# **צג HDR 32 UltraSharp Dell** UP3221Q-PremierColor

מדריך למשתמש

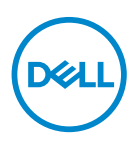

**דגם: Q3221UP דגם רגולטורי: Qb3221UP**

## **הערות, הודעות ואזהרות**

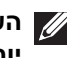

**הערה: הערה מתווה מידע חשוב שיסייע לך להשתמש במחשב שלך בצורה טובה יותר.**

**זהירות: זהירות מתווה אפשרות של נזק לחומרה או לאובדן נתונים אם לא ממלאים אחר ההוראות.**

**אזהרה: אזהרה מתווה אפשרות של נזק לרכוש, פגיעה גופנית או מוות.**

**זכויות יוצרים © 2020 .Inc Dell כל הזכויות שמורות.** מוצר זה מוגן תחת חוקי ארה"ב וחוקים בינלאומיים בנושא זכויות יוצרים ורכוש קנייני.TMDell והסמל של Dell הם סימנים מסחריים של .Inc Dell בארה"ב ו/או בתחומי שיפוט אחרים.TM Thunderbolt והסמל TMThunderbolt הם סימנים מסחריים רשומים של Corporation Intel בארה"ב ו/ הם סימנים מסחריים רשומים של Forum Implementers USB. כל <sup>R</sup> ו- C-USB ® או במדינות אחרות. USB סוג C הסימנים והשמות האחרים המוזכרים בזאת הם הסימנים המסחריים של החברות המתאימות שלהם.

09 - 2020

# תוכן העניינים

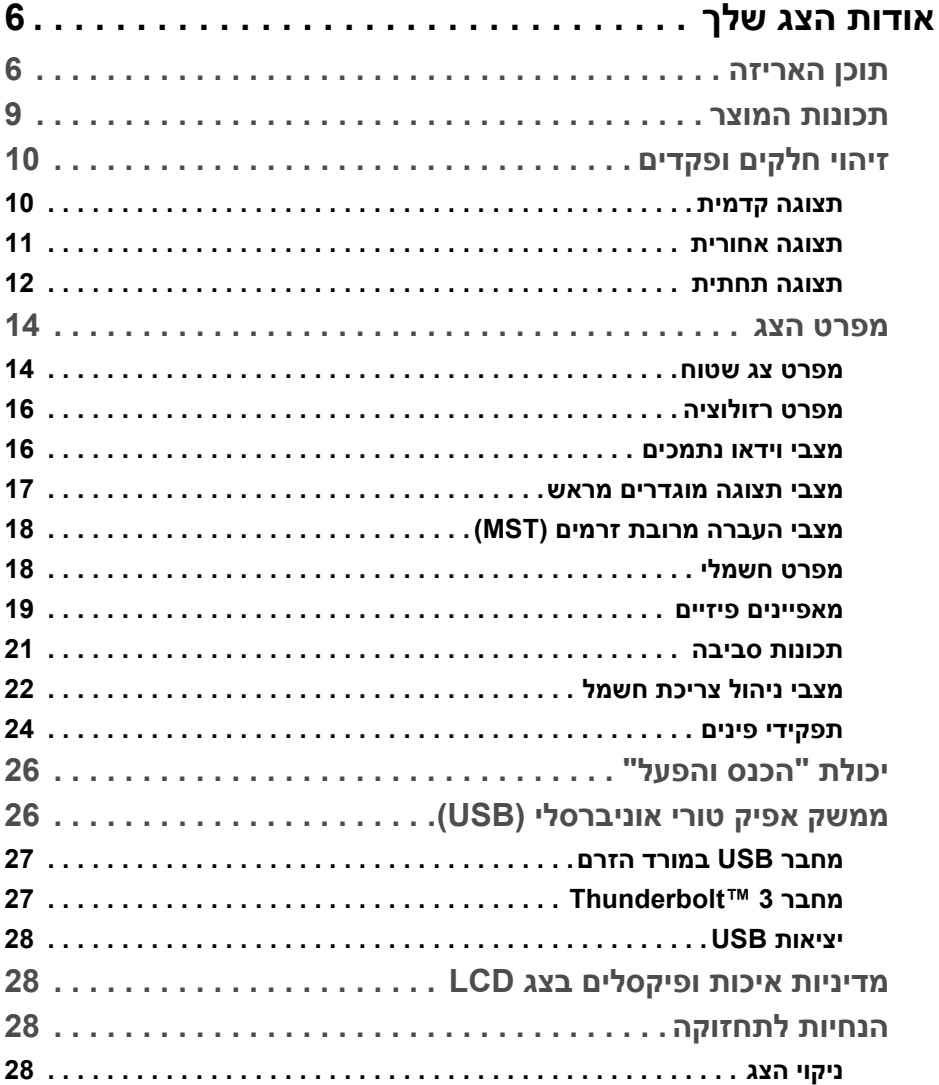

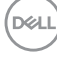

 $\overline{\phantom{a}}$ 

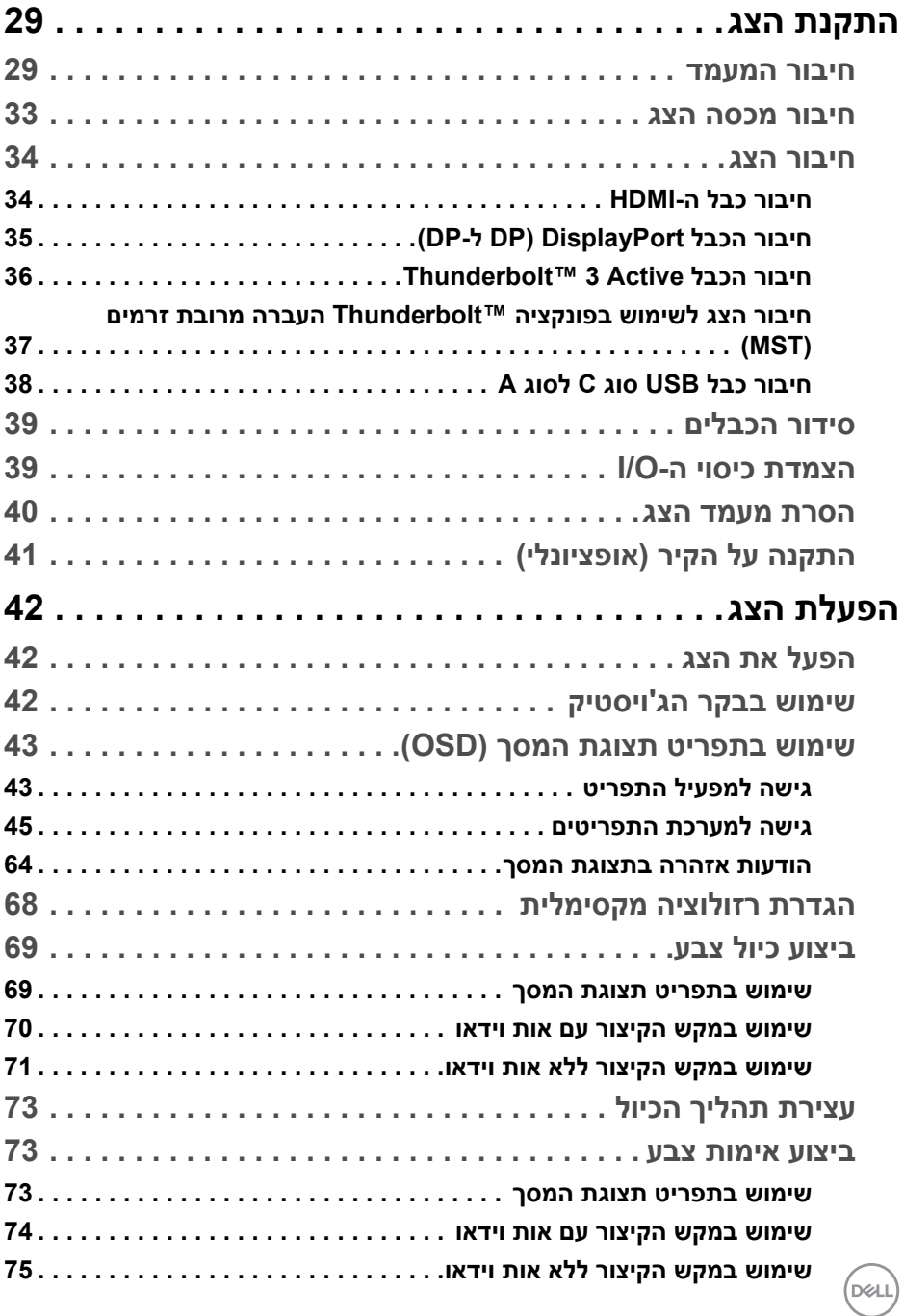

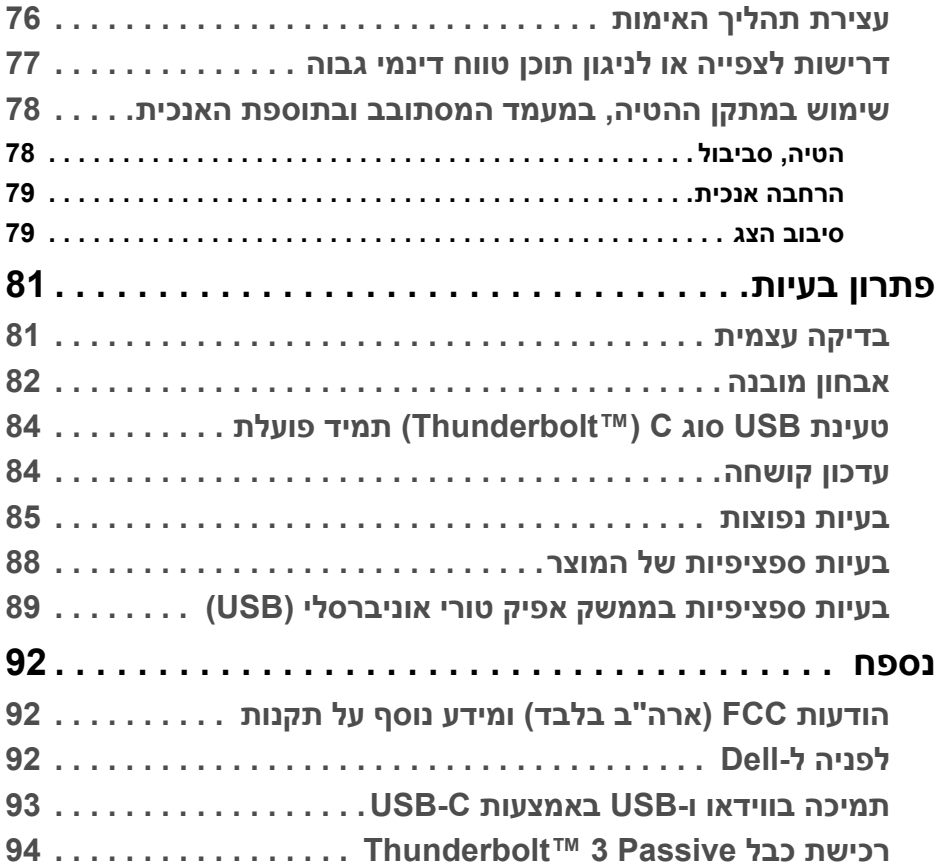

 $(2)$ 

# **אודות הצג שלך**

## **תוכן האריזה**

<span id="page-5-1"></span><span id="page-5-0"></span>הצג מגיע עם כל הרכיבים שמוצגים להלן. חשוב לוודא שקיבלת את כל הרכיבים **[לפניה](#page-91-3) ל- [Dell](#page-91-3)** ואם חסר משהו.

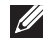

**הערה: יתכן שפריטים מסוימים הם אופציונליים, ועשויים שלא להיכלל עם הצג שלך. ייתכן שחלק מהתכונות או מדיה מסוימות לא יהיו זמינות במדינות מסוימות.**

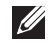

**הערה: כדי להגדיר עם מעמד אחר, נא לעיין במדריך ההתקנה המתאים למעמד לגבי הוראות ההתקנה.** 

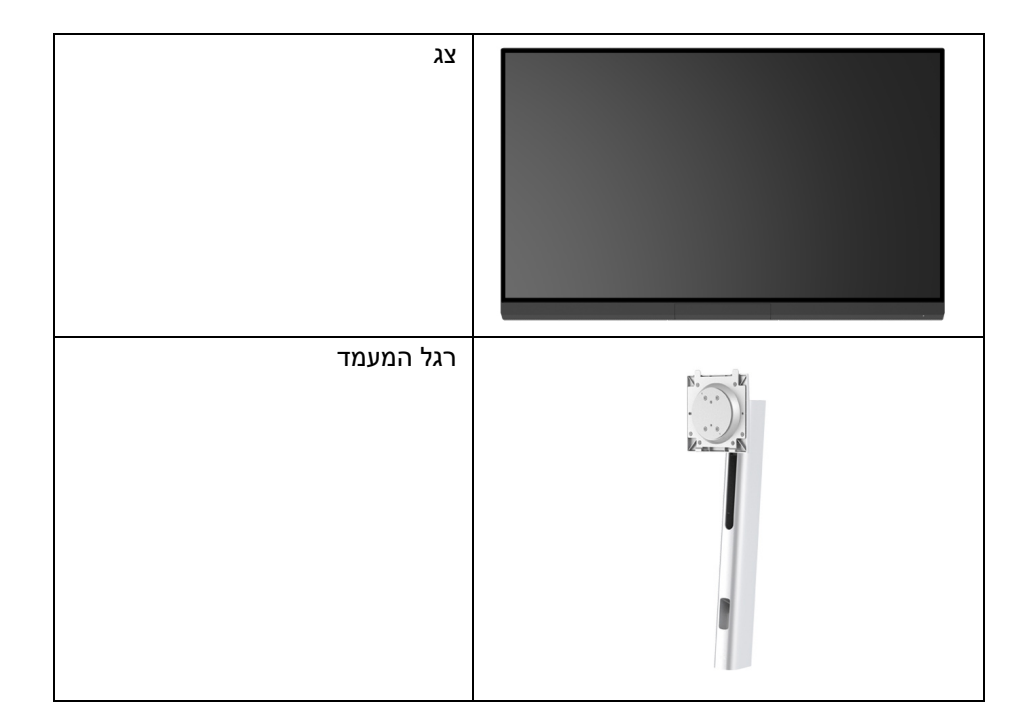

DØL

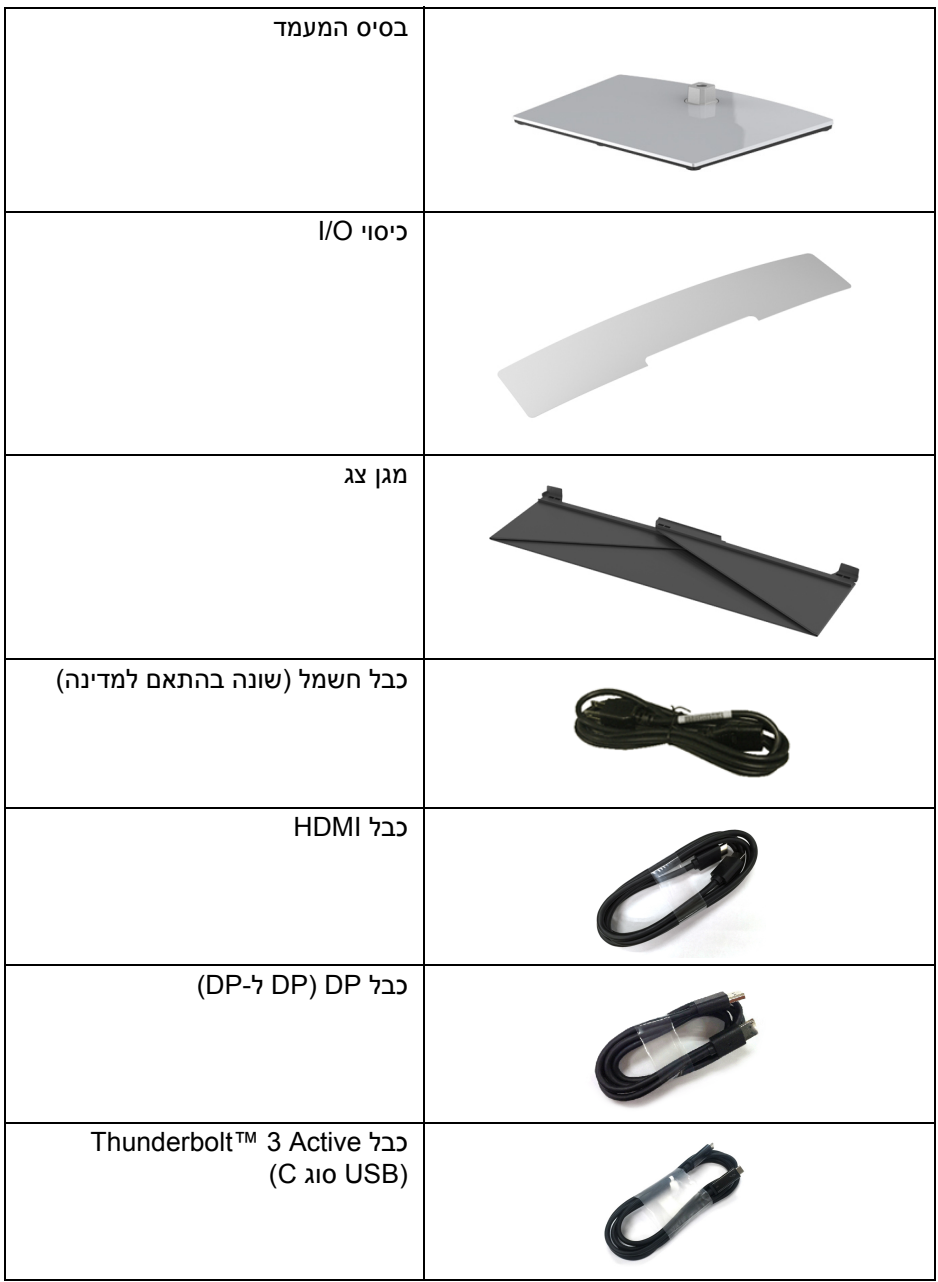

 $(1)$ 

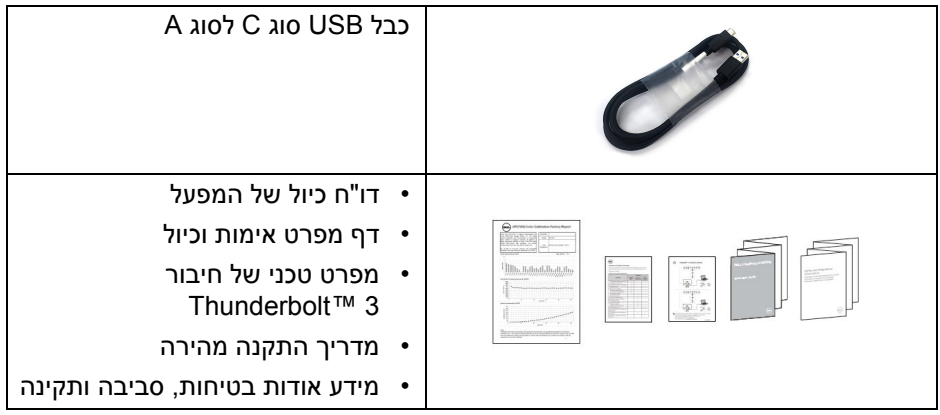

(DELL)

#### **תכונות המוצר**

<span id="page-8-0"></span>לתצוגת הצג השטוח של **Q3221UP Dell** יש מטריצה פעילה, תצוגת (TFT(, תצוגת גביש נוזלי (LCD (ותאורה אחורית מסוג מיני LED. תכונות הצג כוללות:

- שטח תצוגה גלוי של 80.01 ס"מ (31.5 אינץ') (נמדד באלכסון). רזולוציה 3840 x 2160) 16:9(, וכן תמיכה במסך מלא ברזולוציות נמוכות יותר.
	- זווית צפייה רחבה מאפשרת לצפות בישיבה או בעמידה.
	- סולם צבעים של 99.8% 3P-DCI 1976CIE עם ממוצעת ∆E > .2
- יש לבחור באופן ידני Gamma" גאמה"/Point White" נקודה לבנה"/Gamut Color "סולם צבעים"/Luminance" בהיקות" באמצעות אפשרויות Space Color" טווח צבעים" של 1 User" משתמש 1", 2 User" משתמש 2", או 3 User" משתמש 3".
- מצב HDR ידני ללא אות HDR באמצעות אפשרויות 1 User" משתמש 1", 2 User "משתמש 2", או 3 User" משתמש 3", שמאפשר אילוץ בחירה של EOTF HDR בין .HLG-I ST.2084(PQ)
	- כיול הגדרות 1 User" משתמש 1", 2 User" משתמש 2", או 3 User" משתמש 3" ישירות ב1- CAL או 2 CAL.
		- תומר במקורות DP. HDMI ו-Thunderbolt™ 3.
		- חיבור HDMI, DP, ו3- TMThunderbolt תומך בצבע 10 ביט.
- Buffering Frame" אוגר מסגרות" מאפשר לווידאו 24 25/ Hz להיות מוצג ב48- 50/ Hz ב-צבע 10 ביט.
- י 3 Thunderbolt בודד כדי לספק מתח (עד ל-90 W) למחשב מחברת תואם בעת קבלת אות וידאו ונתונים.
	- תפקודיות כיול צבע מובנית.
	- יכולת העברה מרובת זרמים (MST) באמצעות חיבור 3 ™Thunderbolt.
		- יכולות כיוונון בכיפוף, בציר, בסיבוב, ובפתיחה אנכית.
- מעטפת אולטרה-דקה ממזערת את פער המעטפת בשימוש רב-צגי, ומאפשרת התקנה קלה יותר עם חוויית צפייה אלגנטית.
	- מעמד ניתק וחורים להתקן תלייה Video Electronics Standards Association ( TMVESA (100 מ"מ לפתרונות תלייה גמישים.
		- יכולת "הכנס והפעל", אם נתמכת במערכת שלך.
		- כוונוני תצוגת מסך (OSD (להגדרה קלה ולמיטוב של המסך.
		- תמיכה בג'ויסטיק, בלחצן ההפעלה ובנעילת צבע באמצעות תצוגת המסך.
			- חריץ מנעול אבטחה.
			- צריכת הספק של 0.5 W כאשר הצג נמצא במצב שינה.
				- תומך במצב בחירת תמונה ליד תמונה (PBP(.

DELL

## **תצוגה קדמית**

**זיהוי חלקים ופקדים**

<span id="page-9-1"></span><span id="page-9-0"></span>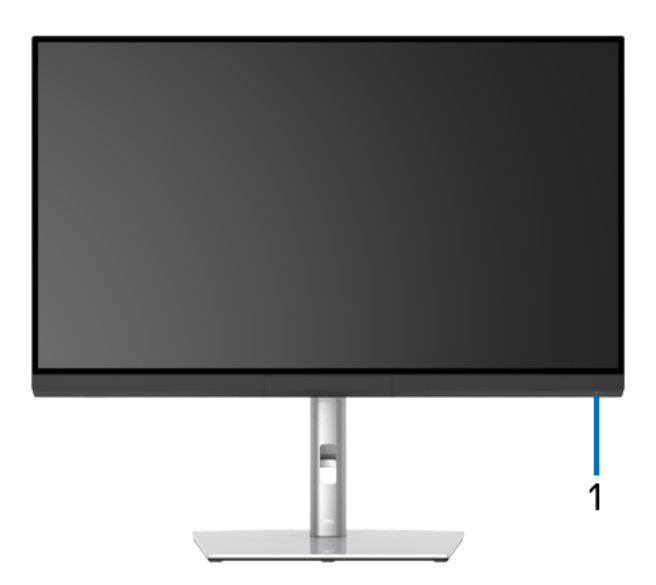

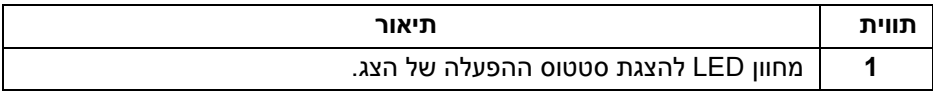

(dell

#### **תצוגה אחורית**

<span id="page-10-0"></span>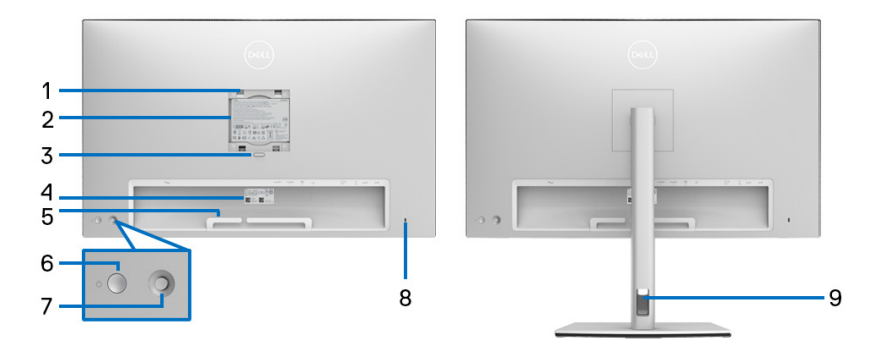

## **מבט מאחור עם וללא מעמד הצג**

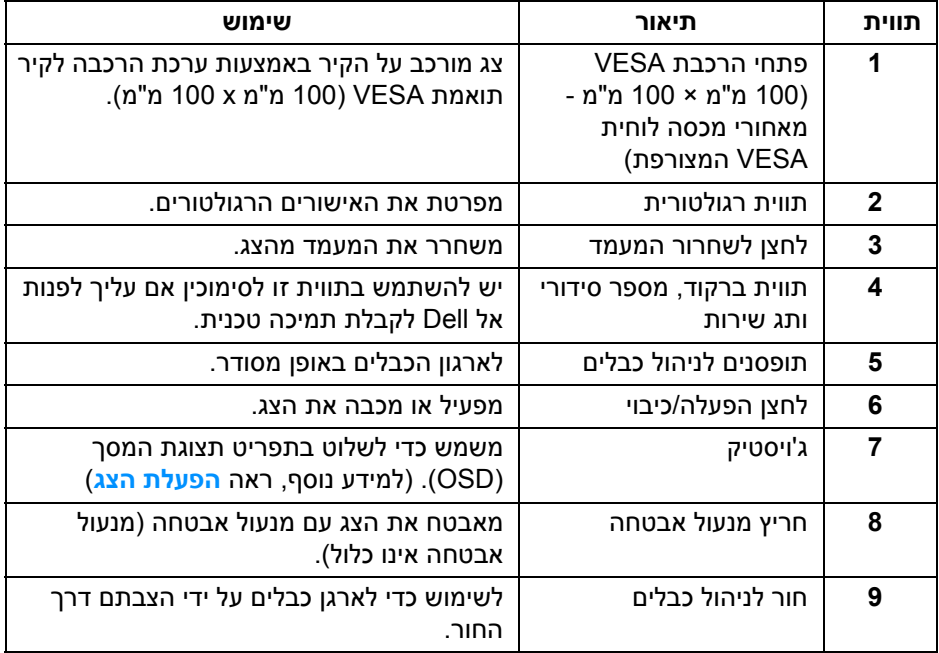

#### **תצוגה תחתית**

<span id="page-11-0"></span>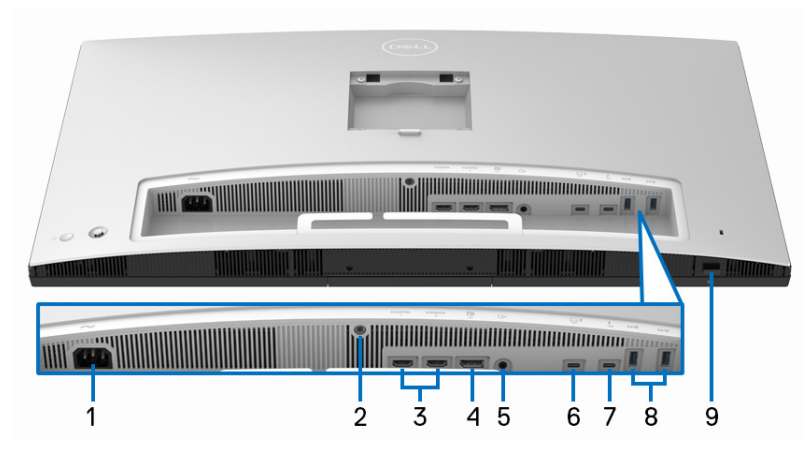

**מבט מלמטה ללא מעמד צג**

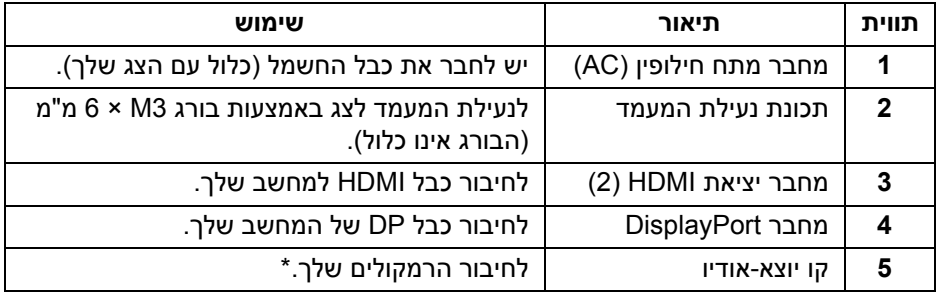

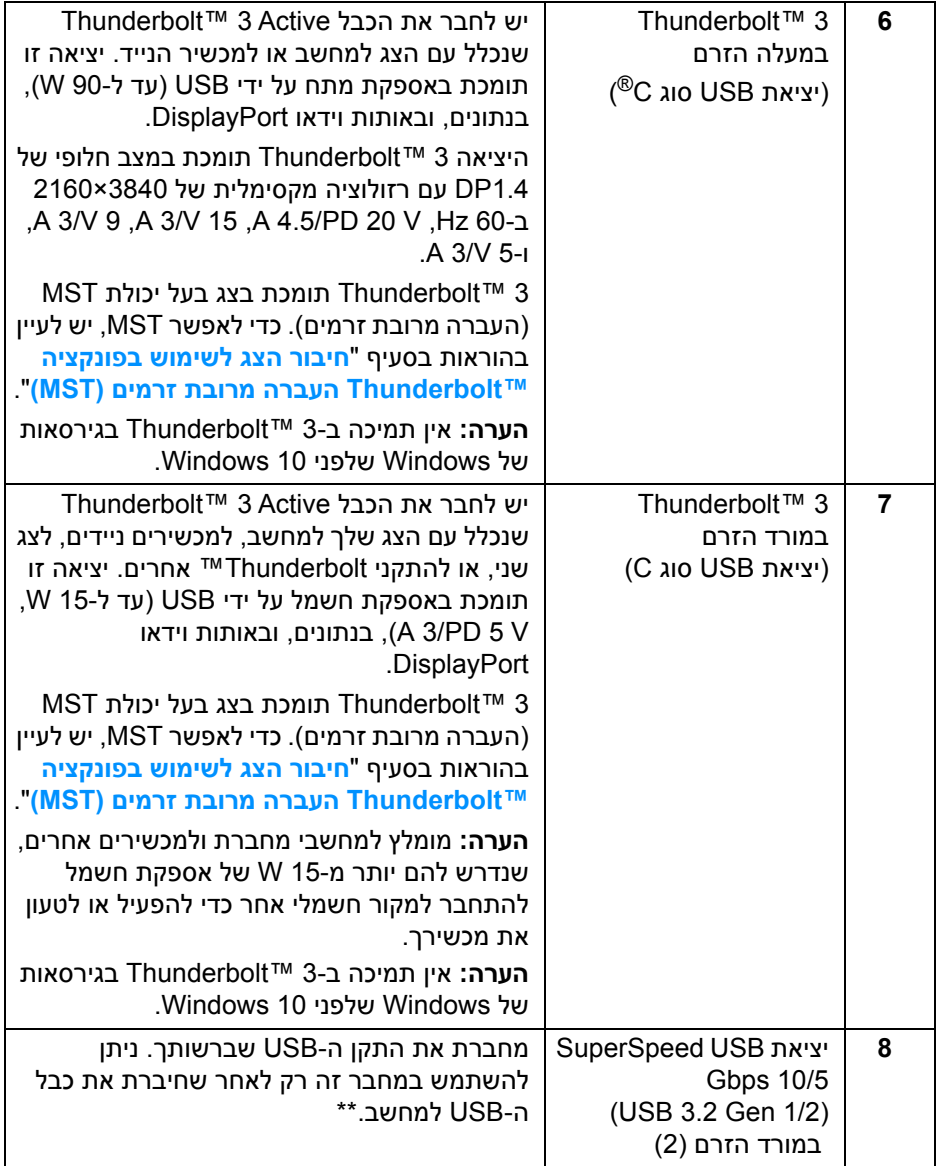

 $($ 

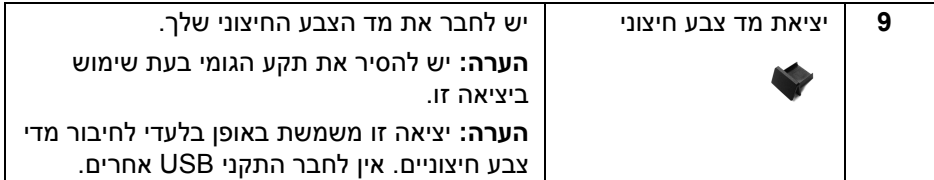

.line out אין תמיכה בשימוש באוזניות במחבר השמע

<span id="page-13-0"></span>\*\*כדי להימנע מהפרעה לאותות, לאחר חיבור מכשיר USB אלחוטי ליציאת USB במורד הזרם, לא מומלץ לחבר אף מכשיר USB אחר ליציאה/ות הסמוכה/ות.

#### **מפרט הצג**

#### **מפרט צג שטוח**

<span id="page-13-1"></span>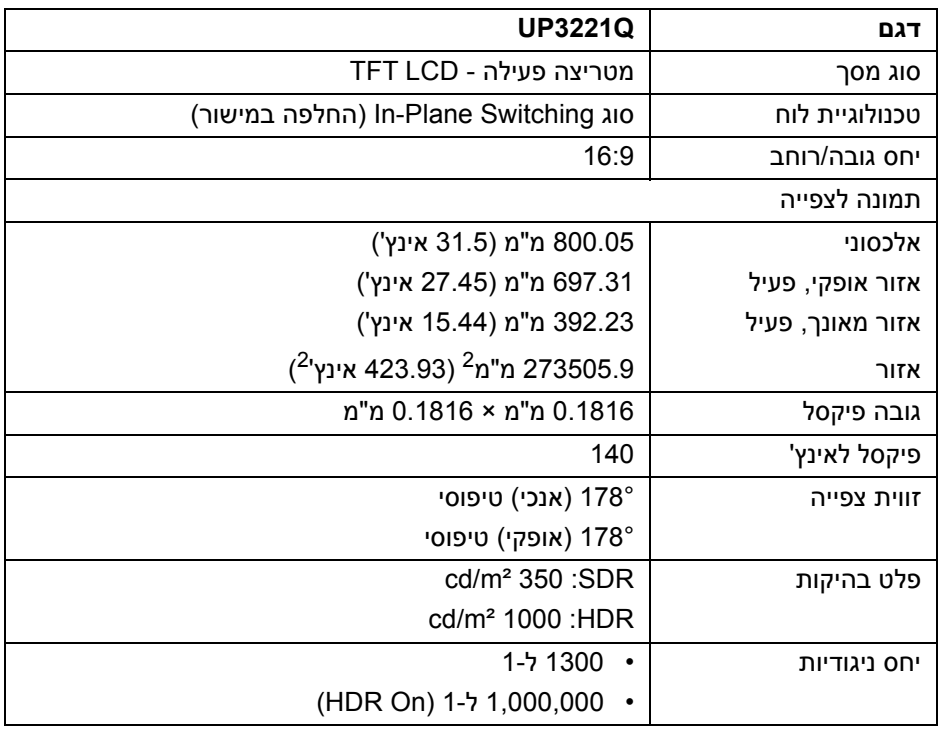

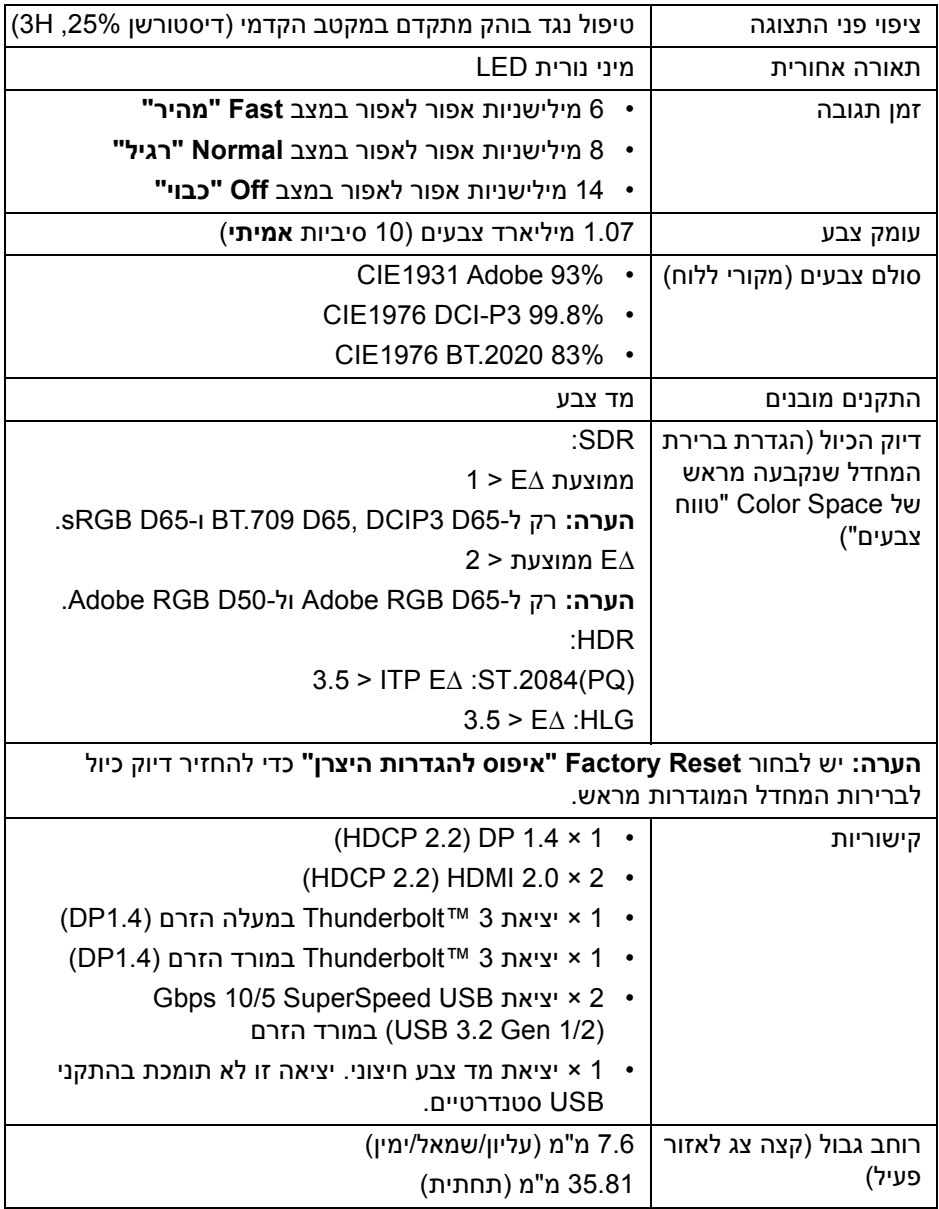

 $(PELL)$ 

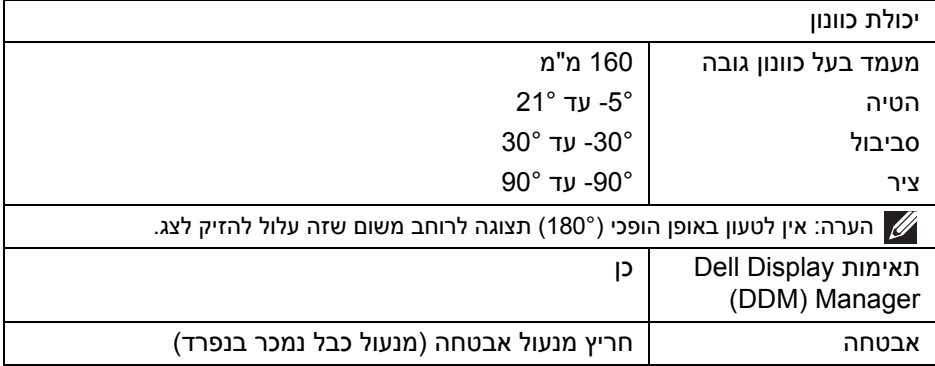

## **מפרט רזולוציה**

<span id="page-15-0"></span>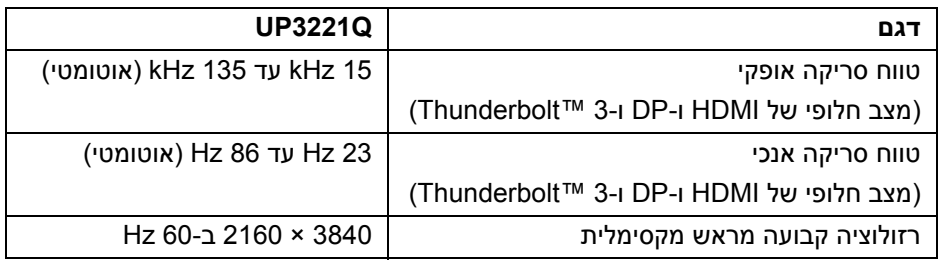

#### **מצבי וידאו נתמכים**

<span id="page-15-1"></span>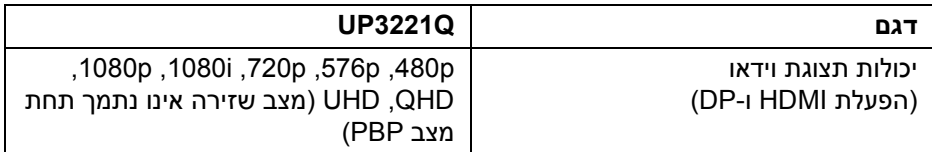

#### **מצבי תצוגה מוגדרים מראש**

<span id="page-16-0"></span>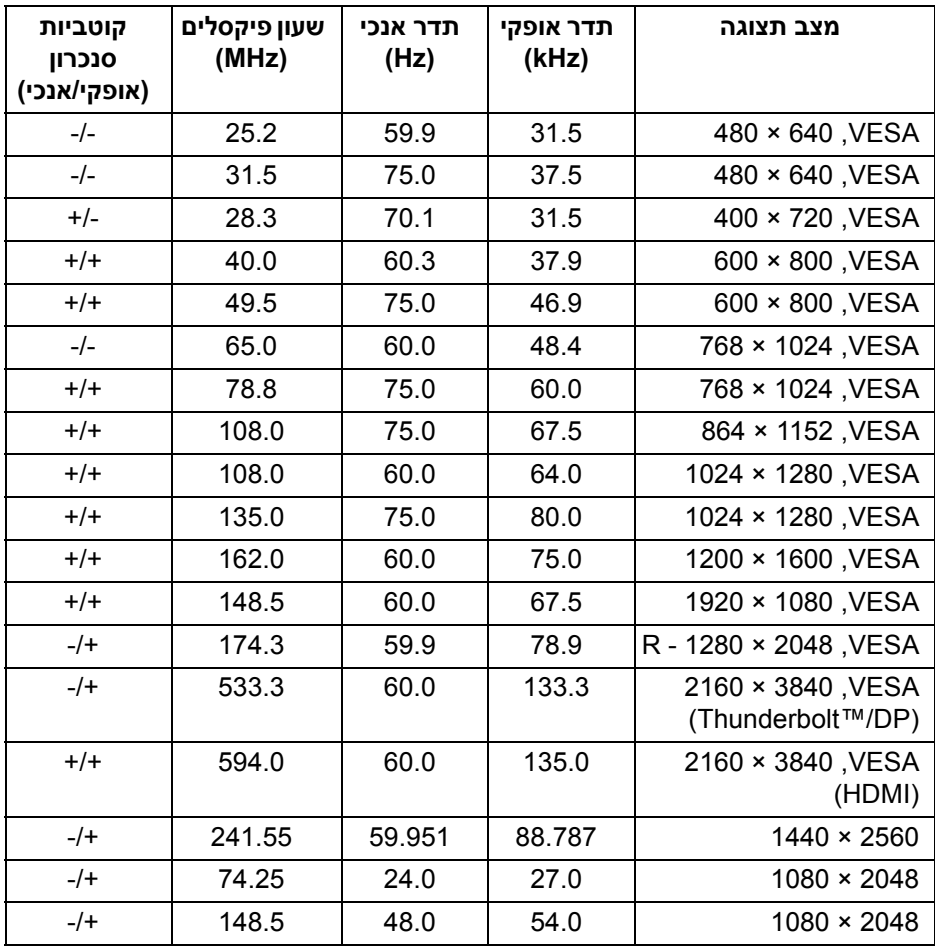

#### **מצבי העברה מרובת זרמים (MST(**

<span id="page-17-0"></span>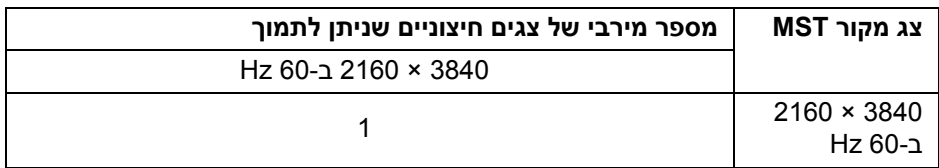

**הערה: יש להשתמש בכבלים שנכללו עם הצג שלך כדי לבצע חיבור של העברה מרובת זרמים (MST (של TMThunderbolt. לפרטים נוספים לביצוע חיבור, ראה חיבור הצג לשימוש בפונקציה [TMThunderbolt](#page-36-1) העברה מרובת זרמים (MST(.**

#### **מפרט חשמלי**

<span id="page-17-1"></span>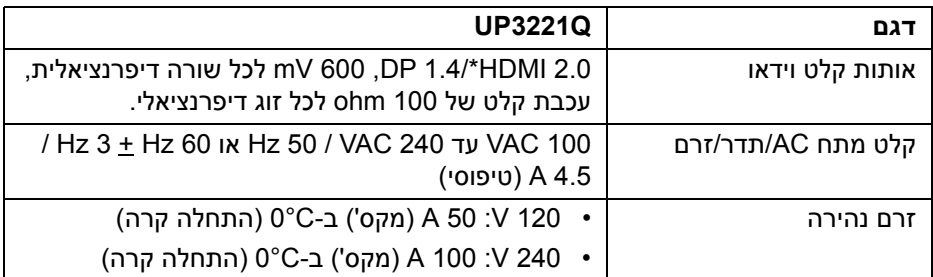

\*אינו תומך במפרט האופציונלי של 2.0 HDMI, כולל ערוץ Ethernet HDMI) HEC (,ערוץ שמע חוזר (ARC(, סטנדרטי לתבנית ולרזולוציות תלת-מימד וסטנדרטי לרזולוציית קולנוע דיגיטלי K.4

<span id="page-18-0"></span>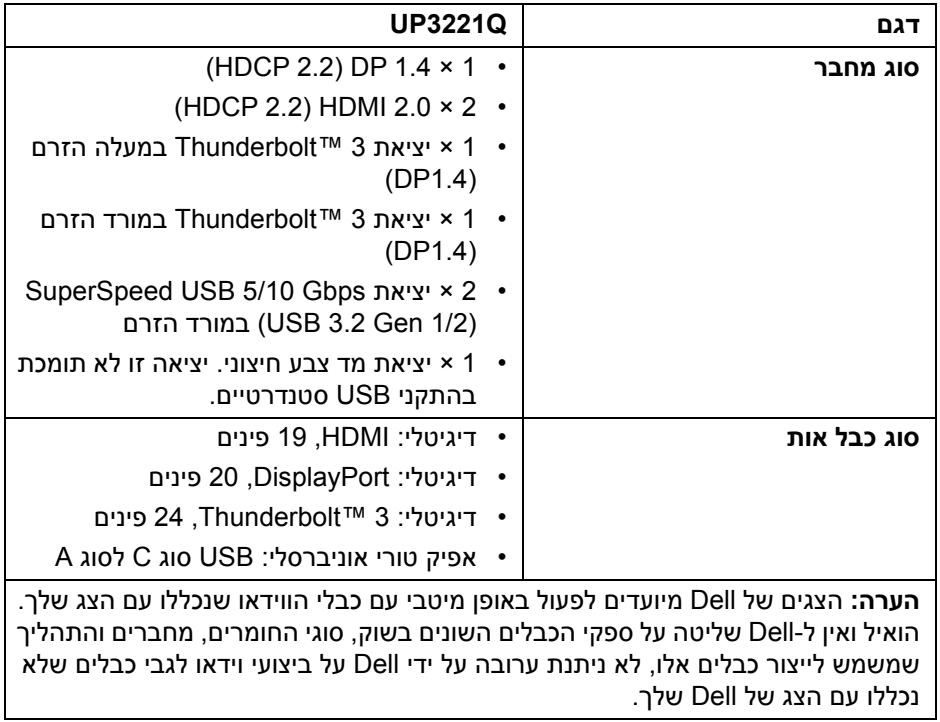

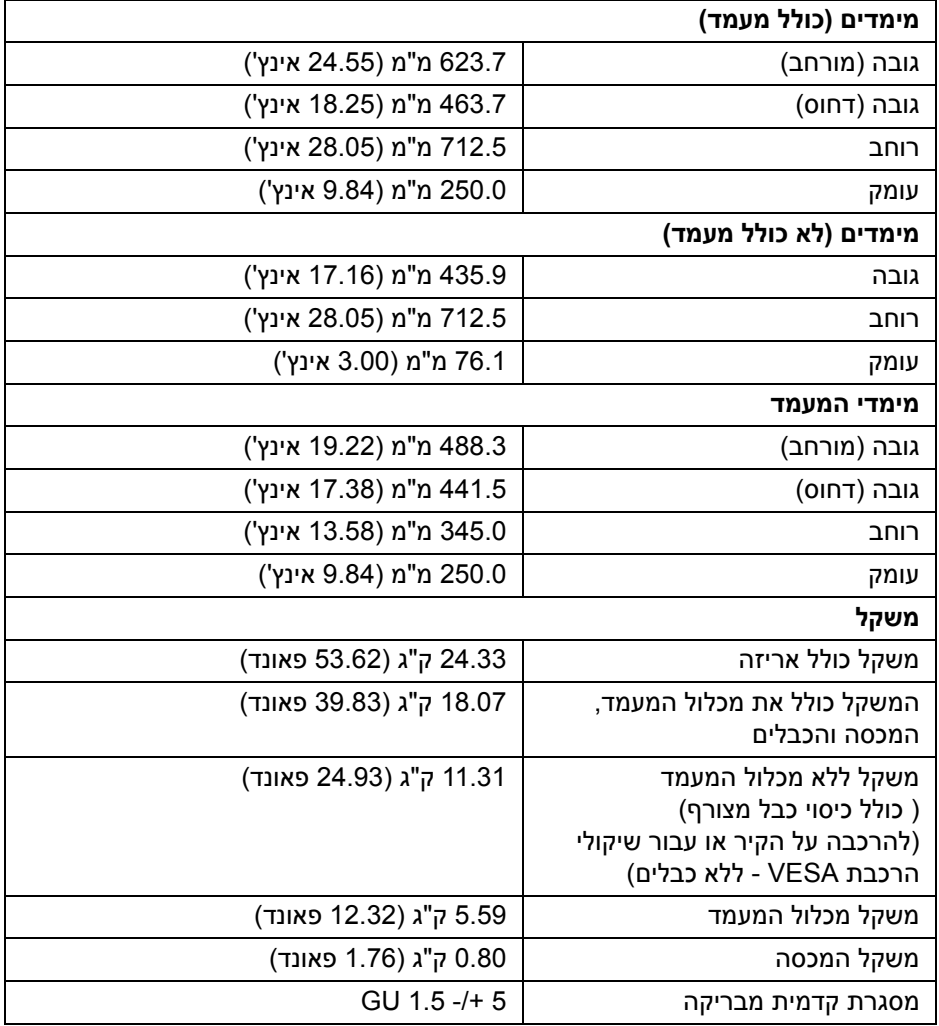

**DELL** 

#### **תכונות סביבה**

<span id="page-20-0"></span>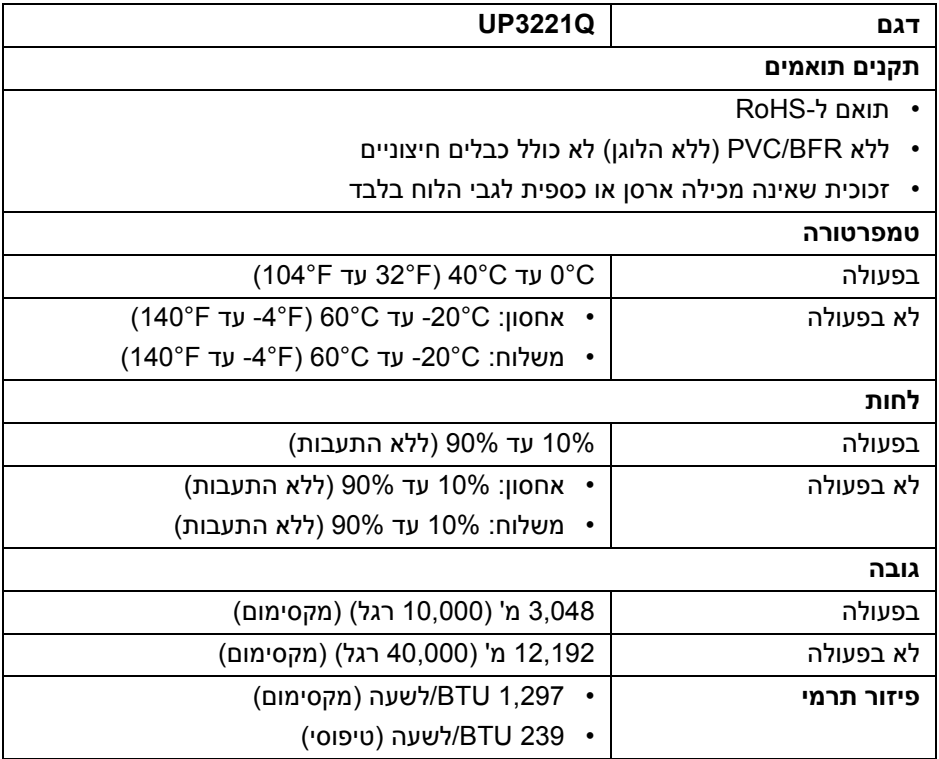

#### **מצבי ניהול צריכת חשמל**

<span id="page-21-0"></span>אם אתה משתמש בכרטיס מסך תואם ™VESA DPM או בתוכנה המותקנת במחשב, המסך יכול להפחית באופן אוטומטי את צריכת ההספק שלו כאשר אינו בשימוש. תכונת זו נקראת *מצב המתנה*\*. כאשר המחשב מזהה קלט מהמקלדת, מהעכבר או מאביזר קלט אחר, הצג יחזור אוטומטית לפעולה. הטבלה הבאה מציגה את צריכת החשמל ואת האותות של תכונה אוטומטית זו לחיסכון בחשמל.

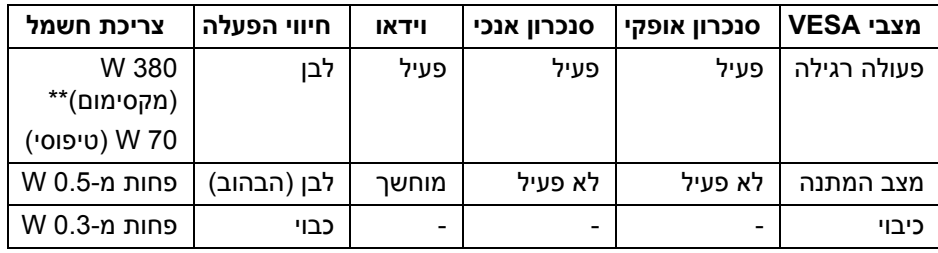

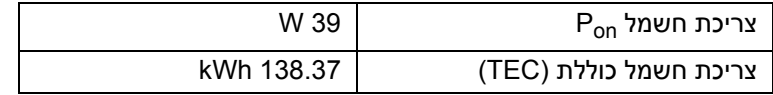

\*ניתן לבטל לגמרי את צריכת החשמל במצב כבוי רק על ידי ניתוק כבל החשמל מהצג.

\*\*צריכת חשמל מקסימלית עם בהיקות מקס' ו-USB פעיל.

מסמך זה מיועד למטרת מידע בלבד, ומשקף ביצועים במעבדה. יתכן שביצועי המוצר שלך יהיו שונים, בהתאם לתוכנה, לרכיבים ולציוד ההיקפי שהזמנת, ואין חובה לעדכן מידע דנן. בהתאם, אין על הלקוח להסתמך על מידע זה בעת קבלת החלטה לגבי סבילויות חשמליות או אחרת. אין אחריות לגבי הדיוק או שלמות המידע שניתן במפורש או במרומז.

**הערה:** 

**: צריכת חשמל במצב הפעלה נמדדת עם הפניה לאמצעי Pon בדיקת .Energy Star TEC: צריכת החשמל הכוללת ב-kWh נמדדת עם הפניה לאמצעי בדיקת .Energy Star** 

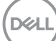

תצוגת המסך תפעל במצב פעולה רגיל בלבד. כאשר מבוצעת לחיצה על ה-**ג'ויסטיק** במצב המתנה, תוצג ההודעה הבאה:

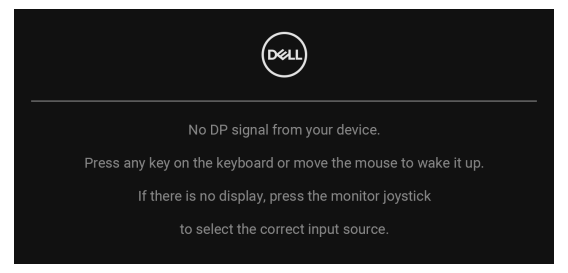

הפעל את המחשב ואת הצג כדי לגשת אל ה-OSD.

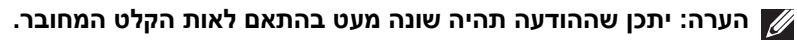

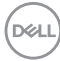

#### **תפקידי פינים**

## **מחבר DisplayPort**

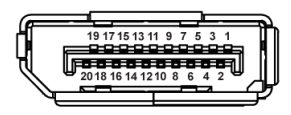

<span id="page-23-0"></span>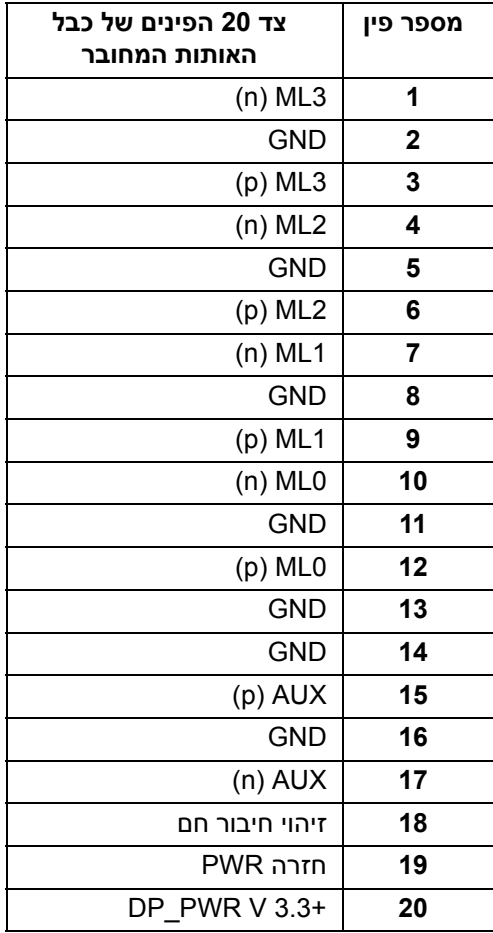

(dell

## **מחבר HDMI**

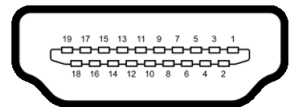

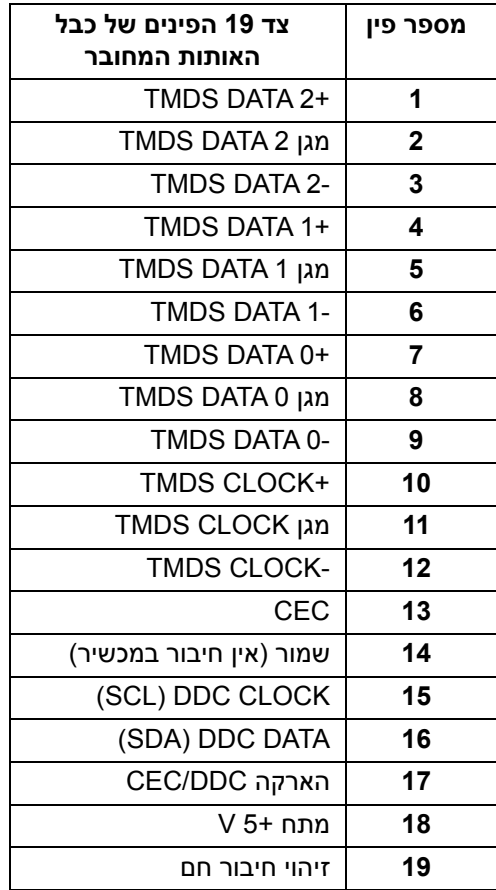

 $(\overline{DEL}$ 

## **יכולת "הכנס והפעל"**

<span id="page-25-0"></span>אפשר להתקין את הצג בכל מערכת התומכת ב"הכנס והפעל". הצג מספק אוטומטית למערכת המחשב את נתוני Data Identification Display Extended (EDID (שלו תוך שימוש בפרוטוקולי Channel Data Display (DDC(, כדי שהמערכת תוכל להגדיר את התצורה שלה ולמטב את הגדרות הצג. רוב התקנות הצג מבוצעות באופן אוטומטי; יש לך אפשרות לבחור הגדרות אחרות כרצונך. למידע נוסף אודות שינוי הגדרות הצג, ראה **[הפעלת](#page-41-3) הצג**.

## **ממשק אפיק טורי אוניברסלי (USB(**

סעיף זה מספק מידע אודות יציאות ה-USB שזמינות בצג.

## <span id="page-25-1"></span>**הערה: צג זה תומך ב-Gbps 5/10 USB SuperSpeed) 1/2 Gen 3.2 USB(**

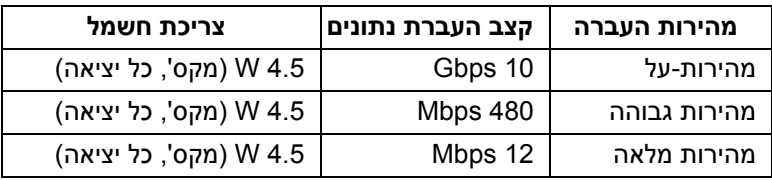

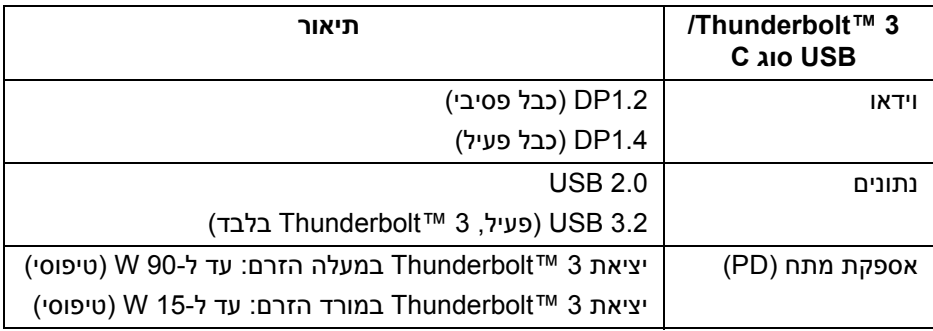

**הערה: וידאו USB סוג C צריך מחשב עם יכולת מצב חלופי סוג C.** 

**הערה: כדי לתמוך ב-USB סוג C, במצב חלופי, נא לוודא שלמחשב המקור יש יכולת למצב חלופי.**

**DEL** 

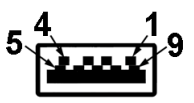

<span id="page-26-0"></span>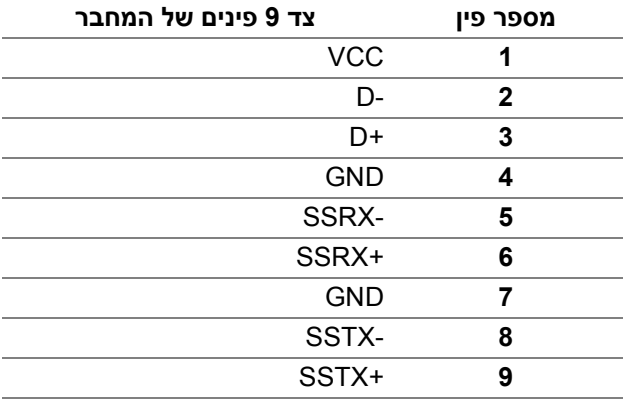

## **מחבר 3 ™Thunderbolt**

A1 A2 A3 A4 A5 A6 A7 A8 A9 A10 A11 A12

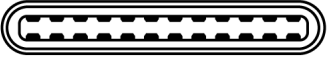

B12B11B10 B9 B8 B7 B6 B5 B4 B3 B2 B1

<span id="page-26-1"></span>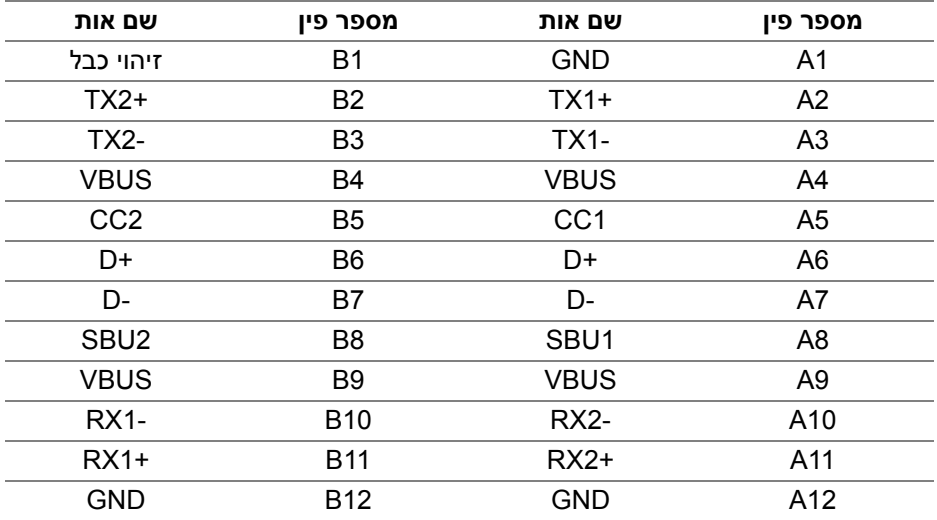

D&LL)

#### **יציאות USB**

- 1 × 3 TMThunderbolt במורד הזרם (תואמת USB סוג C (- תחתית
- 1 × 3 TMThunderbolt במעלה הזרם (תואמות USB סוג C (- תחתית
- <span id="page-27-0"></span>• 2 × יציאות Gbps 5/10 USB SuperSpeed) 1/2 Gen 3.2 USB (במורד הזרם - תחתית

**הערה: נדרש לפונקציונליות של USB SuperSpeed 5 10/ Gbps (1/2 Gen 3.2 USB (מחשב שתומך ב-USB SuperSpeed 5 10/ Gbps (USB 3.2 Gen 1/2)** 

**הערה: ממשק ה-USB של הצג פועל רק כאשר הצג פעיל או במצב המתנה. אם תכבה את הצג ולאחר מכן תדליק אותו, ייתכן שיארך לציוד ההיקפי שמחובר אליו זמן מה כדי לחזור לפעול כרגיל.**

## **מדיניות איכות ופיקסלים בצג LCD**

<span id="page-27-2"></span><span id="page-27-1"></span>בתהליך הייצור של צג LCD, פעמים רבות פיקסל אחד או יותר מתקבעים במצב שאינו ניתן לשינוי. קשה להבחין בפיקסלים אלו והם אינם משפיעים על האיכות או על היכולת להשתמש בתצוגה. למידע נוסף אודות האיכות של צגי Dell ומדיניות הפיקסלים, היכנס לאתר התמיכה של Dell בכתובת: **pixelguidelines/com.dell.www://http**.

## **הנחיות לתחזוקה**

#### **ניקוי הצג**

**זהירות: יש לקרוא ולמלא אחר הוראות [בטיחות](#page-91-4) טרם ניקוי הצג.**

## **אזהרה: טרם ניקוי הצג, יש לנתק את כבל החשמל שלו מהשקע החשמלי.**

<span id="page-27-3"></span>מומלץ לפעול בהתאם לשיטות העבודה המומלצות, ולמלא אחר ההוראות שברשימה הבאה להוצאה מהאריזה, לניקוי או לטיפול בצג:

- לניקוי המסך האנטי-סטטי, יש להרטיב קלות מטלית רכה ונקייה במים. במידת האפשר, יש להשתמש במטלית מיוחדת לניקוי מסכים או בתמיסה מתאימה לציפוי האנטי-סטטי. אין להשתמש בבנזין, במדלל, באמוניה, בחומרי ניקוי שוחקים או באוויר דחוס.
- יש לנקות את הצג בעזרת מטלית לחה ופושרת. יש להימנע משימוש בחומרי ניקוי מכל סוג, משום שחלק מחומרים אלו משאירים ציפוי לבנבן על הצג.
	- אם הבחנת באבקה לבנה כשפרקת את הצג, יש לנגב אותה בעזרת מטלית.
	- יש לטפל בזהירות בצג, משום שצג בצבע כהה עלול להישרט ולהראות יותר סימני שחיקה לבנים מאשר צג בצבע בהיר.
	- כדי לשמור על איכות התמונה הגבוהה ביותר בצג שלך, השתמש בשומר מסך דינמי וכבה את הצג כשאינו בשימוש.

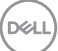

## **התקנת הצג**

#### **חיבור המעמד**

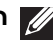

**הערה: כשהמעמד נשלח מהמפעל, הוא מגיע מנותק מהצג.**

<span id="page-28-1"></span><span id="page-28-0"></span>**הערה: זה חל לגבי צג עם מעמד. כשנקנה מעמד אחר כלשהו, נא לעיין במדריך ההתקנה המתאים למעמד להוראות ההתקנה.**

**זהירות: אין להסיר את הצג מקופסת האריזה לפני שמחברים אותו למעמד.**

לחיבור מעמד הצג:

- **.1** יש למלא אחר ההוראות לגבי הכנפיים של הקרטון כדי להסיר מהכרית העליונה המאבטחת אותו.
- **.2** יש להסיר את רגל המעמד, בסיס המעמד, כיסוי ה-O/I ואת המכסה מריפוד האריזה.

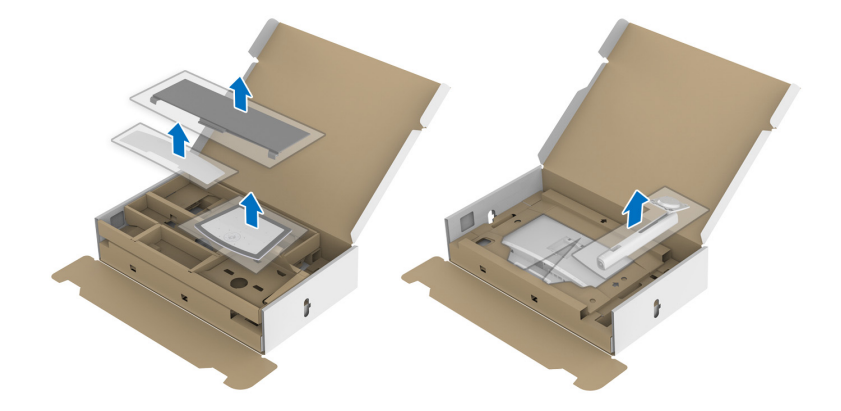

- **.3** יש להכניס בצורה מלאה את הלבנים של בסיס המעמד וחריץ המעמד.
	- **.4** יש להרים את ידית ההברגה, ולסובב את הבורג בכיוון השעון.

**.5** לאחר שהבורג הודק, יש לקפל בצורה שטוחה את ידית הבורג בתוך הגומחה.

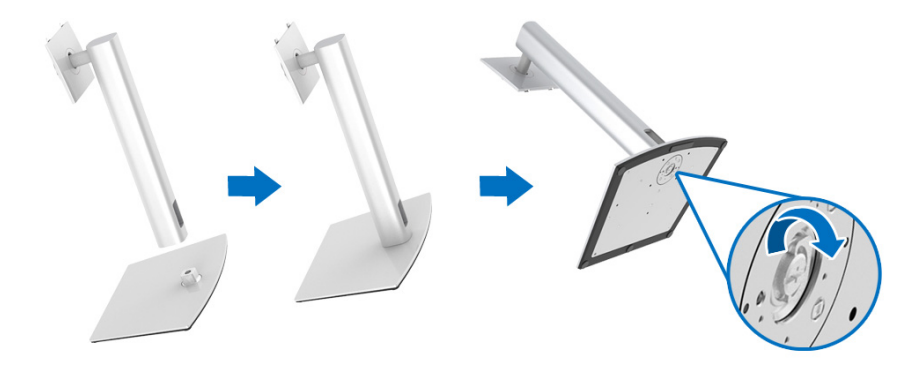

**.6** יש להרים את המכסה כפי שמוצג, כדי לחשוף את אזור ה-VESA להרכבת המעמד.

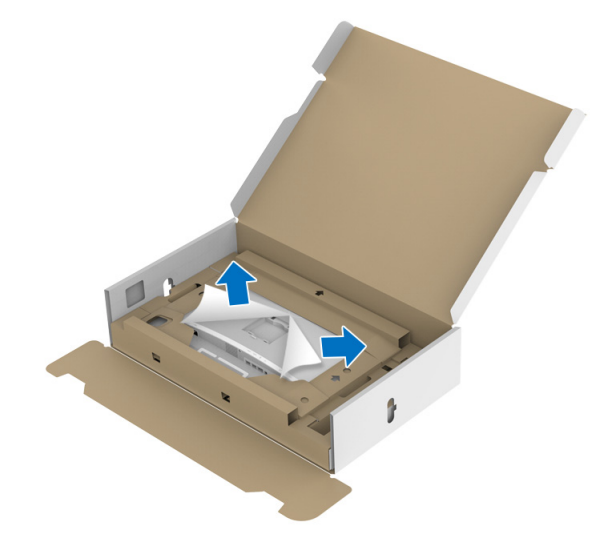

**.7** יש לחבר את המעמד המורכב לצג.

**a.** התאם את חריצי ההנחיה בגב הצג לשתי הלשוניות שבחלק העליון של המעמד.

**b.** יש ללחוץ על המעמד עד שיינעל למקומו בנקישה.

DELL

**הערה: יש להרים את הצג בזהירות כדי למנוע ממנו מלהחליק או ליפול. זהירות: אין להחזיק או להרים את הצג ממגש מד הצבע בעת הזזת הצג.**

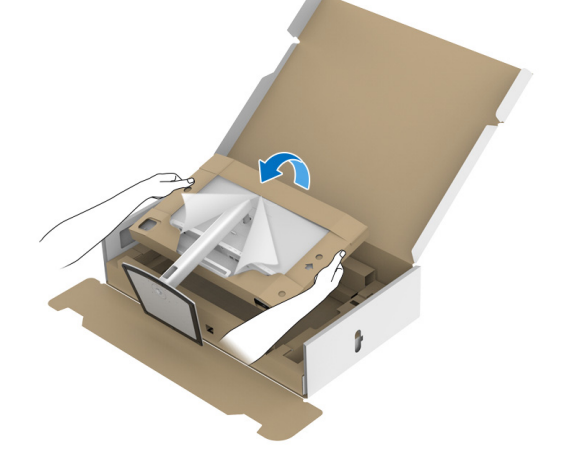

**.8** הנח את הצג באופן ישר, כשהריפוד המגן מצורף.

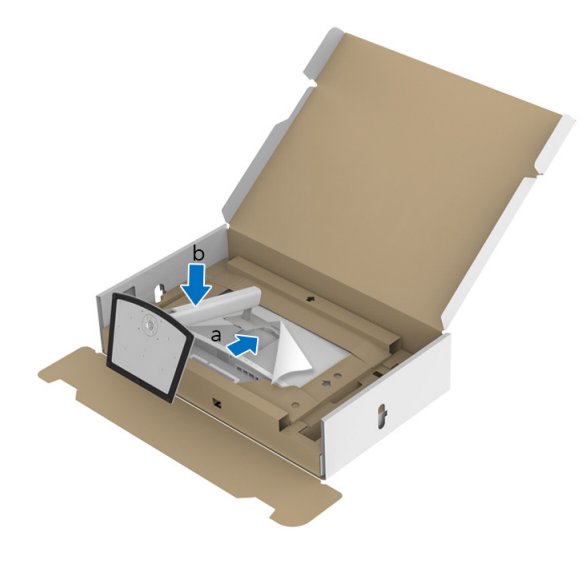

**.9** פתח את הרוכסן שבאמצע הריפוד המגן, ולאחר מכן הסר את הריפוד המגן מהצד השמאלי והימני של הצג.

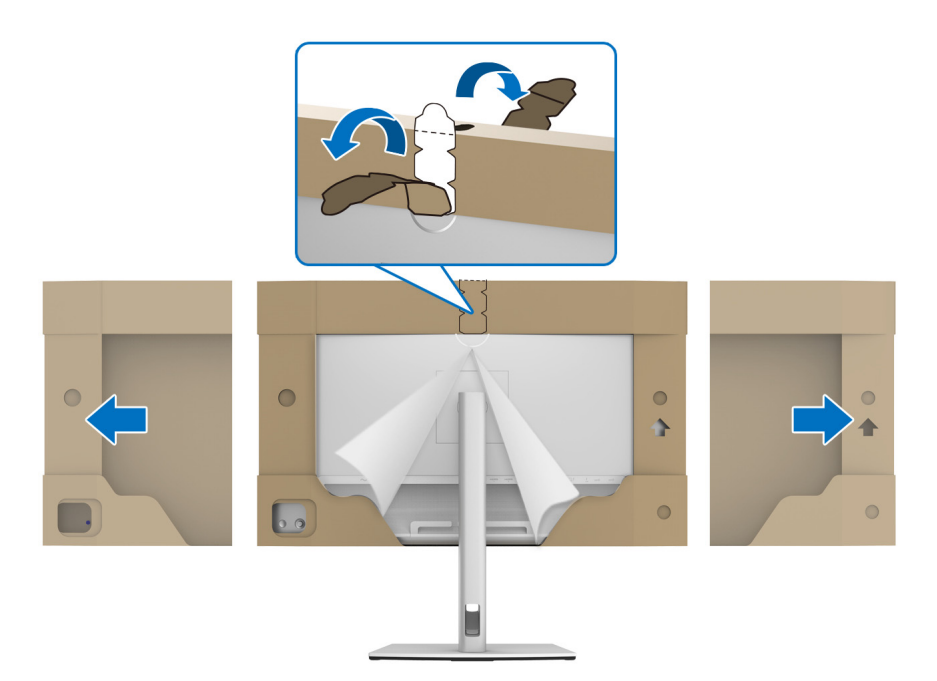

**.10** יש להסיר את הכיסוי מהצג.

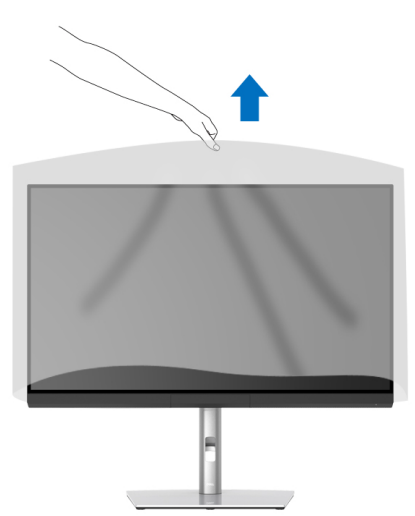

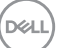

## **חיבור מכסה הצג**

כדי להתקין את מכסה הצג שלך:

**.1** יש להסיר את המכסה שנכלל עם הצג.

<span id="page-32-0"></span>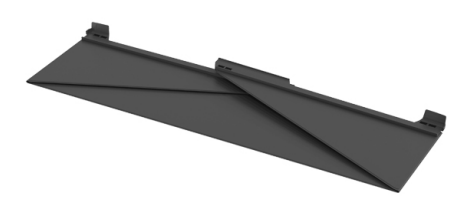

**.2** יש לפתוח את המכסה המקופל כשרצועות ערוץ "U "בשתי הכנפיים פונות כלפי פנים.

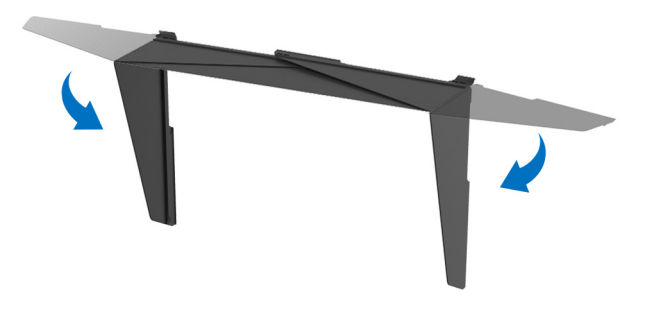

**.3** יש ליישר את הצד של הצג במסגרת רצועות ערוץ ה-"U".

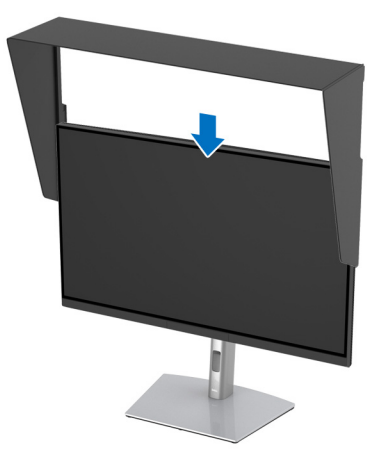

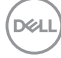

**.4** החלק את המכסה באופן מלא כלפי מטה.

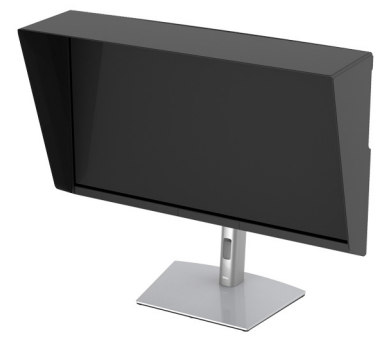

## **חיבור הצג**

<span id="page-33-0"></span>**אזהרה: לפני שתתחיל בהליך כלשהו מסעיף זה, יש למלא אחר הוראות [בטיחות](#page-91-4).**

**הערה: אין לחבר בו-זמנית את כל הכבלים למחשב.**

לחיבור הצג אל המחשב:

- **.1** כבה את המחשב ונתק את כבל החשמל.
- **.2** יש לחבר את הכבל Active 3™ Thunderbolt/DP/HDMI מהצג למחשב או למכשיר שלך.

**חיבור כבל ה-HDMI**

<span id="page-33-1"></span>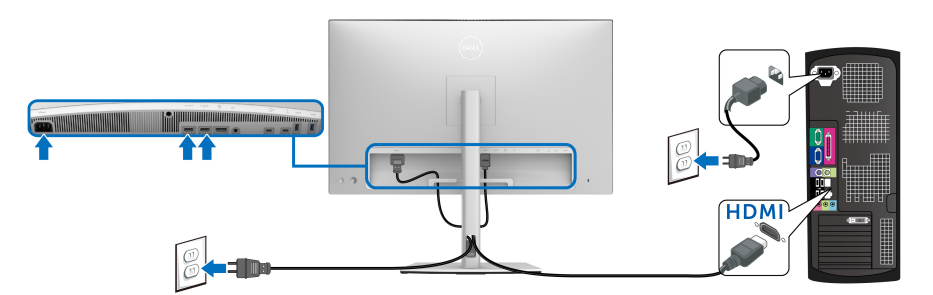

**הערה: הגדרת ברירת המחדל הראשונית של היצרן ב-Q3221UP היא 2.0 HDMI. אם הצג לא מראה תוכן כלשהו לאחר שכבל ה-HDMI חובר, יש למלא אחר ההליכים להלן כדי לשנות את ההגדות מ2.0- HDMI ל1.4-HDMI:**

- לחץ על ה**ג'ויסטיק** כדי להפעיל את התפריט הראשי של תצוגת המסך.
- יש לשנות את מצב ה-**ג'ויסטיק** כדי להבליט **Source Input" מקור קלט"**, ולאחר מכן ללחוץ על הג'ויסטיק כדי להיכנס לתפריט המשנה.

DØL

- יש לשנות את מצב ה-**ג'ויסטיק** כדי להבליט **HDMI**.
- יש ללחוץ ולהחזיק את ה-**ג'ויסטיק** למשך כ10- שניות, ואז תופיע הודעת קביעת תצורת HDMI.
	- יש לשנות את מצב ה-**ג'ויסטיק** כדי לבחור **Yes" כן"** ולשנות את ההגדרות.

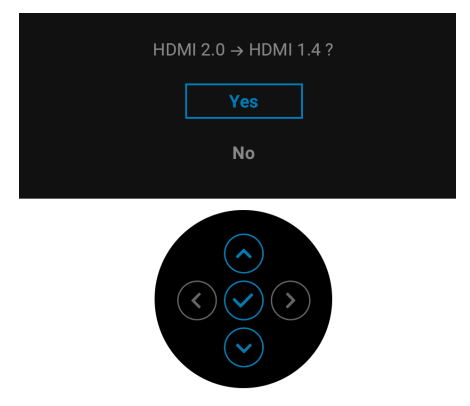

חזור על השלבים לעיל כדי לשנות את הגדרות תבנית HDMI במידת הצורך.

## **חיבור הכבל DisplayPort) DP ל-DP(**

<span id="page-34-0"></span>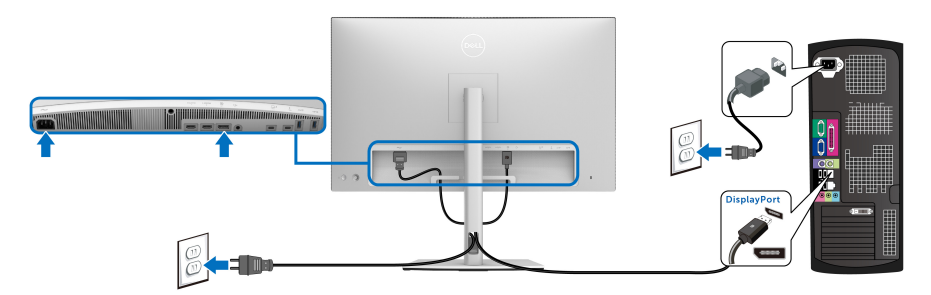

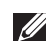

**הערה: הגדרת ברירת המחדל הראשונית של היצרן של Q3221UP היא 1.4DP.**

#### **חיבור הכבל Active 3™ Thunderbolt**

<span id="page-35-0"></span>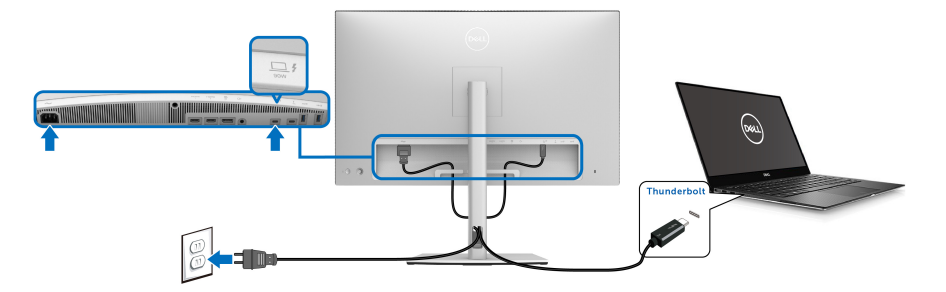

## **הערה: יש להשתמש רק בכבל Active 3™ Thunderbolt שנכלל עם הצג.**

- יציאה זו תומכת במצב מצב חלופי של DisplayPort עבור 1.4DP.
- יציאת 3 TMThunderbolt תואמת לאספקת חשמל (PD גירסה 3.0) מספקת עד ל90- W חשמל.
	- אם מחשב המחברת שלך זקוק ליותר מ90- וואט כדי לפעול, והסוללה מרוקנת, יתכן שאי אפשר לספק לו חשמל או לטעון אותו עם יציאת PD USB של Q3221UP.
- אין תמיכה ב3- TMThunderbolt בגירסאות של Windows שלפני 10 Windows.

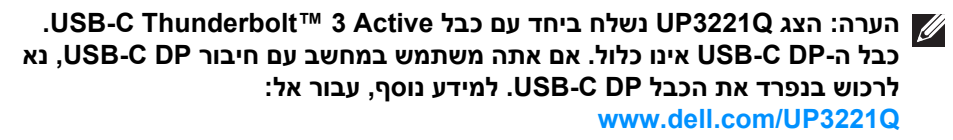

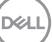
#### **חיבור הצג לשימוש בפונקציה TMThunderbolt העברה מרובת זרמים (MST(**

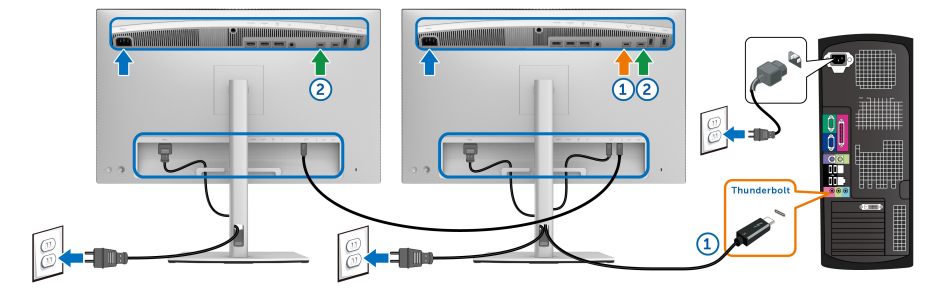

#### **הערה: Q3221UP תומך בתכונת MST™ Thunderbolt. כדי להשתמש בתכונה זו, המחשב שלך צריך לתמוך בתכונה של TMThunderbolt.**

ברירת המחדל הראשונית של היצרן של הצג Q3221UP היא מצב חלופי 1.4DP.

כדי להגדיר חיבור MST, נא להשתמש רק בכבל Active 3™ Thunderbolt שנכלל עם הצג שלך ולבצע את השלבים הבאים:

- **.1** כבה את המחשב ונתק את כבל החשמל.
- **.2** יש לחבר את הכבל Active 3™ Thunderbolt מיציאת Thunderbolt ™במעלה הזרם של הצג הראשון למחשב או למכשיר שלך.
- **.3** יש לחבר את הכבל האחר של Passive/Active 3™ Thunderbolt או כבל USB סוג C מיציאת TMThunderbolt במורד הזרם של הצג הראשון אל יציאת TMThunderbolt במעלה הזרם של הצג השני. יש לעיין בטבלה הבאה למידע על סוגי כבלים זמינים.

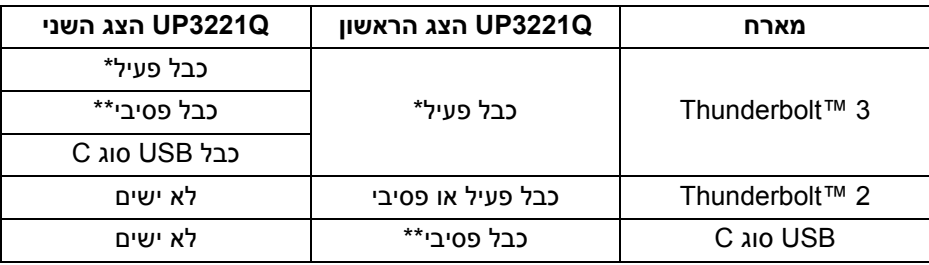

באפשרותך להשתמש בסוג הכבל הבא לחיבור MST:

\*כבל 3 TMThunderbolt) USB סוג C (פעיל

\*\*כבל 3 TMThunderbolt) USB סוג C (פסיבי

**הערה: יש להשתמש בכבל Active 3™ Thunderbolt שנכלל עם הצג שלך.**

**הערה: אם אתה משתמש במחשב עם חיבור DP C-USB, נא לרכוש בנפרד את הכבל DP C-USB. למידע נוסף, עבור אל: [com.dell.www://http.](http://www.dell.com)**

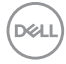

**הערה: למידע על רכישת כבל Passive 3™ Thunderbolt, עבור אל: [רכישת](#page-93-0) כבל Thunderbolt**<sup>™</sup> 3 Passive

#### **חיבור כבל USB סוג C לסוג A**

**הערה: למניעת נזק או אובדן נתונים, יש לוודא לפני שמנתקים מיציאת USB במעלה הזרם, שלא נעשה שימוש באף התקן אחסון USB על ידי המחשב שמחובר ליציאת 3 TMThunderbolt במעלה הזרם של הצג.**

לאחר שסיימת לחבר את הכבל DisplayPort /HDMI, יש לפעול לפי ההליכים הבאים כדי לחבר את כבל ה-USB סוג C לסוג A אל המחשב ולהשלים את הגדרות הצג:

- **1.** חיבור המחשב: יש לחבר את יציאת 3 ™Thunderbolt במעלה הזרם עם קצה הכבל USB סוג C) הכבל כלול).
	- **.2** יש לחבר את קצה הכבל USB סוג A ליציאת USB מתאימה במחשב שלך.
	- **.3** יש לחבר את הציוד ההיקפי מסוג USB ליציאות Gbps 5/10 USB SuperSpeed (1/2 Gen 3.2 USB (במורד הזרם שבצג.

#### **הערה: מהירות ההעברה של חיבור זה היא 5 Gbps.**

**.4** חבר את כבלי המתח של המחשב ושל הצג לשקעים סמוכים בקיר.

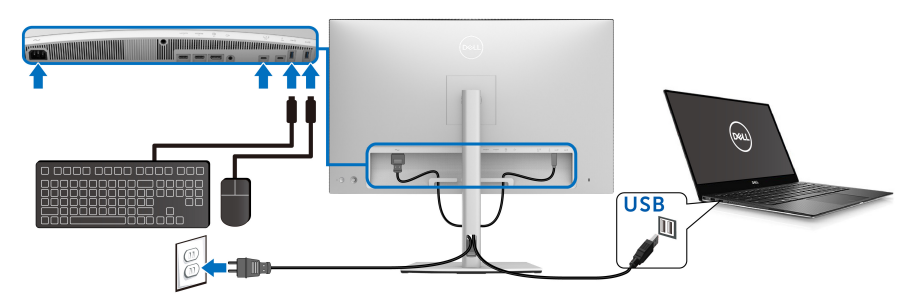

**.5** הדלק את הצג ואת המחשב.

אם מוצגת תמונה, ההתקנה הסתיימה. אם לא מוצגת תמונה, יש לעיין ב**בעיות [נפוצות](#page-84-0)**.

**.6** השתמש בחריץ הכבל שבמעמד הצג כדי לארגן את הכבלים.

**הערה: חיבור ה-USB מציע רק העברת נתונים באמצעות USB בתרחיש זה.**

**זהירות: הגרפיקה משמשת למטרת המחשה בלבד. מראה המחשב עשוי להיות שונה.**

DØL

### **סידור הכבלים**

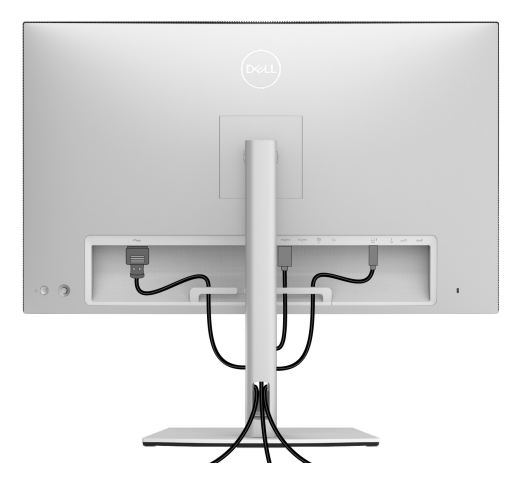

לאחר שחיברת את כל הכבלים הדרושים לצג ולמחשב (ראה **[חיבור](#page-33-0) הצג** חיבור הצג לקבלת מידע אודות חיבור הכבלים), יש לארגן את כל הכבלים כפי שמוצג לעיל.

### **הצמדת כיסוי ה-O/I**

יש ליישר ולהציב את כיסוי הO/I בתא הגומחה.

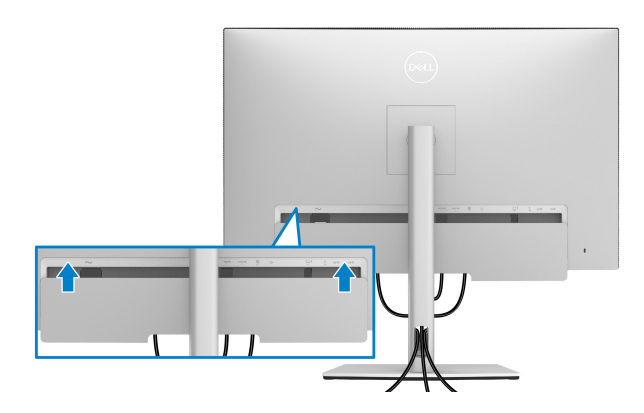

**הערה: יש לוודא שכל הכבלים עוברים דרך מהדק ניהול הכבלים של הצג.**

DELI

#### **הסרת מעמד הצג**

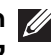

**הערה: כדי למנוע שריטות ונזק למסך ה-LCD המעוקל כשמסירים את המעמד, יש להקפיד להניח את הצג על קצף רך ונקי. מגע ישיר בחפצים קשים עלול לגרום נזק לצג המעוגל.**

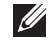

**הערה: זה חל לגבי צג עם מעמד. כדי להגדיר עם מעמד אחר, עיין במדריך ההתקנה המתאימים לעמוד על הוראות ההתקנה.**

להסרת המעמד:

- **.1** יש להניח את הצג על מטלית רכה או כרית.
	- **.2** לחץ והחזק את לחצן שחרור המעמד.
- **.3** יש ללחוץ ולהרים את מנעול המכסה כדי לשחרר ולהסיר את המכסה.

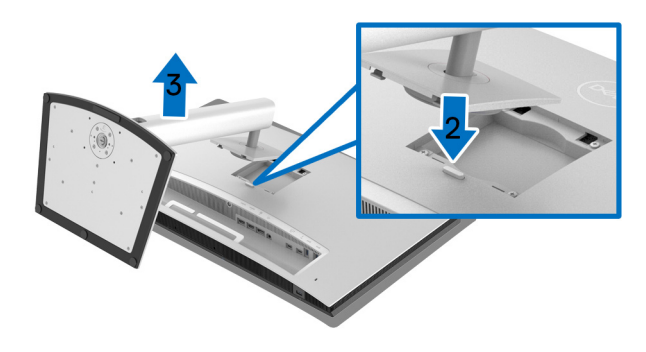

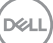

# **התקנה על הקיר (אופציונלי)**

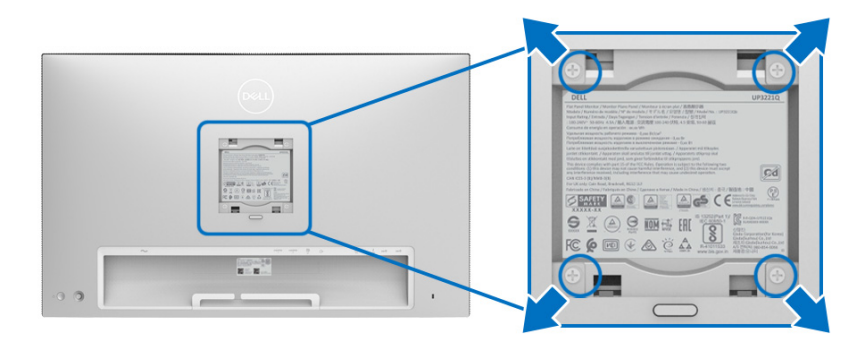

(מידות הבורג: 4M × 10 מ"מ).

יש לעיין בהוראות שצורפו לערכת התלייה על הקיר תואמת VESA.

- **.1** הנח את פנל הצג על מטלית רכה, על כרית או על שולחן שטוח ויציב.
	- **.2** הסר את המעמד.
- **.3** בעזרת מברג פיליפס, הברג החוצה את ארבעת הברגים שמחזיקים את כיסוי הפלסטיק במקומו.
	- **.4** יש לחבר את התושבת להרכבה על הקיר של ערכת התלייה על הקיר אל הצג.
		- **.5** הרכב את הצג על הקיר על-פי ההוראות שצורפו לערכת התלייה על הקיר.

**הערה: מיועד לשימוש רק עם תושבת שצוינה להרכבה על הקיר מסוג UL עם קיבולת עומס/משקל של 45.24 ק"ג לפחות.**

# **הפעלת הצג**

## **הפעל את הצג**

לחץ על **לחצן ההפעלה** כדי להפעיל את הצג.

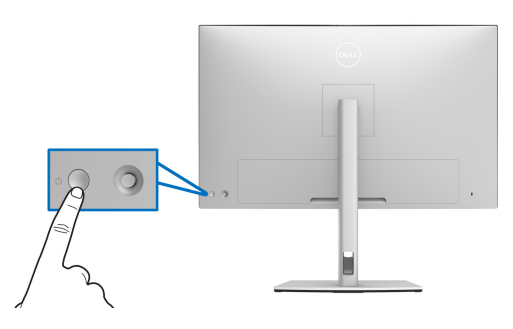

# **שימוש בבקר הג'ויסטיק**

יש להשתמש בבקר ה-**ג'ויסטיק** בגב הצג כדי לבצע כוונונים לתצוגת המסך.

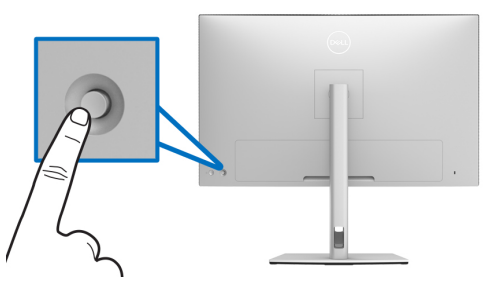

- **.1** לחץ על לחצן ה-**ג'ויסטיק** כדי להפעיל את התפריט הראשי של תצוגת המסך.
- **.2** יש להזיז את ה-**ג'ויסטיק** למעלה/למטה/שמאלה/ימינה כדי להחליף מצבים בין אפשרויות.
	- **.3** לחץ שוב על לחצן ה-**ג'ויסטיק** כדי לאשר את ההגדרות ולצאת.

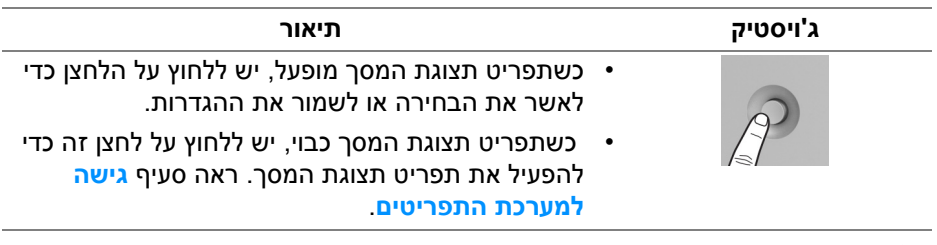

DØL

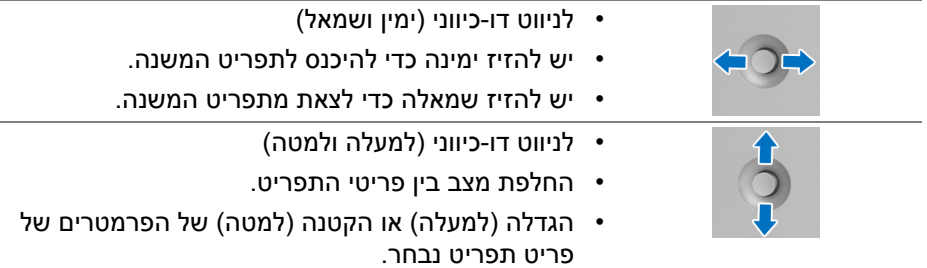

# **שימוש בתפריט תצוגת המסך (OSD(**

#### **גישה למפעיל התפריט**

<span id="page-42-0"></span>יש ללחוץ או לשנות את מצב ה-**ג'ויסטיק** כדי להפעיל את מפעיל התפריט.

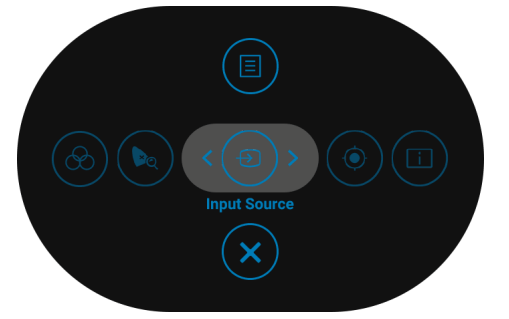

הטבלה הבאה מתארת את הפונקציות של מפעיל התפריט:

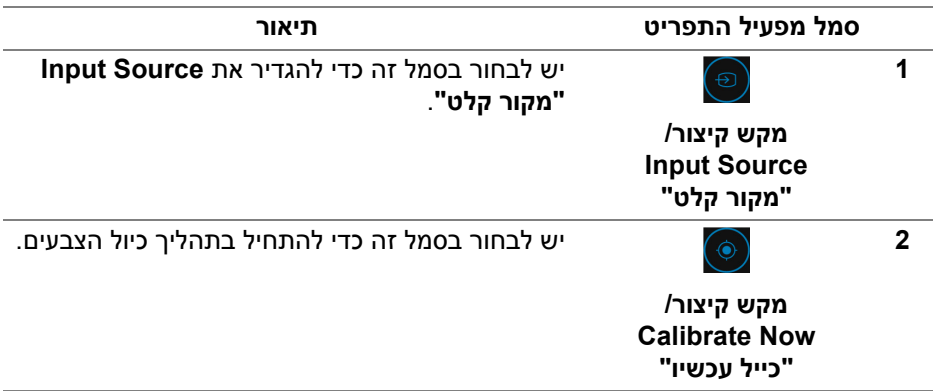

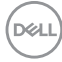

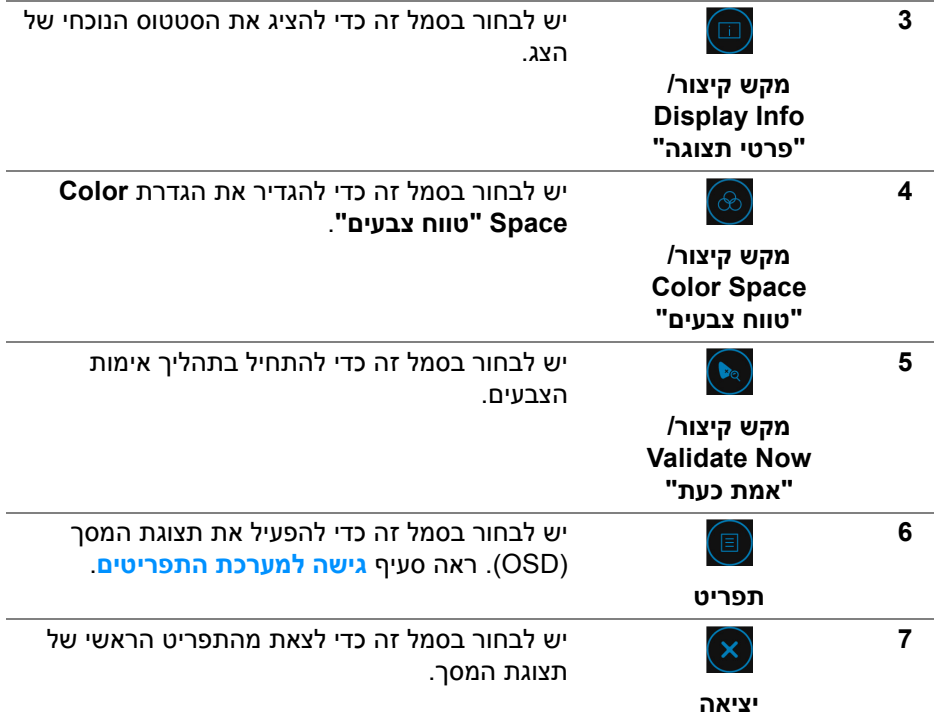

(dell

**גישה למערכת התפריטים**

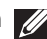

<span id="page-44-0"></span>**הערה: אם תשנה את ההגדרות ולאחר מכן תמשיך לתפריט אחר, או תצא מתפריט תצוגת המסך, הצג ישמור אוטומטית שינויים אלו. השינויים יישמרו גם אם תשנה את ההגדרות ולאחר מכן תמתין עד שתפריט תצוגת המסך ייעלם.**

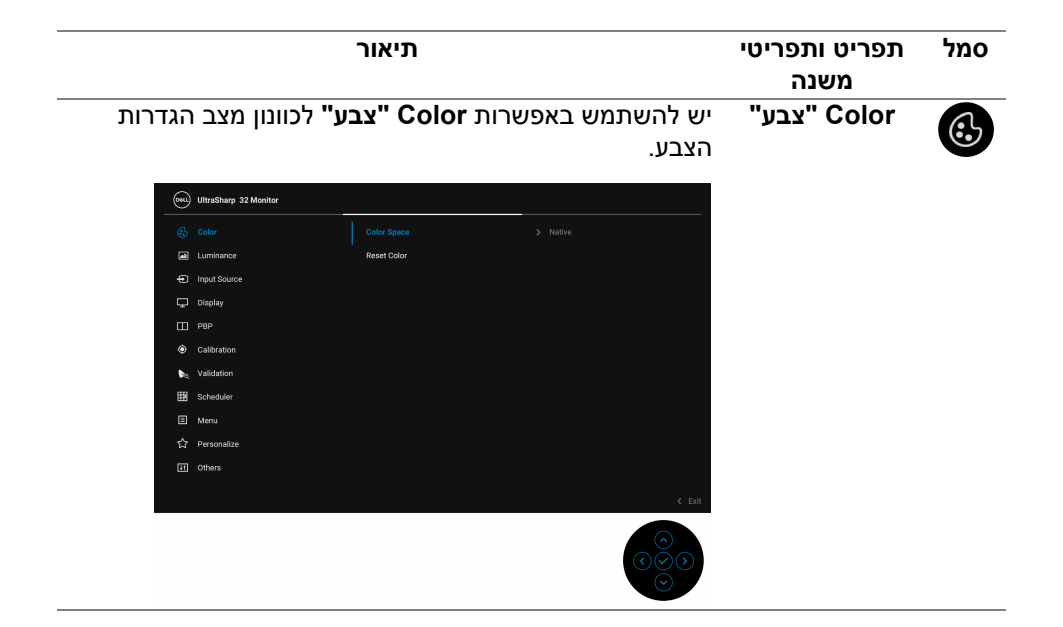

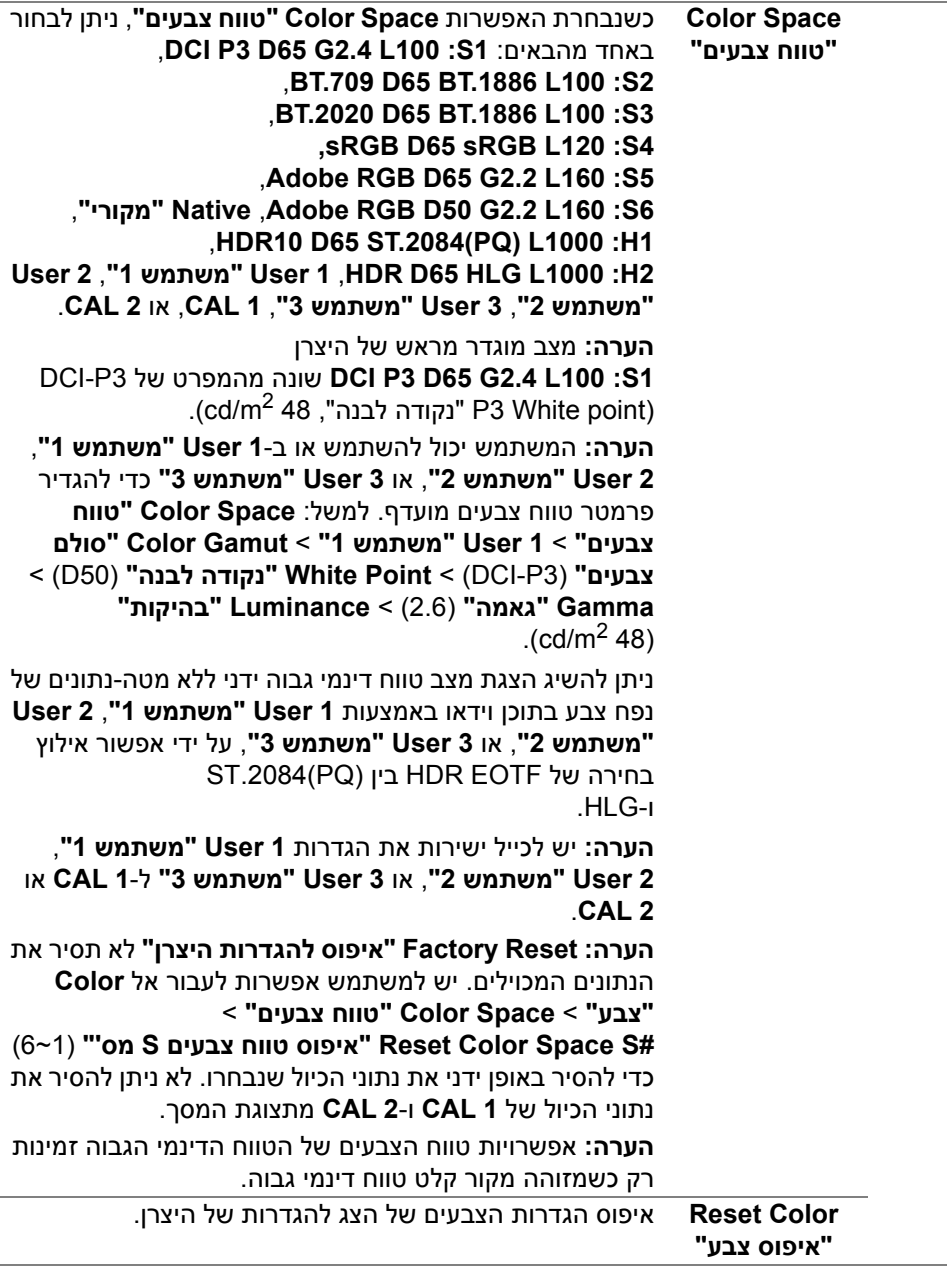

 $($ DELL $)$ 

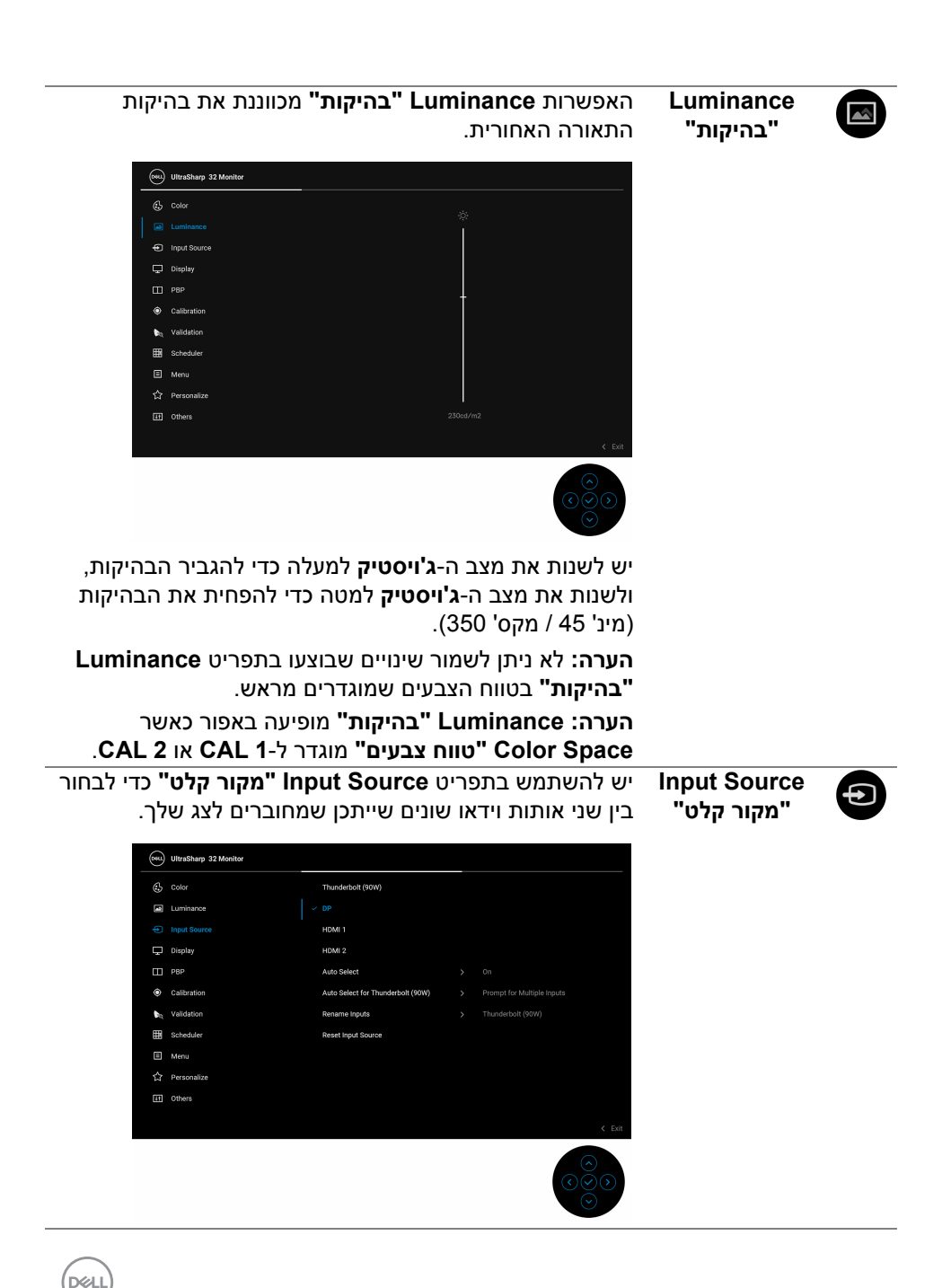

**הפעלת הצג │ 47**

<span id="page-47-0"></span>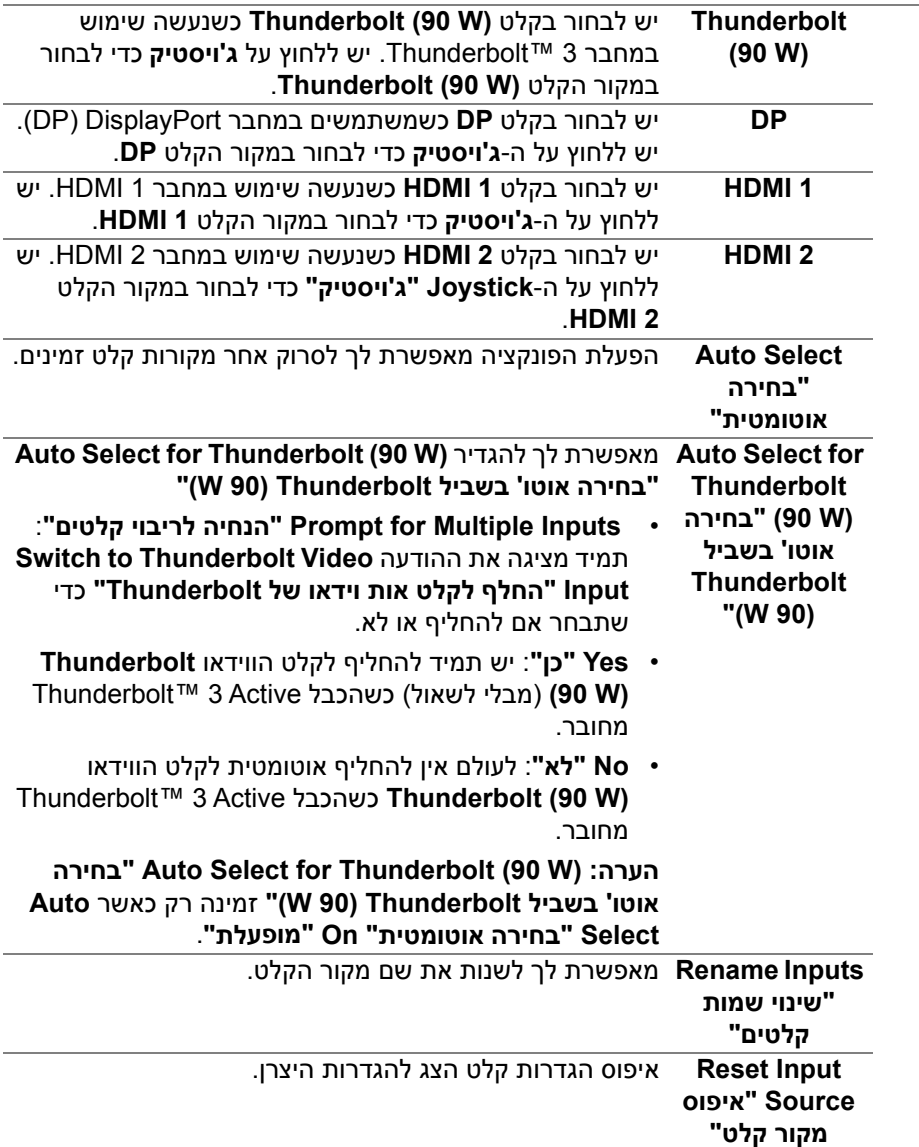

 $(1)$ 

(psu) UltraSharp 32 Monito  $Q_2$  color Digital Cinema Masking **Ed Luminance O** Input Source  $\Box$  Dientas **Continued in the Co**  $\Box$  PBP et Video Data Range **A** Callegation Querscan Frame by 5% **R** Cohedules Champage  $\leftrightarrow$  Personalize **Ed Others**  $\mathbf{u}$ Reset Display

**Display" תצוגה"** יש להשתמש ב-**Display" תצוגה"** לכוונון תמונות.

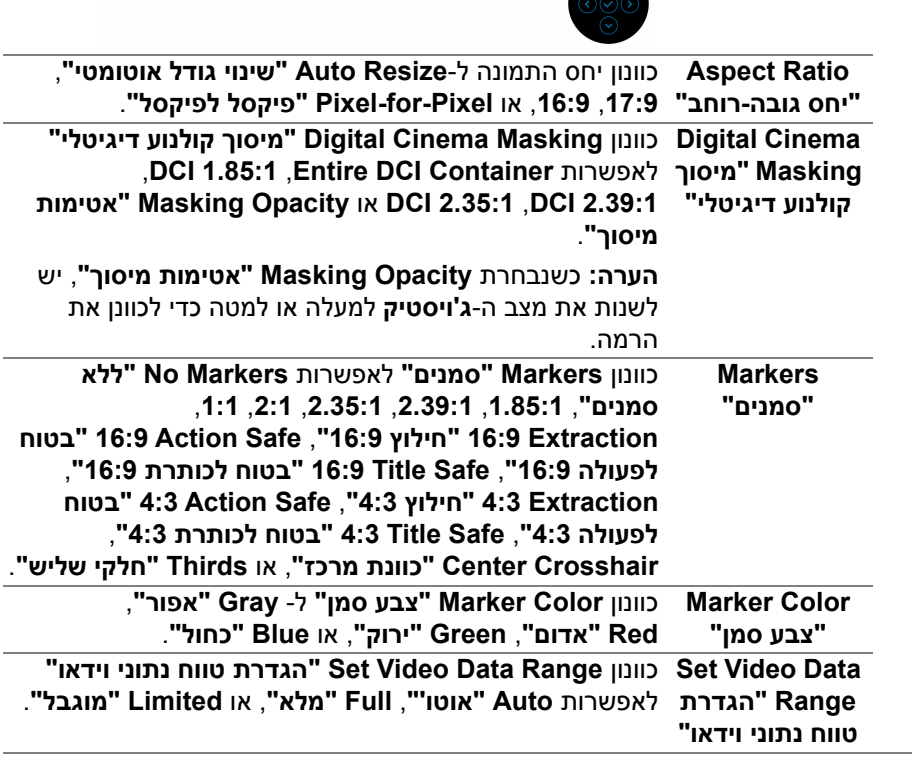

DELI

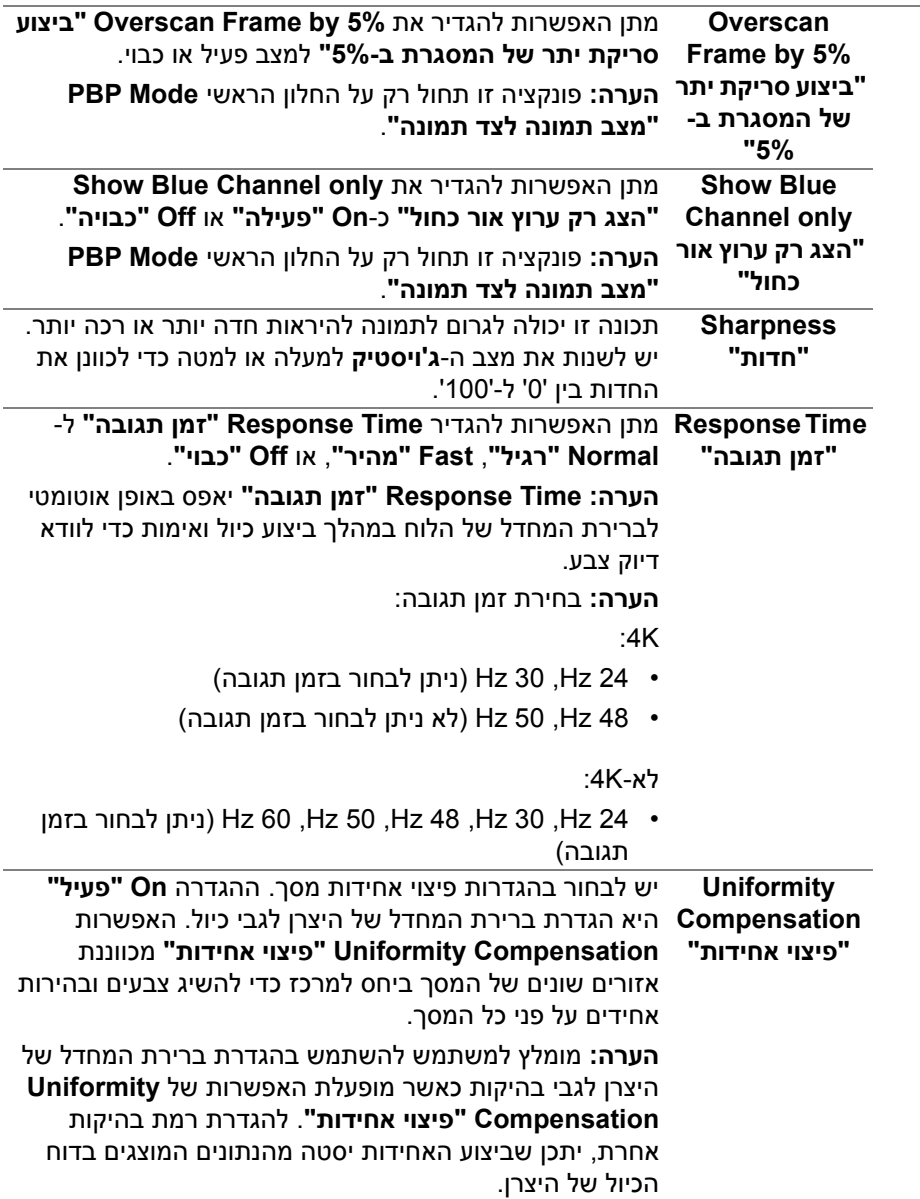

**DELL** 

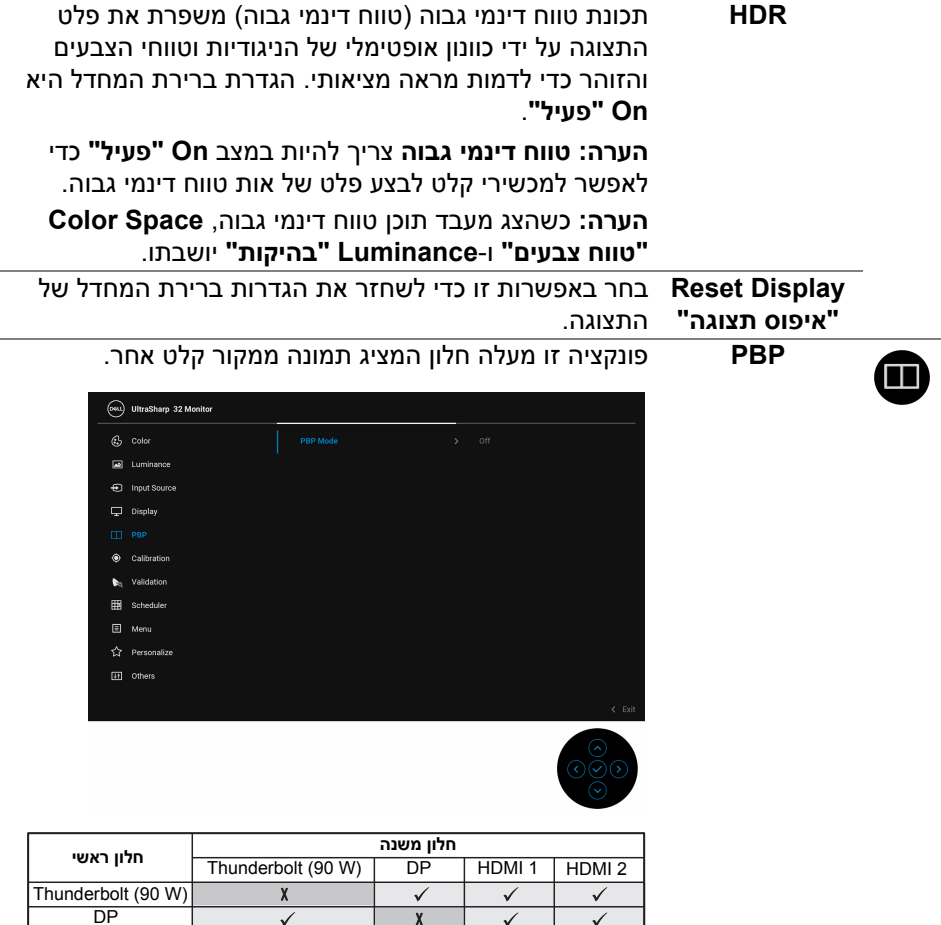

X

 $\frac{\sqrt{}}{\sqrt{}}$ 

X

 $\overline{\checkmark}$ 

 $\overline{\checkmark}$ 

X

 $\overline{\checkmark}$ 

 $\overline{\checkmark}$ 

 $\frac{\sqrt{}}{\sqrt{}}$ 

 $\overline{\checkmark}$ 

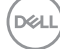

HDMI<sub>1</sub>

l.

í.

2 HDMI

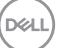

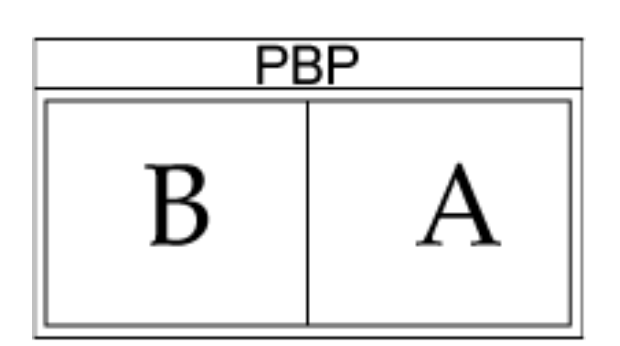

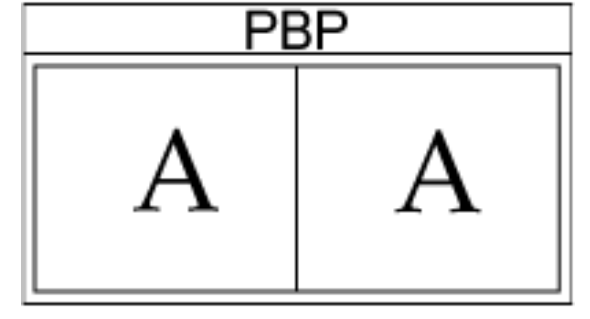

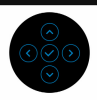

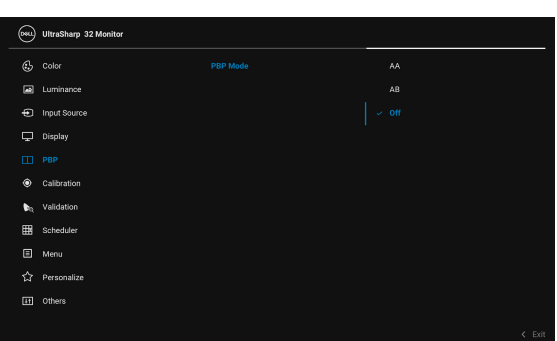

**Mode PBP" מצב** כוונון המצב של **PBP**) תמונה לצד תמונה) ל-**AB** ,**AA**, או **Off תמונה לצד תמונה" "כבוי"**. יש ללחוץ על ה-**ג'ויסטיק** כדי לאפשר מצב PBP.

**PBP** (Sub) **"תמונה לצד תמונה (משני)"**

יש לבחור בין אותות הווידאו השונים שעשויים להיות מחוברים לצג בחלון המשנה של PBP. יש ללחוץ על ה-**ג'ויסטיק** כדי לבחור באות המקור של תפריט המשנה של PBP.

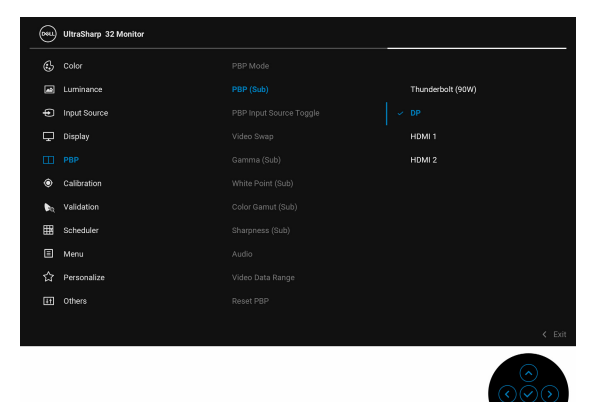

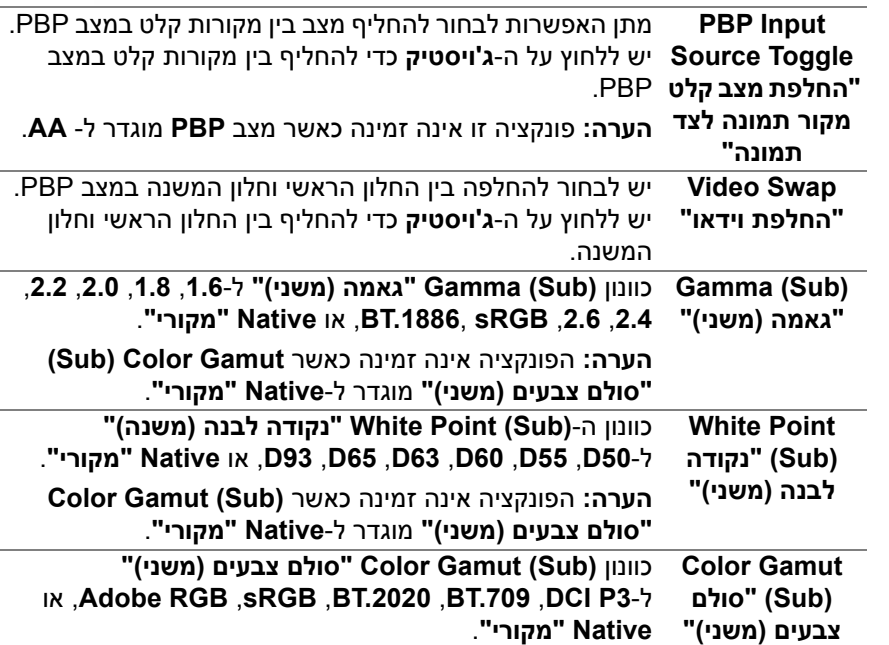

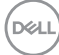

<span id="page-53-0"></span>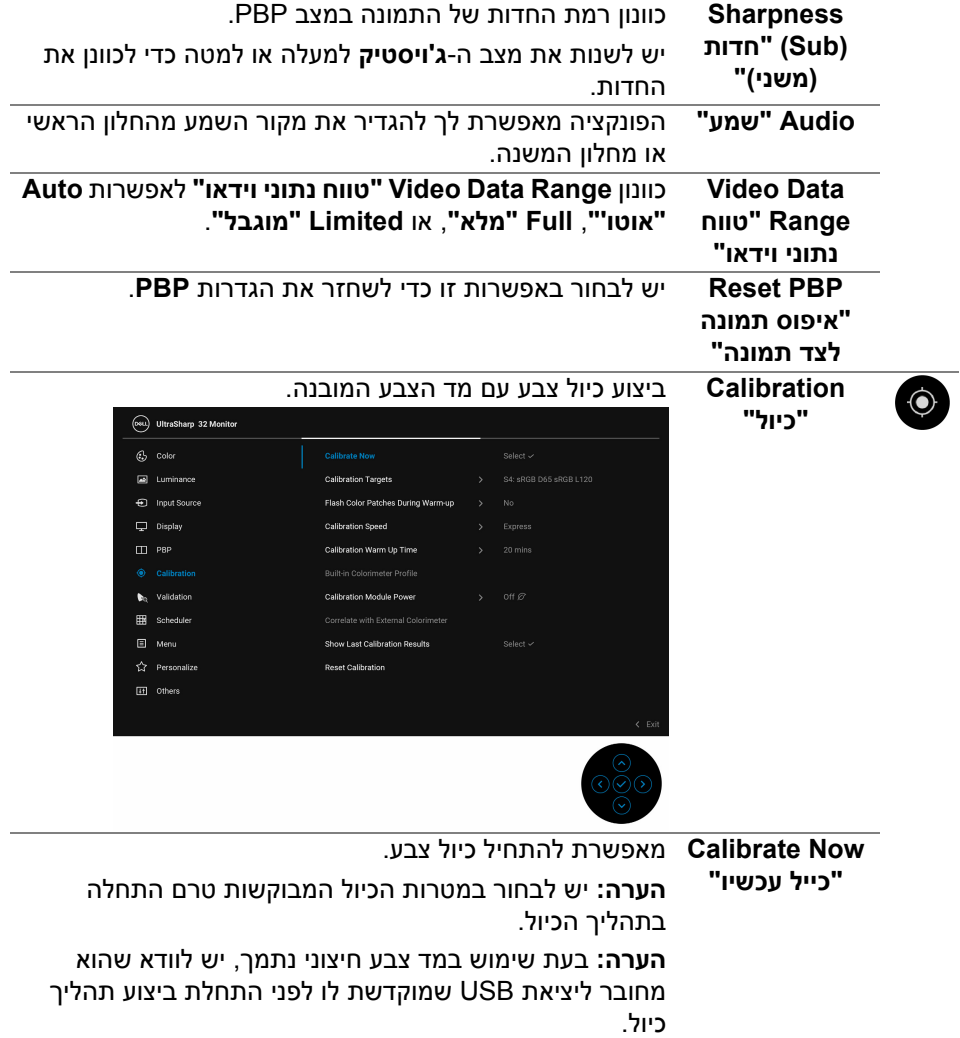

 $($ DEALL $)$ 

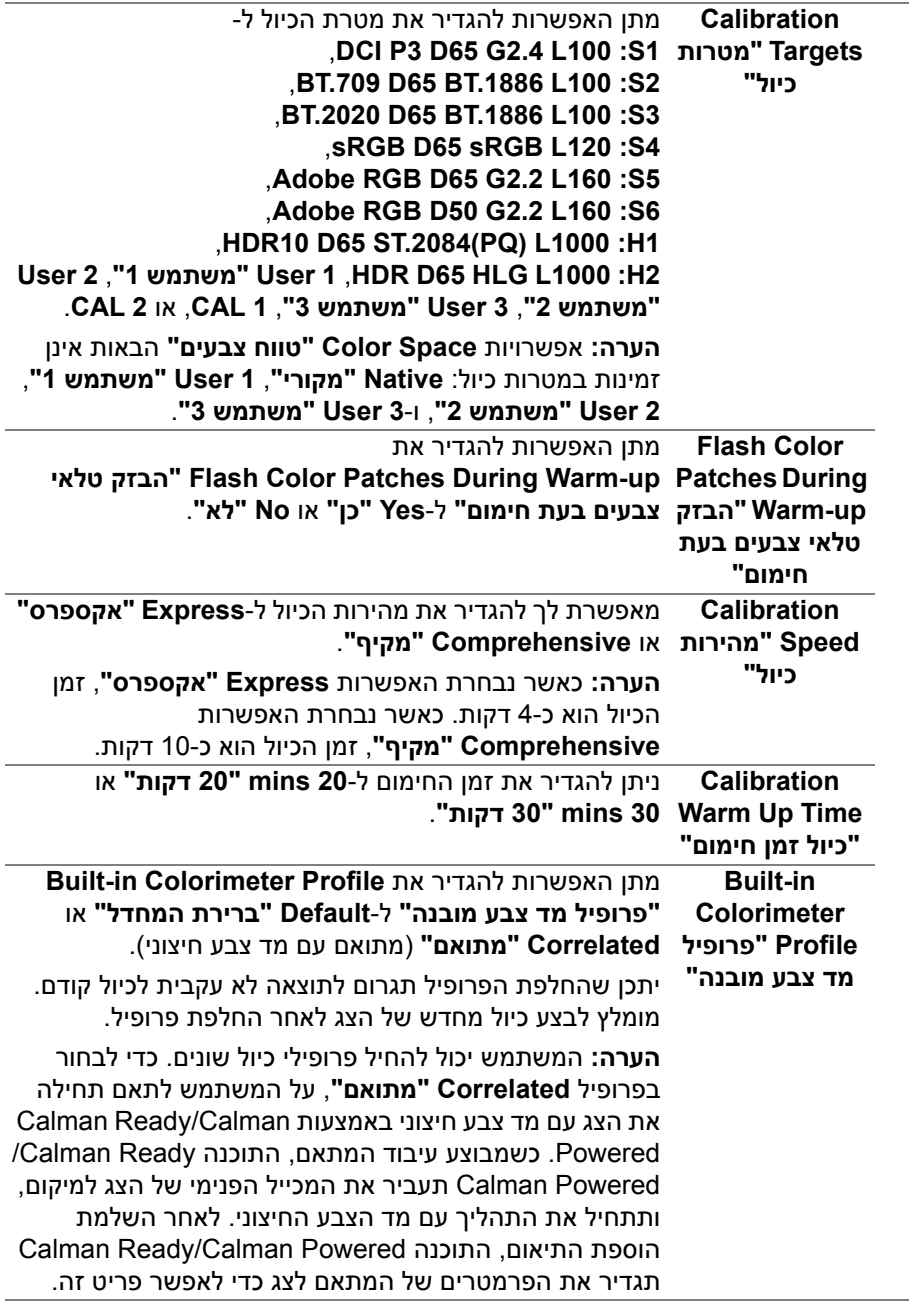

 $($ DELL $)$ 

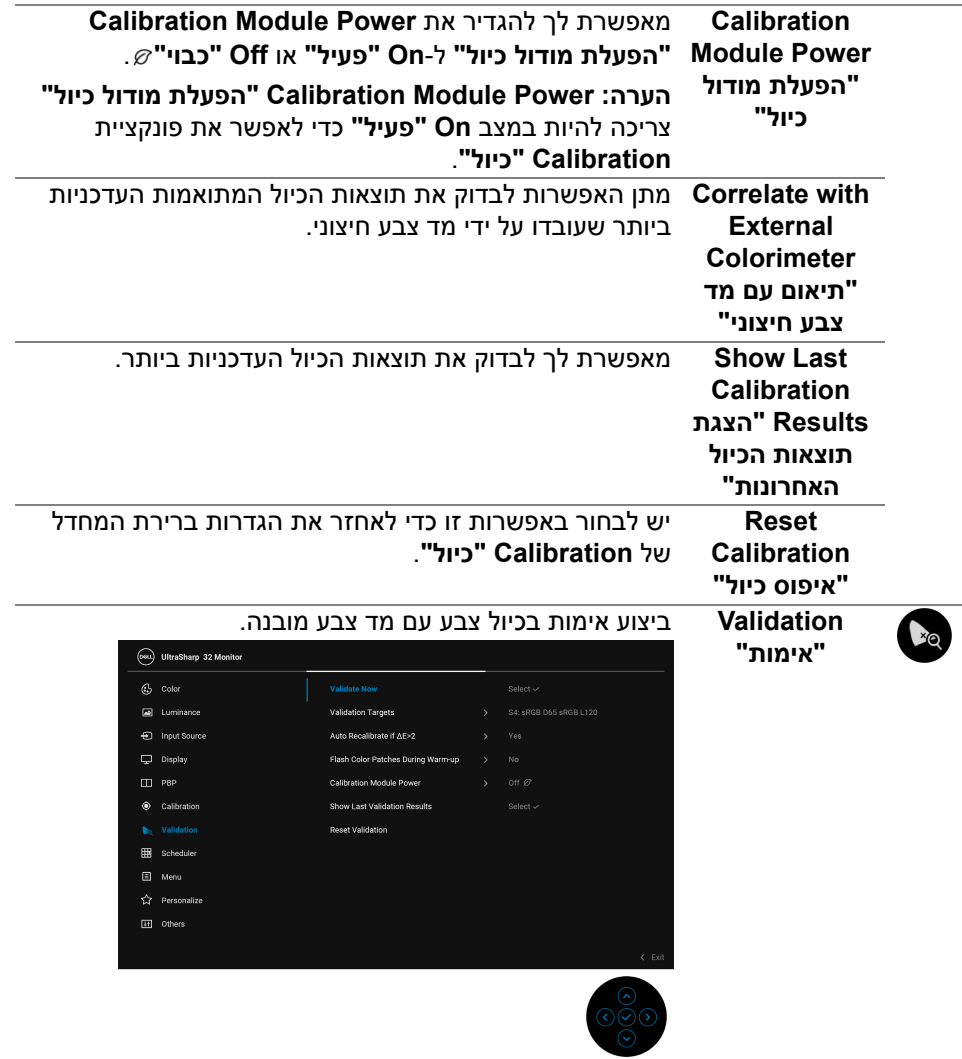

**DELL** 

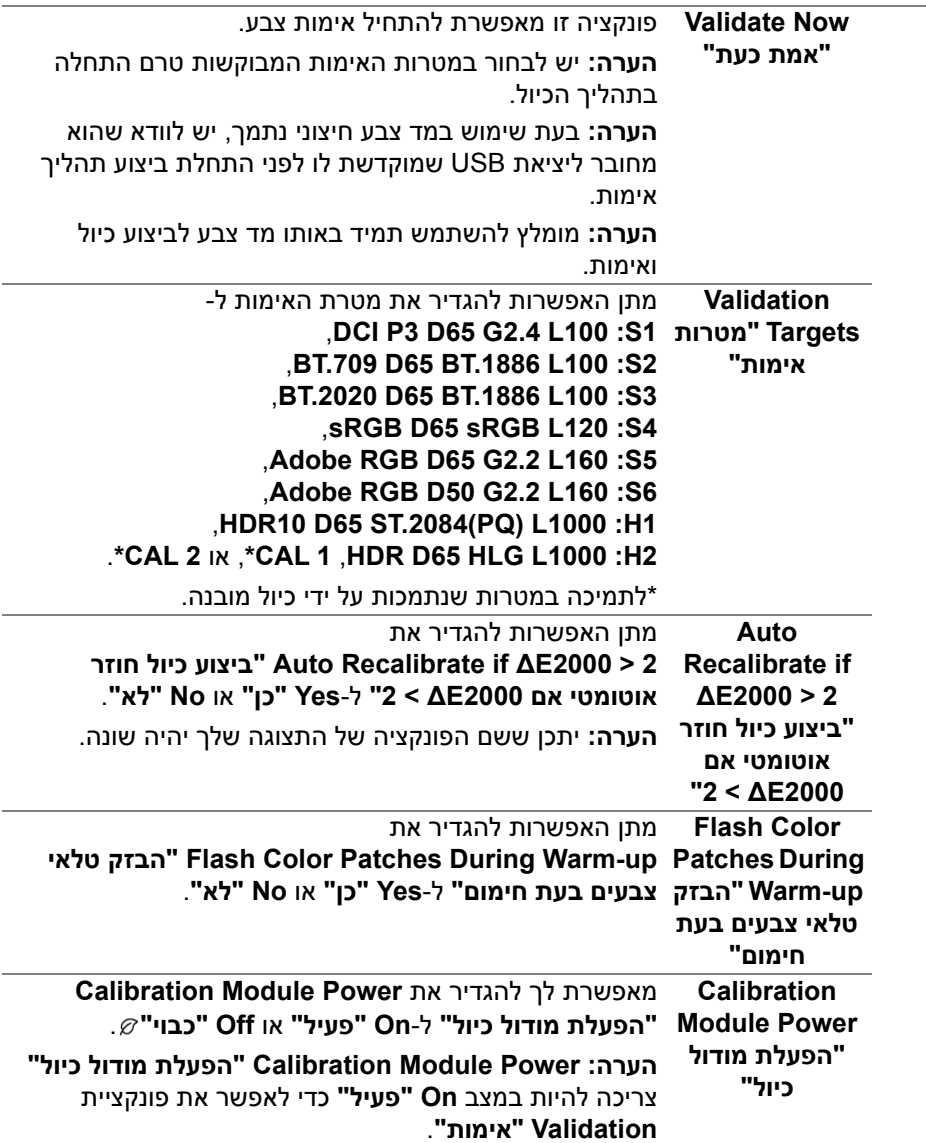

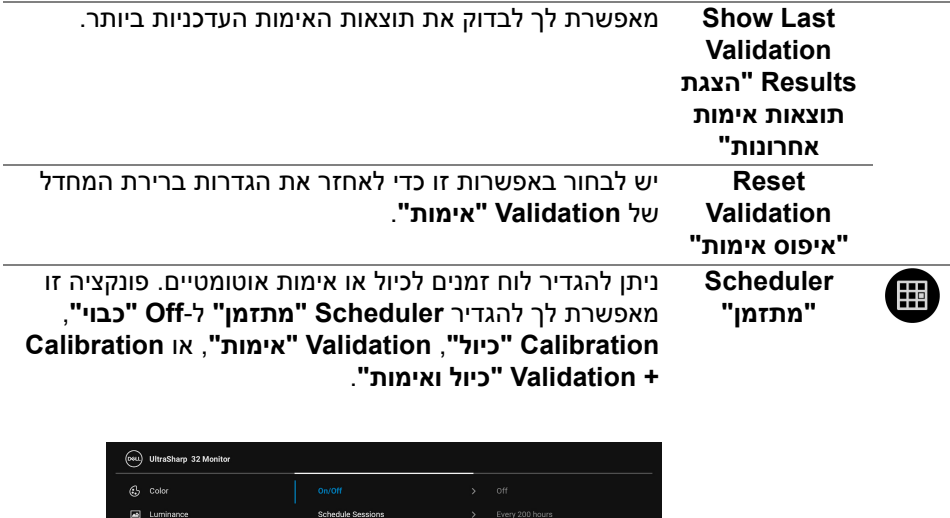

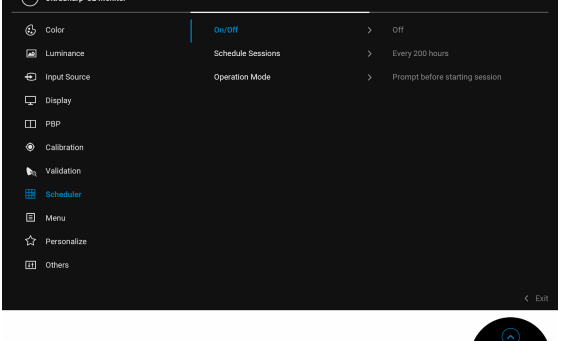

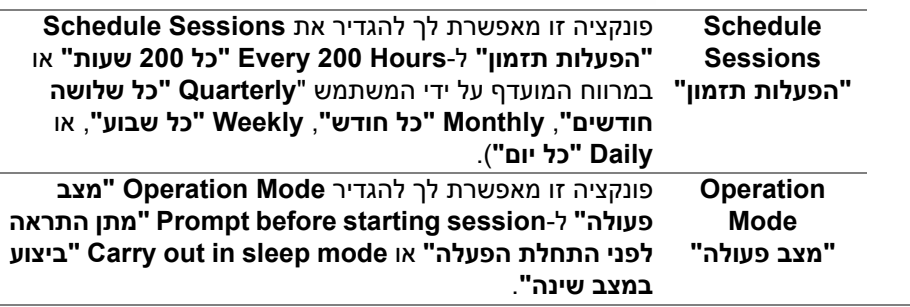

 $\frac{\circ}{\circ}$ 

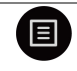

**Menu "תפריט"**

יש לבחור באפשרות זו כדי לכוונן את ההגדרות שבתצוגת המסך, כגון שפות תצוגת המסך, משך הזמן להצגת התפריט במסך וכדומה.

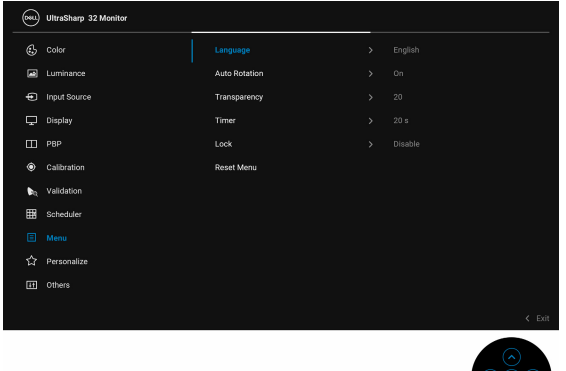

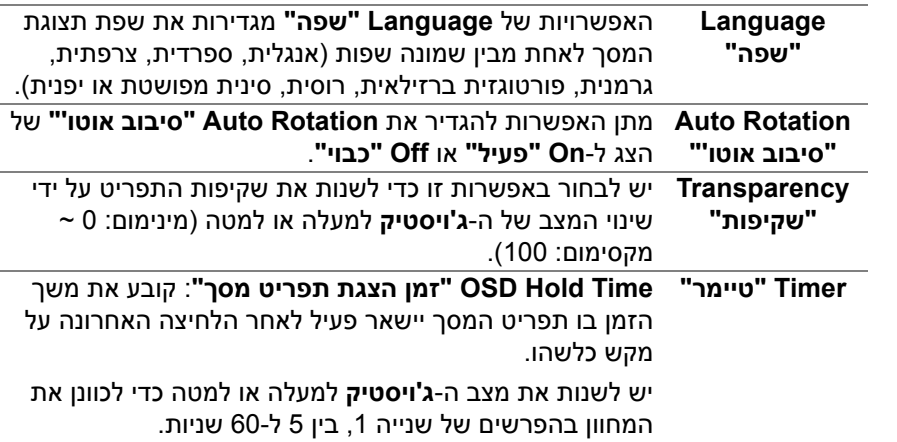

**Lock" נעילה"** ניתן למנוע מאנשים לגשת לפקדים באמצעות נעילת לחצני הבקרה של הצג. זה מונע גם מהפעלה בשוגג בהגדרת צגים מרובים זה-לצד-זה.

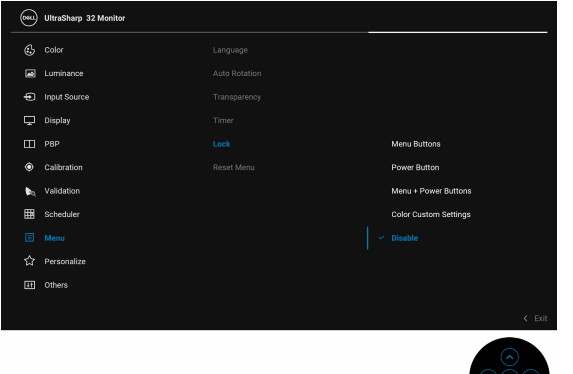

- **Buttons Menu" לחצני תפריט"**: כל פונקציות **ג'ויסטיק** (חוץ מ-**לחצן ההפעלה**) נעולות ואין למשתמש גישה אליהן.
- **Button Power" לחצן הפעלה"**: רק **לחצן ההפעלה** נעול ואין באפשרות המשתמש לגשת אליו.
- **Buttons Power + Menu" לחצני תפריט + הפעלה"**: גם ה-**ג'ויסטיק** וגם **לחצן ההפעלה** נעולים ואין למשתמש גישה אליהם.
- **Settings Custom Color" הגדרות צבעים מותאמים אישית"**: הגדרות התפריט **Color" צבע"** נעולות ואינן נגישות למשתמש.

הגדרת ברירת המחדל היא **Disable" השבת"**.

שיטת נעילה חלופית [עבור **ג'ויסטיק**]: אפשר גם לשנות את המצב ולהחזיק את ה-**ג'ויסטיק** כלפי שמאל למשך 4 שניות כדי להגדיר את אפשרויות הנעילה.

**הערה:** כדי לשחרר יש לשנות את המצב ולהחזיק את ה-**ג'ויסטיק** כלפי שמאל למשך 4 שניות.

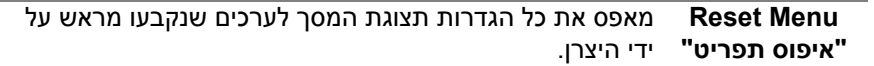

**D**<sup></sup>

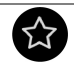

**Personalize "התאמה אישית"**

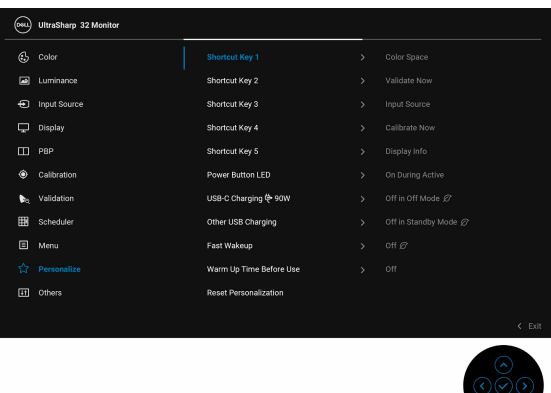

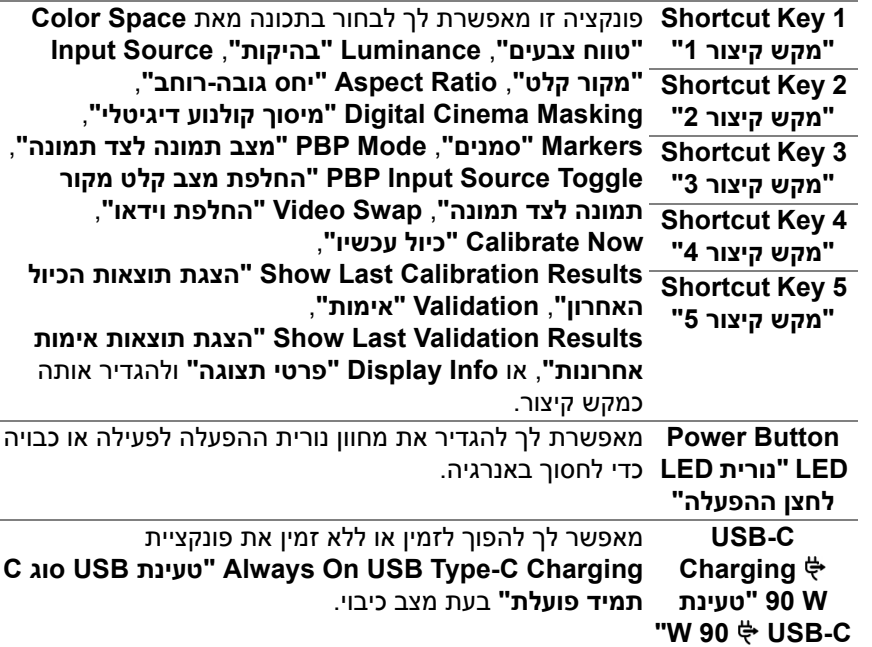

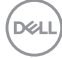

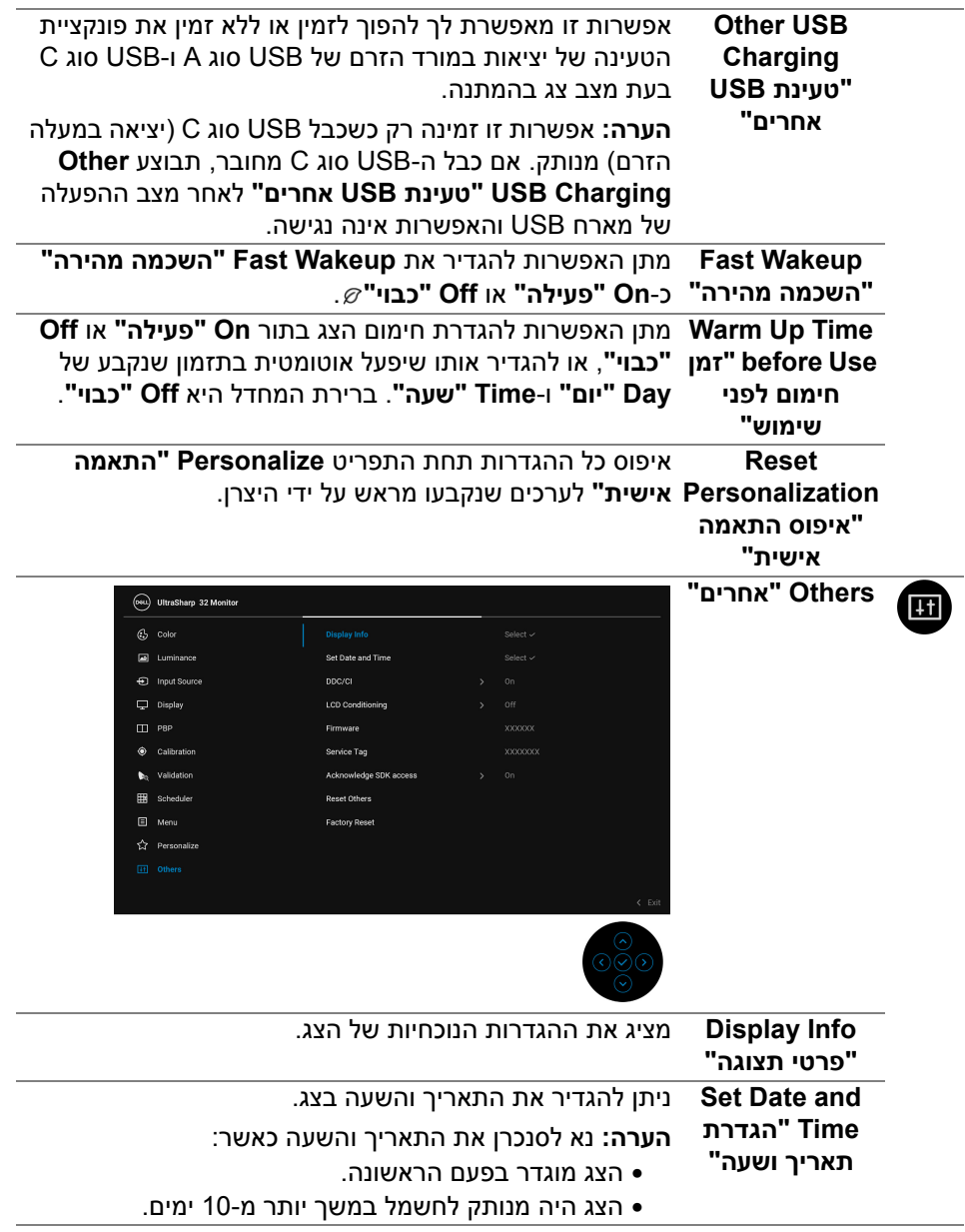

**DDC/CI DDC/CI**) ערוץ נתוני תצוגה/ממשק פקודה) מאפשר לכוונן את פרמטרי הצג (בהירות, איזון צבעים וכו') באמצעות התוכנה במחשב.

אפשר להשבית תכונה זו על ידי בחירה באפשרות **Off" כבוי"**. לקבלת חוויית משתמש מיטבית ולשיפור ביצועי הצג, יש לאפשר את התכונה.

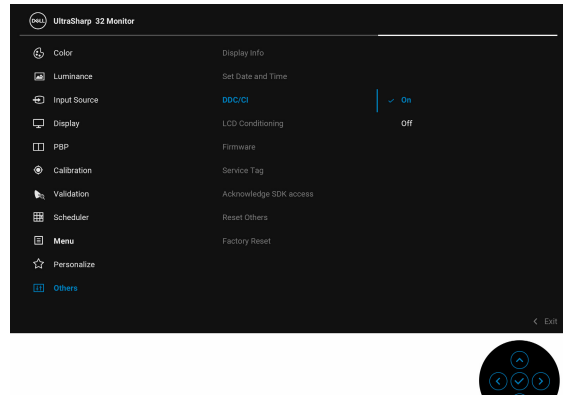

**LCD Conditioning "ביטול צריבה"**

מסייע להפחית מקרים קלים של צריבת רפאים. תלוי ברמת הצריבה, ייתכן שפעולת התכנית תימשך זמן מה. ניתן לאפשר תכונה זו על ידי בחירה באפשרות **On" מופעל"**.

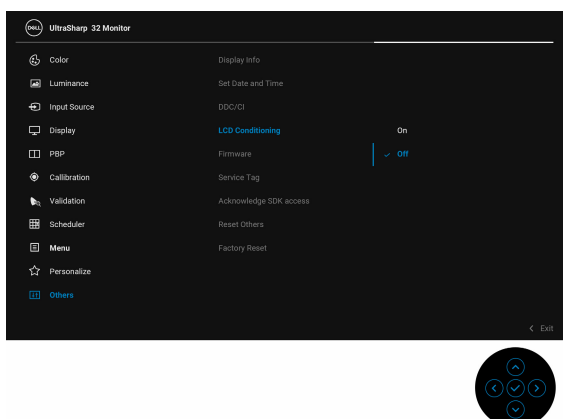

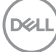

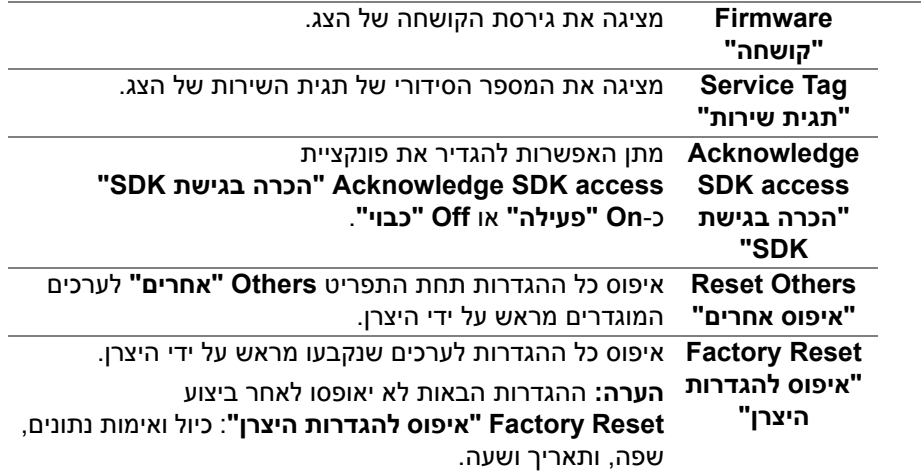

#### **הודעות אזהרה בתצוגת המסך**

אם הצג אינו תומך במצב רזולוציה מסוים, תוצג ההודעה הבאה:

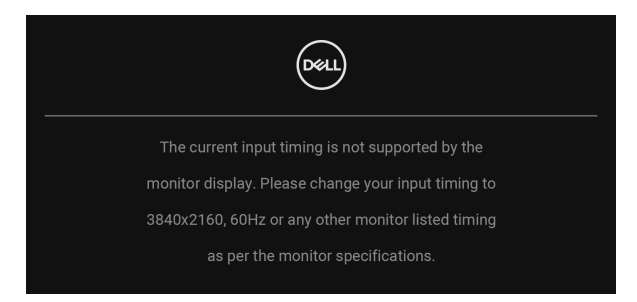

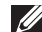

**הערה: יתכן שההודעה תהיה שונה מעט בהתאם לאות הקלט המחובר.**

זה אומר שהצג אינו מצליח להסתנכרן עם האות שמגיע מהמחשב. ראה סעיף **[מפרט](#page-13-0) הצג** לקבלת טווחי התדר האופקי והאנכי בהם תומך הצג. המצב המומלץ הוא 3840 × .2160

**DEL** 

DØL

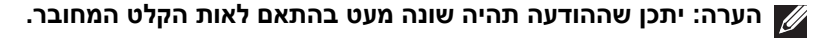

יש להפעיל את המחשב ולהעיר את הצג כדי לגשת אל **[תצוגת](#page-42-0) המסך**.

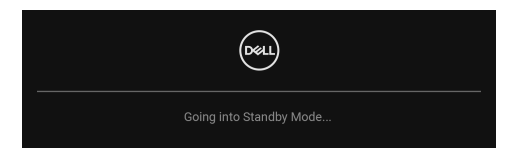

כשהצג עובר אל **מצב המתנה**, תופיע ההודעה הבאה:

**הערה: יתכן שההודעה תהיה שונה מעט בהתאם להגדרות הנבחרות.**

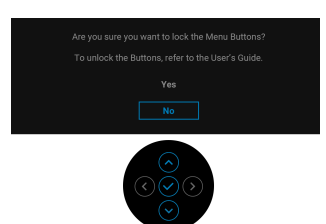

ההודעה הבאה תוצג לפני הפעלת הפונקציה **Lock" נעילה"**:

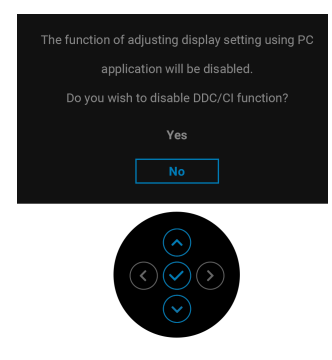

ההודעה הבאה תוצג לפני השבתת הפונקציה CI/DDC:

אם תלחץ על לחצן כלשהו חוץ מ-**לחצן ההפעלה**, תופיע ההודעה הבאה בהתאם לקלט שנבחר:

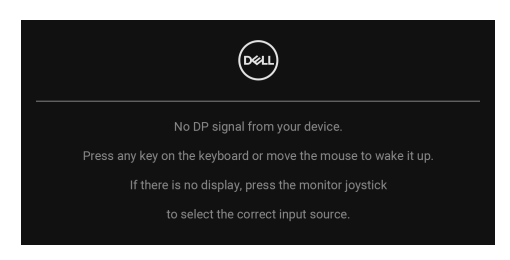

**הערה: יתכן שההודעה תהיה שונה מעט בהתאם לאות הקלט המחובר.**

אם נבחר קלט **HDMI** ,**)W 90 (Thunderbolt**, או **DP** והכבל המתאים אינו מחובר, תופיע תיבת דו-שיח צפה שדומה לתיבה הבאה.

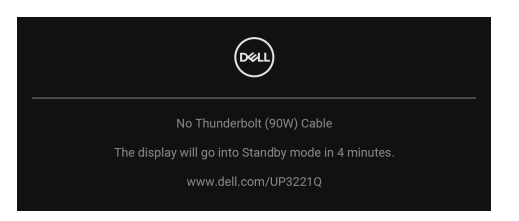

**הערה: יתכן שההודעה תהיה שונה מעט בהתאם לאות הקלט המחובר.**

כשצג מקבל קלט HDMI/DP ומחובר כבל Active 3™ Thunderbolt למחשב מחברת שתומך במצב חלופי של DP, אם מאופשרת הפונקציה **[Thunderbolt for Select Auto](#page-47-0) (W90" (בחירה אוטו' בשביל [Thunderbolt\) 90 W"\(](#page-47-0)**, תופיע ההודעה הבאה:

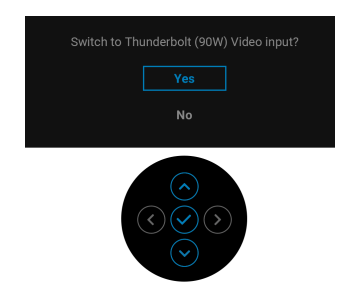

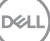

כשנבחרת האפשרות **Reset Factory" איפוס להגדרות היצרן"**, תופיע ההודעה הבאה:

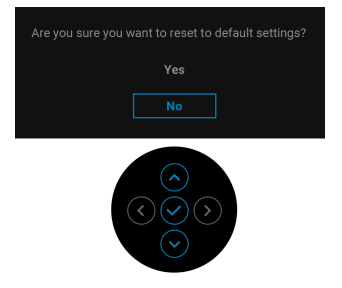

### כשנבחרת האפשרות **Yes" כן"**, תופיע ההודעה הבאה:

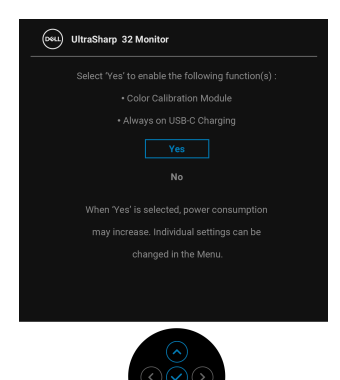

למידע נוסף, ראה **פתרון [בעיות](#page-80-0)**.

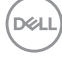

# **הגדרת רזולוציה מקסימלית**

כדי להגדיר רזולוציה מיטבית עבור הצג:

8.1 : <sup>R</sup> 8 ו- Windows ® 7 , Windows ® Iב- Windows

- 8.1 ניתן לבחור באריח שולחן העבודה כדי <sup>R</sup> 8 או Windows ® **.1** רק עם Windows לעבור לשולחן עבודה קלאסי.
	- **.2** לחץ לחיצה ימנית בשולחן העבודה ובחר באפשרות **רזולוציית מסך**.
	- **.3** יש ללחוץ על הרשימה הנפתחת של רזולוציית המסך, ולבחור ב**3840**- **×** .**2160**
		- **.4** לחץ על **אישור**.

ר-10 <sup>®</sup> 10:

- **.1** יש ללחוץ עם הלחצן הימני על שולחן העבודה ולבחור באפשרות **הגדרות תצוגה**.
	- **.2** לחץ על **הגדרות תצוגה מתקדמות**.
	- **.3** יש ללחוץ על הרשימה הנפתחת של **רזולוציה** ולבחור **3840 ×** .**2160**
		- **.4** לחץ על **החל**.

אם לא מופיעה האפשרות 3840 x ,2160 יתכן שיש לבדוק אם הכרטיס הגרפי שלך תומך ב-Hz 60@K.4 אם הוא לא תומך ב-Hz 60@K,4 יש לעדכן את מנהל ההתקן הגרפי שלך. אם הוא לא תומך ב-Hz 60@K,4 בהתאם למחשב שברשותך, יש להשלים אחד מההליכים הבאים:

אם ברשותך מחשב שולחני או נייד של Dell:

• גלוש לאתר **[support/com.dell.www://http](http://www.dell.com/support)**, הזן את תגית השירות שקיבלת, והורד את מנהל ההתקן העדכני עבור כרטיס הגרפיקה שלך.

אם המחשב שברשותך אינו תוצרת Dell) נייד או שולחני):

- יש לעבור לאתר התמיכה של המחשב, ולהוריד את מנהלי הגרפיקה העדכניים.
- גלוש לאתר האינטרנט של כרטיס הגרפיקה והורד את מנהלי הגרפיקה העדכניים.

#### **ביצוע כיול צבע**

ניתן לבצע **Calibration" כיול"** עם מד הצבע המובנה כדי לכייל את הצבע של הצג שלך.

#### **שימוש בתפריט תצוגת המסך**

**.1** אם נעשה שימוש בתפריט תצוגת המסך, יש להגדיר את הקריטריונים של הכיול על סמך ההעדפות שלך. לאחר מכן יש לבחור **Now Calibrate" כייל עכשיו"**.

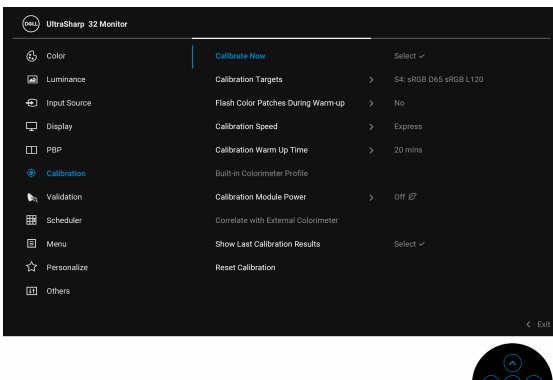

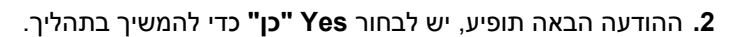

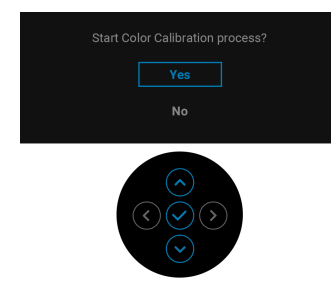

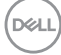

#### **.3** הכיול יתחיל אוטומטית.

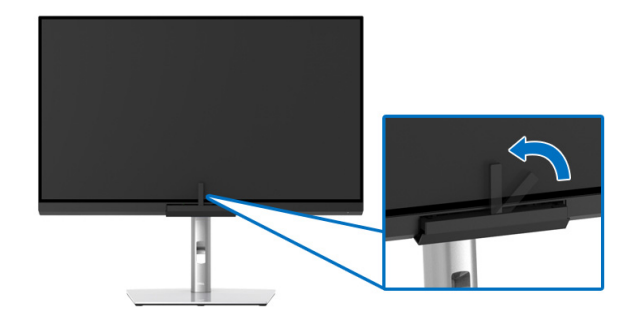

#### **שימוש במקש הקיצור עם אות וידאו**

**.1** יש ללחוץ על ה-**ג'ויסטיק** כדי להציג את מקשי הקיצור.

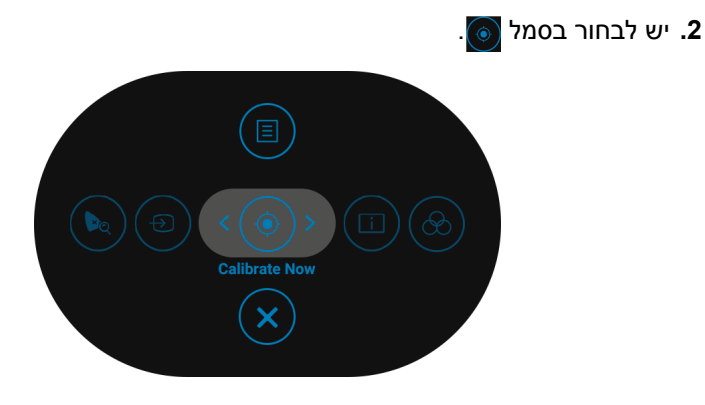

**.3** ההודעה הבאה תופיע, יש לבחור **Yes" כן"** כדי להמשיך בתהליך.

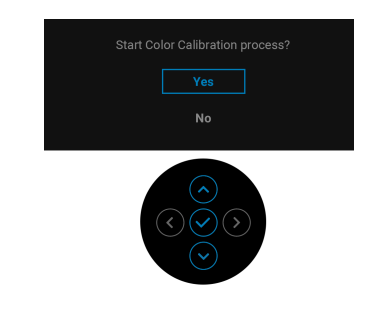

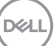

#### **.4** הכיול יתחיל אוטומטית.

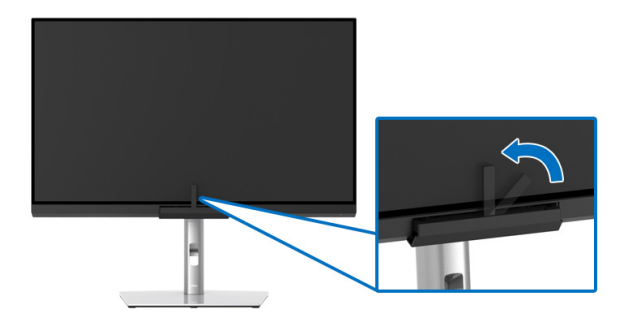

#### **שימוש במקש הקיצור ללא אות וידאו**

באפשרותך לבצע כיול לצג מבלי להשיג אות קלט מהמחשב.

- **.1** יש ללחוץ על ה-**ג'ויסטיק** כדי להפעיל את תפריט תצוגת המסך.
- **.2** יש לשנות את מצב תפריט ה-**Calibration" כיול"** ולהגדיר את קריטריוני הכיול על סמך העדפתך. לאחר מכן יש לבחור **Now Calibrate" כייל עכשיו"**.

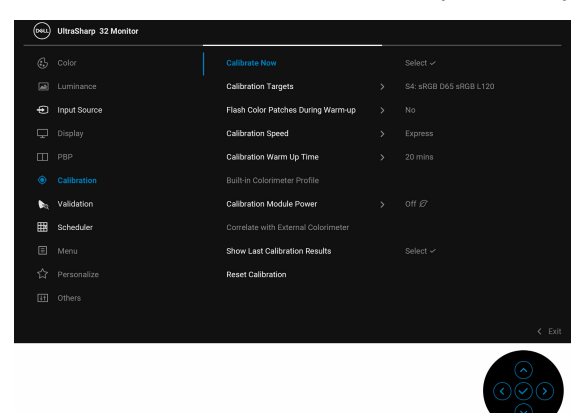

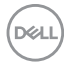

**.3** ההודעה הבאה תופיע, יש לבחור **Yes" כן"** כדי להמשיך בתהליך.

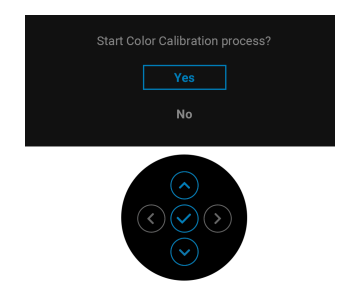

**.4** הכיול יתחיל אוטומטית.

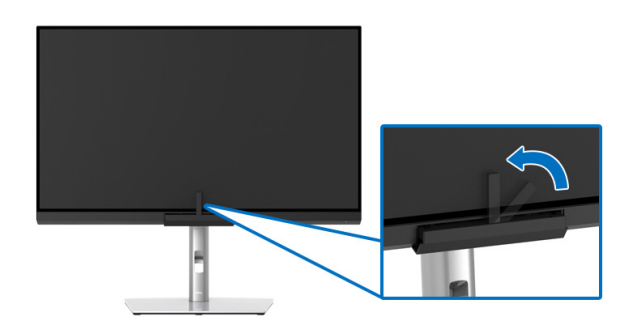

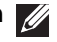

- **הערה: אין תמיכה בביצוע כיול במצב לאורך.**
- **הערה: לפונקציונליות מפורטת, ראה [Calibration"](#page-53-0) כיול".**

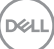
# **עצירת תהליך הכיול**

ניתן לעצור את תהליך הכיול בכל עת.

**.1** במשך תהליך הכיול, יש ללחוץ על ה-**ג'ויסטיק**, ההודעה הבאה תופיע.

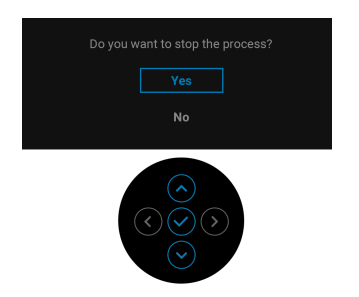

**.2** יש לבחור **Yes" כן"** כדי לעצור את התהליך.

### **ביצוע אימות צבע**

ביצוע **Validation" אימות"** בכיול צבע עם מד הצבע המובנה.

### **שימוש בתפריט תצוגת המסך**

**.1** אם נעשה שימוש בתפריט תצוגת המסך, יש להגדיר את הקריטריונים של האימות על סמך ההעדפות שלך. לאחר מכן יש לבחור **Now Validate" אמת כעת"** כדי להתחיל בתהליך האימות.

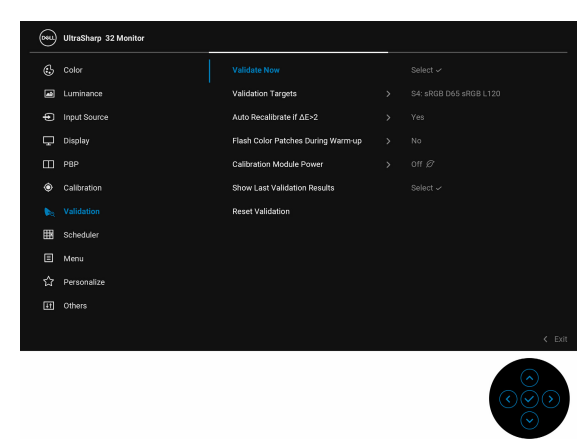

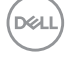

**.2** ההודעה הבאה תופיע, יש לבחור **Yes" כן"** כדי להמשיך בתהליך.

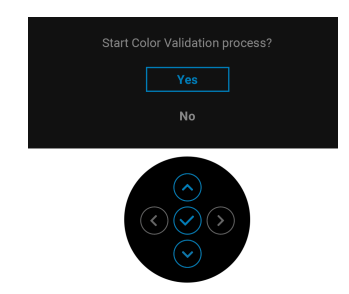

**.3** האימות יתחיל אוטומטית.

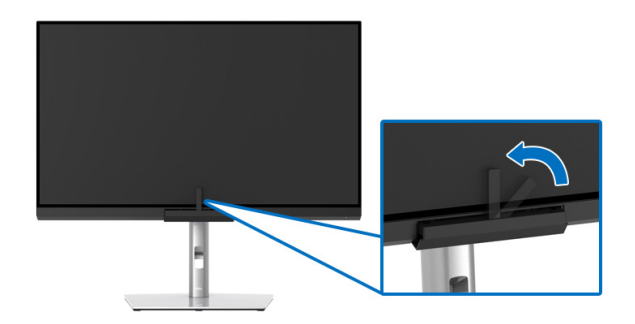

### **שימוש במקש הקיצור עם אות וידאו**

- **.1** יש ללחוץ על ה-**ג'ויסטיק** כדי להציג את מקשי הקיצור.
	- **.2** יש לבחור בסמל .

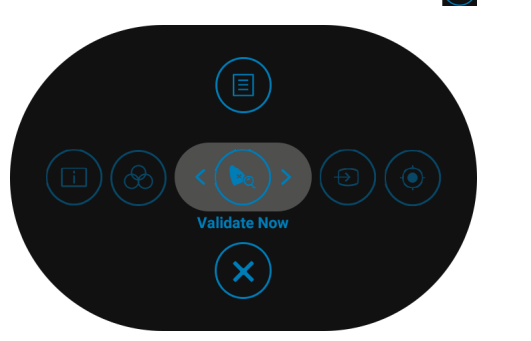

**.3** ההודעה הבאה תופיע, יש לבחור **Yes" כן"** כדי להמשיך בתהליך.

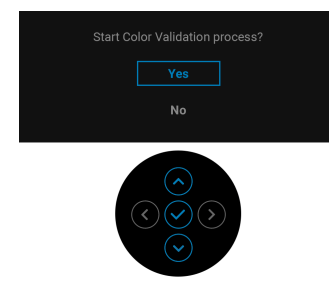

**.4** האימות יתחיל אוטומטית.

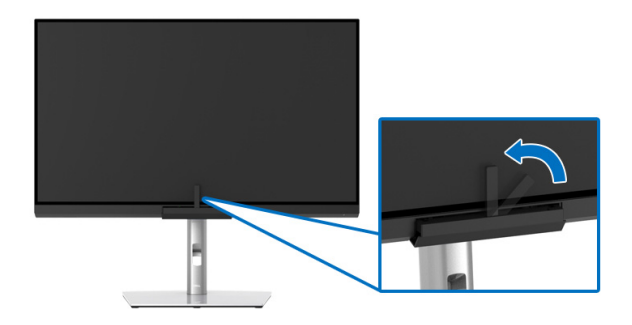

### **שימוש במקש הקיצור ללא אות וידאו**

באפשרותך לבצע אימות לצג מבלי להשיג אות קלט מהמחשב.

- **.1** יש ללחוץ על ה-**ג'ויסטיק** כדי להפעיל את תפריט תצוגת המסך.
- **.2** יש לשנות את מצב תפריט ה-**Validation" אימות"** ולהגדיר את קריטריוני האימות על סמך העדפתך. לאחר מכן יש לבחור ב-**Now Validate" אמת כעת"**.

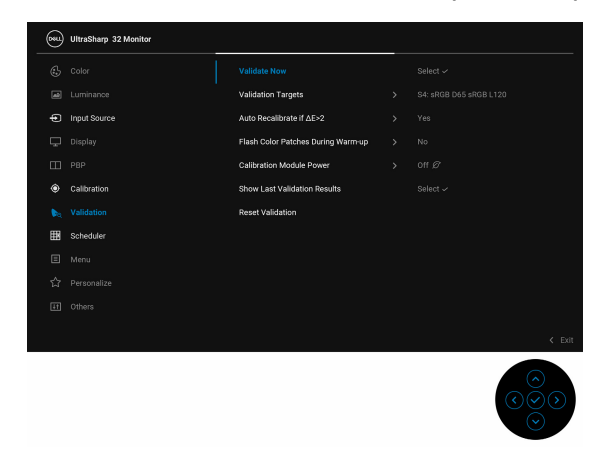

**D**&LL

**.3** ההודעה הבאה תופיע, יש לבחור **Yes" כן"** כדי להמשיך בתהליך.

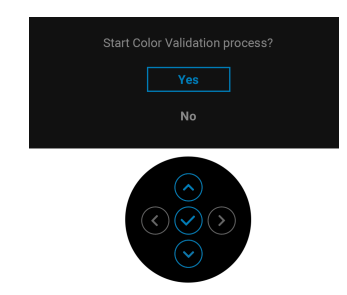

**.4** האימות יתחיל אוטומטית.

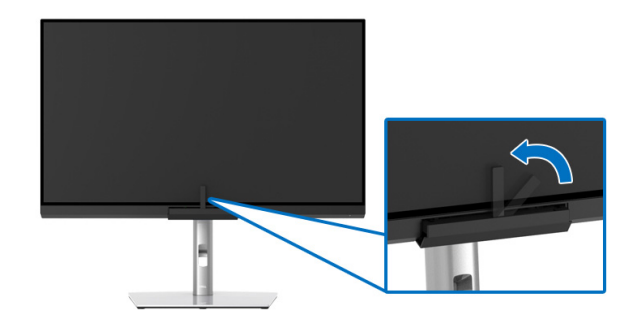

**הערה: אין תמיכה בביצוע אימות במצב לאורך.**

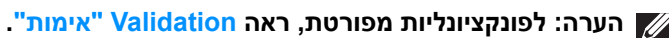

### **עצירת תהליך האימות**

ניתן לעצור את תהליך האימות בכל עת.

**.1** במשך תהליך האימות, יש ללחוץ על ה-**ג'ויסטיק**, ההודעה הבאה תופיע.

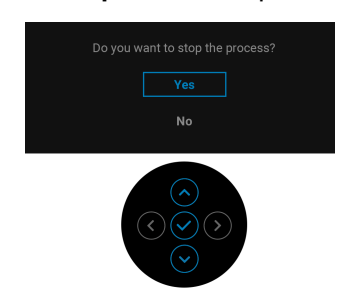

**.2** יש לבחור **Yes" כן"** כדי לעצור את התהליך.

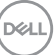

# **דרישות לצפייה או לניגון תוכן טווח דינמי גבוה**

### **(1) במאצעות DVD BluRay Ultra או קונסולות משחק**

יש לוודא שנגן ה-DVD וקונסולות המשחק תומכות בטווח דינמי גבוה, למשל, Panasonic 900UB-DMP, S One Box-x, Pro 4PS. יש להוריד ולהתקין את מנהלי התקן גרטיס הגרפיקה (לאפליקציות מחשב), ראה להלן.

### **(2) באמצעות מחשב**

יש לוודא שכרטיס הגרפיקה בשימוש תומך בטווח דינמי גבוה, למשל, תואם a2.0HDMI (עם אפשרות HDR (ומנהל התקן גרפיקת HDR מותקן. יש להשתמש באפליקציה שתומכת בנגן טווח דינמי גבוה, למשל, 17 PowerDVD Cyberlink, ואפליקציית Windows 10 Movies and TV

למשל, 8910 XPS Dell, 5R Aurora Alienware, ביחד עם הכרטיסים הגרפיים הבאים.

מנהל התקן גרפיקה של Dell שתומך בטווח דינמי גבוה: כדאי לעיין בדף התמיכה של Dell כדי להוריד את מנהל התקן הגרפיקה העדכני שתומך בניגון טווח דינמי גבוה במחשב/ מחברת שלך.

Nvidia

כרטיסי Nvidia גרפיים שתומכים בטווח דינמי גבוה: 1070GTX, 1080GTX, 5000P, 6000P, וכו'. לטווח המלא של כרטיסי Nvidia גרפיים שתומכים בטווח דינמי גבוה, יש לעיין באתר של Nvidia [com.nvidia.www](www.nvidia.com)

מנהל התקן שתומך במצב ניגון במסך מלא (למשל משחקי מחשב, נגני UltraBluRay(, טווח דינמי גבוה במערכת ההפעלה 381.65 2: Redstone 10 Win ומעלה.

AMD

כרטיסי AMD גרפיים שתומכים בטווח דינמי גבוה: 480RX, 470RX, 460RX, 7100WX, 5100WX, 4100WX, וכו'. לטווח המלא של כרטיסי AMD גרפיים שתומכים בטווח דינמי גבוה. יש להיכנס לאתר www.amd.com. אפשר לבדוק מידע תמיכה על מנהל התקן טווח דינמי גבוה ולהוריד את מנהל ההתקן העדכני מהאתר www.amd.com

Intel) גרפיקה משולבת)

מערכת תומכת טווח דינמי גבוה: CannonLake או עדכנית יותר

נגן טווח דינמי גבוה מתאים: אפליקציית TV and Movies 10 Windows

מערכת הפעלה עם תמיכת טווח דינמי גבוה: 3 Redstone 10 Windows

מנהל התקן עם תמיכת טווח דינמי גבוה: יש לבקר באתר [com.intel.downloadcenter](downloadcenter.intel.com) להתקן טווח דינמי גבוה העדכני ביותר

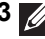

**.3לניגון טווח דינמי גבוה באמצעות מערכת הפעלה (למשל ניגון טווח דינמי גבוה בחלון במסגרת שולחן העבודה) נדרשת 2 Redstone 10 Win או עדכנית יותר עם אפליקציות נגן הולמות, כגון 17PowerDVD. לניגון תוכן מוגן נדרשת תוכנה ו/או חומרת DRM הולמות, למשל,TMPlayready Microsoft. יש לעיין באתר של Microsoft למידע תמיכה על טווח דינמי גבוה.**DELL

### **שימוש במתקן ההטיה, במעמד המסתובב ובתוספת האנכית**

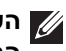

**הערה: זה חל לגבי צג עם מעמד. כאשר נקנה מעמד אחר כלשהו, נא לעיין במדריך התקנת המעמד הרלוונטי להוראות התקנה.**

### **הטיה, סביבול**

כאשר המעמד מחובר לצג, ניתן להטות ולסובב את הצג לזווית הצפייה הנוחה ביותר.

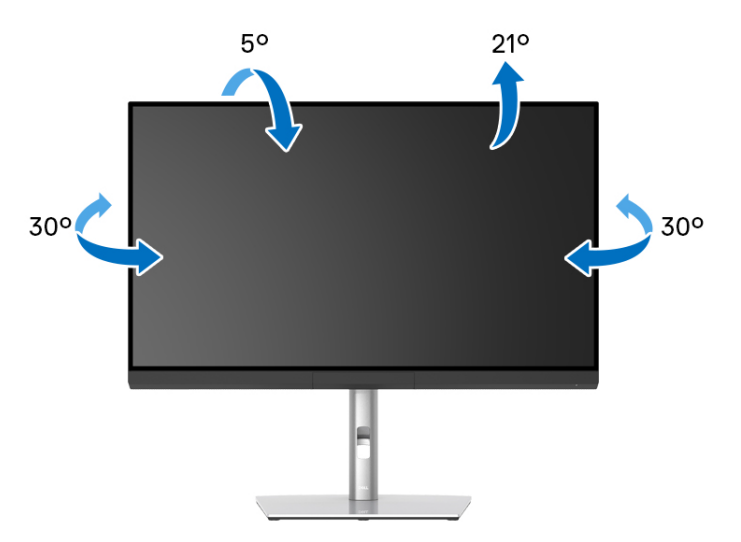

**הערה: כשהמעמד נשלח מהמפעל, הוא מגיע מנותק מהצג.**

#### **הרחבה אנכית**

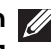

<span id="page-78-0"></span>**הערה: המעמד מגיע לגובה של 160 מ"מ. התרשים שבהמשך מדגים כיצד יש להאריך את המעמד אנכית.**

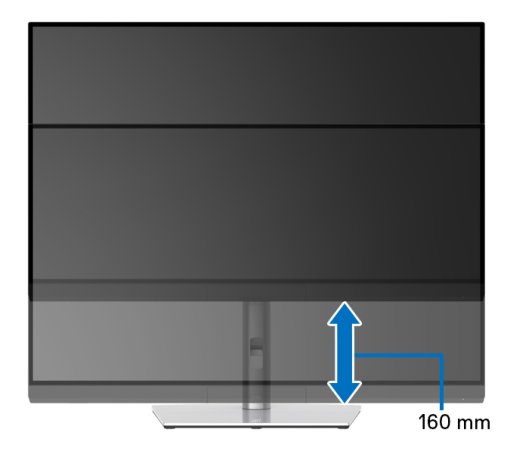

#### **סיבוב הצג**

לפני שתסובב את הצג, עליו להיות מוארך לגמרי אנכית (**[הרחבה](#page-78-0) אנכית**) ומוטה לגמרי למעלה כדי שלא לפגוע בתחתית הצג.

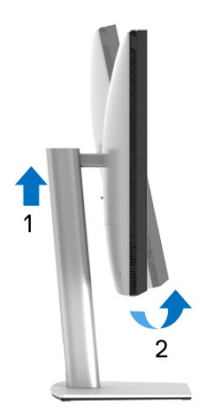

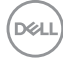

$$
\begin{pmatrix} 0 & 0 \\ 0 & 0 \\ 0 & 0 \\ 0 & 0 \\ 0 & 0 \\ 0 & 0 \\ 0 & 0 \\ 0 & 0 \\ 0 & 0 \\ 0 & 0 \\ 0 & 0 \\ 0 & 0 & 0 \\ 0 & 0 & 0 \\ 0 & 0 & 0 \\ 0 & 0 & 0 & 0 \\ 0 & 0 & 0 & 0 \\ 0 & 0 & 0 & 0 & 0 \\ 0 & 0 & 0 & 0 & 0 \\ 0 & 0 & 0 & 0 & 0 & 0 \\ 0 & 0 & 0 & 0 & 0 & 0 \\ 0 & 0 & 0 & 0 & 0 & 0 \\ 0 & 0 & 0 & 0 & 0 & 0 & 0 \\ 0 & 0 & 0 & 0 & 0 & 0 & 0 \\ 0 & 0 & 0 & 0 & 0 & 0 & 0 \\ 0 & 0 & 0 & 0 & 0 & 0 & 0 \\ 0 & 0 & 0 & 0 & 0 & 0 & 0 & 0 \\ 0 & 0 & 0 & 0 &
$$

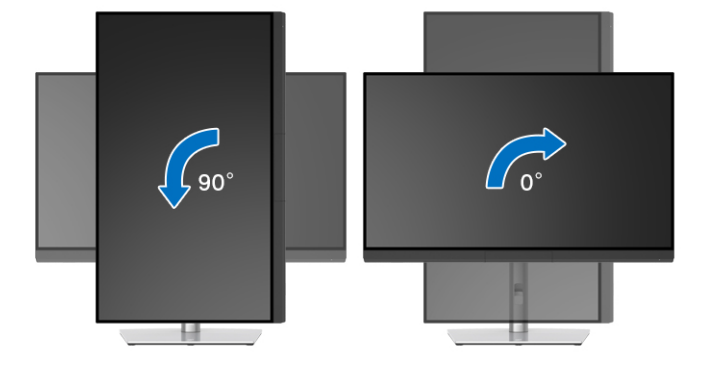

### **יש לסובב נגד כיוון השעון**

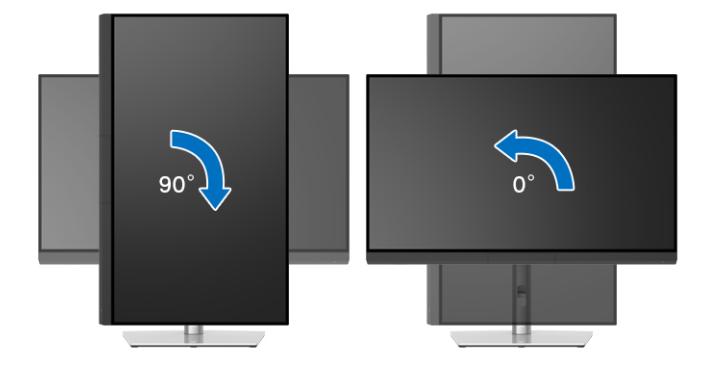

**יש לסובב בכיוון השעון**

# **פתרון בעיות**

**אזהרה: לפני שתתחיל בהליך כלשהו מסעיף זה, יש למלא אחר הוראות [בטיחות](#page-91-0).**

### **בדיקה עצמית**

הצג שברשותך כולל תכונת בדיקה עצמית אשר מוודאת כי הוא פועל בצורה תקינה. אם הצג והמחשב מחוברים בצורה תקינה אך מסך הצג נשאר חשוך, הפעל את הבדיקה העצמית של הצג באמצעות ביצוע הפעולות הבאות:

- **.1** כבה את המחשב ואת הצג.
- **.2** נתק את כבל הווידאו מגב המחשב.
	- **.3** הדלק את הצג.

תיבת הדו-שיח הצפה תוצג (על רקע שחור) אם הצג פועל ואינו מזהה אות וידאו. כאשר הצג נמצא במצב בדיקה עצמית, נורית LED חיווי ההפעלה תאיר בצבע לבן רציף. כמו כן, תלוי בקלט שנבחר, תצוף באופן מתמשך תיבת הדו-שיח להלן.

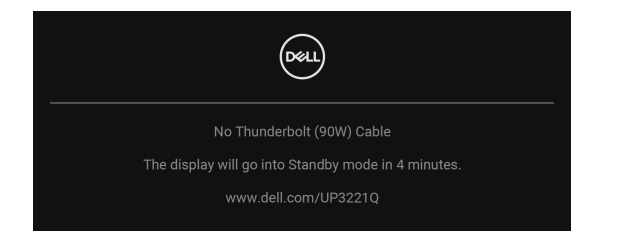

**הערה: יתכן שההודעה תהיה שונה מעט בהתאם לאות הקלט המחובר.**

- **.4** תיבה זו מופיעה גם במהלך הפעלה רגילה של המערכת אם כבל הווידאו מתנתק או ניזוק.
- **.5** יש לכבות את הצג ולחבר בחזרה את כבל הווידאו; לאחר מכן, יש להפעיל את המחשב ואת הצג.

אם לאחר שביצעת את ההליך הקודם מסך הצג עדיין חשוך, יש לבדוק את שלט הווידאו ואת המחשב, בגלל שהצג פועל כשורה.

### **אבחון מובנה**

הצג כולל כלי אבחון מובנה בעזרתו אפשר לקבוע אם אופן הפעולה החריג בו נתקלת קשור לצג או למחשב ולכרטיס המסך שלו.

להפעלת האבחון המובנה:

- **.1** יש לוודא שהמסך נקי (אין חלקיקי אבק על משטח המסך).
- **.2** יש לשנות את המצב ולהחזיק את ה-**ג'ויסטיק** שמאלה למשך 4 שניות, ההודעה הבאה תופיע:

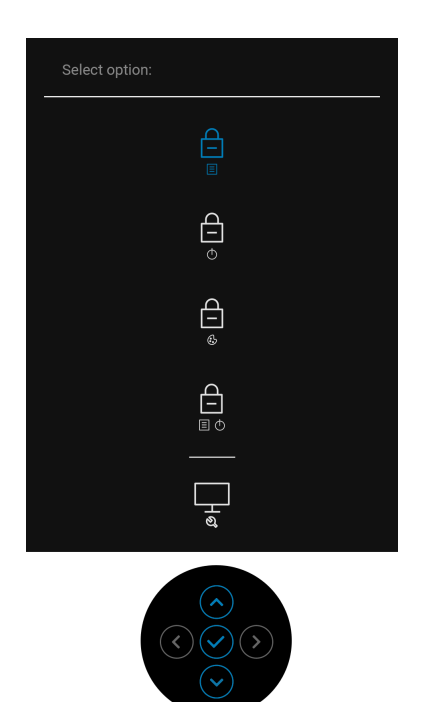

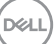

**.3** יש לנות את מצב ה-**גויסטיק** כדי להבליט את הסמל של אבחון, ולאחר מכן ללחוץ על **ג'ויסטיק**, יופיע מסך אפור.

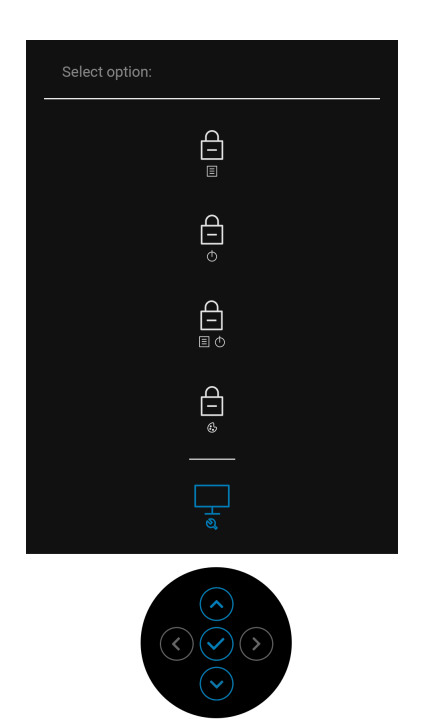

- **.4** יש לבדוק בקפידה את המסך ולנסות לאתר חריגות.
- **.5** יש ללחוץ שוב על ה-**ג'ויסטיק**. צבע המסך ישתנה לאדום.
	- **.6** בדוק את התצוגה ונסה לאתר חריגות.

**.7** חזור על שלבים 5 ו 6- כדי לבדוק את התצוגה בירוק, מסכי כחול, שחור, לבן וטקסט. הבדיקה תסתיים כאשר יופיע מסך הטקסט. כדי לצאת, יש ללחוץ שוב על ה-**ג'ויסטיק**.

# **טעינת USB סוג C™ ) Thunderbolt (תמיד פועלת**

הצג מאפשר לך לטעון את מחשב המחברת או המכשירים הניידים שלך באמצעות הכבל Active 3™ Thunderbolt, אפילו כשהצג כבוי. למידע נוסף, ראה **[W90 Charging C-USB"](#page-60-0) טעינת C-USB 90 W"**. יתכן שיהיה צורך לעדכן לקושחה העדכנית ביותר כדי שתכונה זו תתפקד כשורה.

### **עדכון קושחה**

ניתן לאמת את מהדורת הקושחה הנוכחית שלך ב: **[Firmware"](#page-63-0) קושחה"**. אם זה לא זמין, יש להיכנס לאתר התמיכה בהורדות של Dell למתקין האפליקציות האחרון

(**exe.Utility Update Firmware Monitor** (ולעיין במדריך למשתמש של הוראות לעדכון הקושחה: **[Q3221UP/com.dell.www](http://www.dell.com/UP3221Q)**

אם לא הושלם כשורה תהליך עדכון הקושחה,תופיע הודעת האזהרה הבאה כשתנסה להפעיל את הצג:

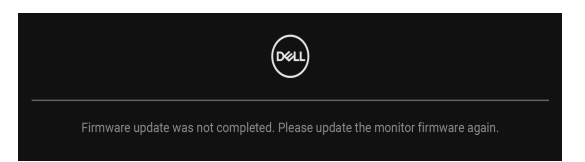

יש לעיין בהוראות שב-מדריך למשתמש של הוראות לעדכון הקושחה ולעדכן שוב את קושחת הצג. אין להשבית את כלי השירות של עדכון קושחה עד שהושלם העדכון.

### **בעיות נפוצות**

הטבלה הבאה מכילה מידע כללי לגבי בעיות שכיחות בצג ופתרונות אפשריים:

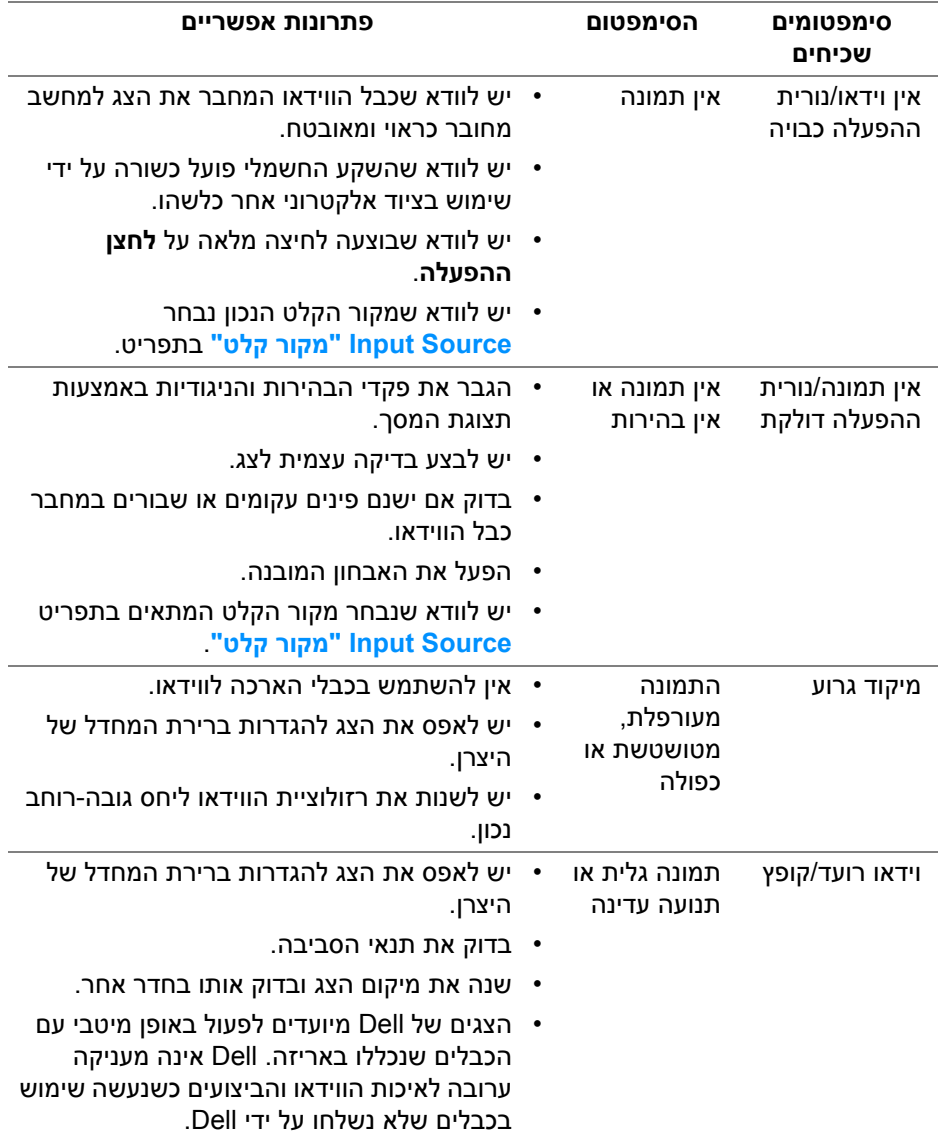

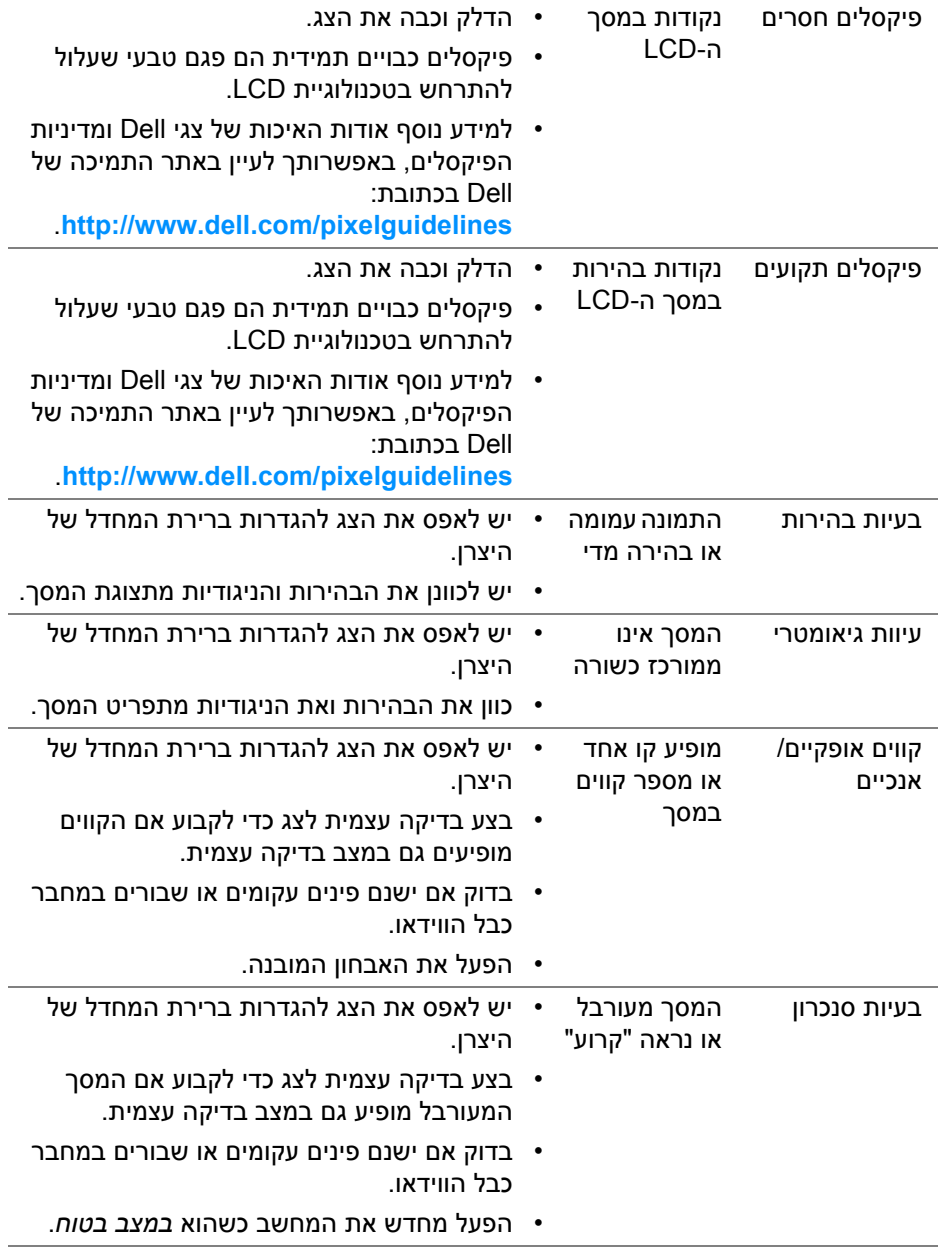

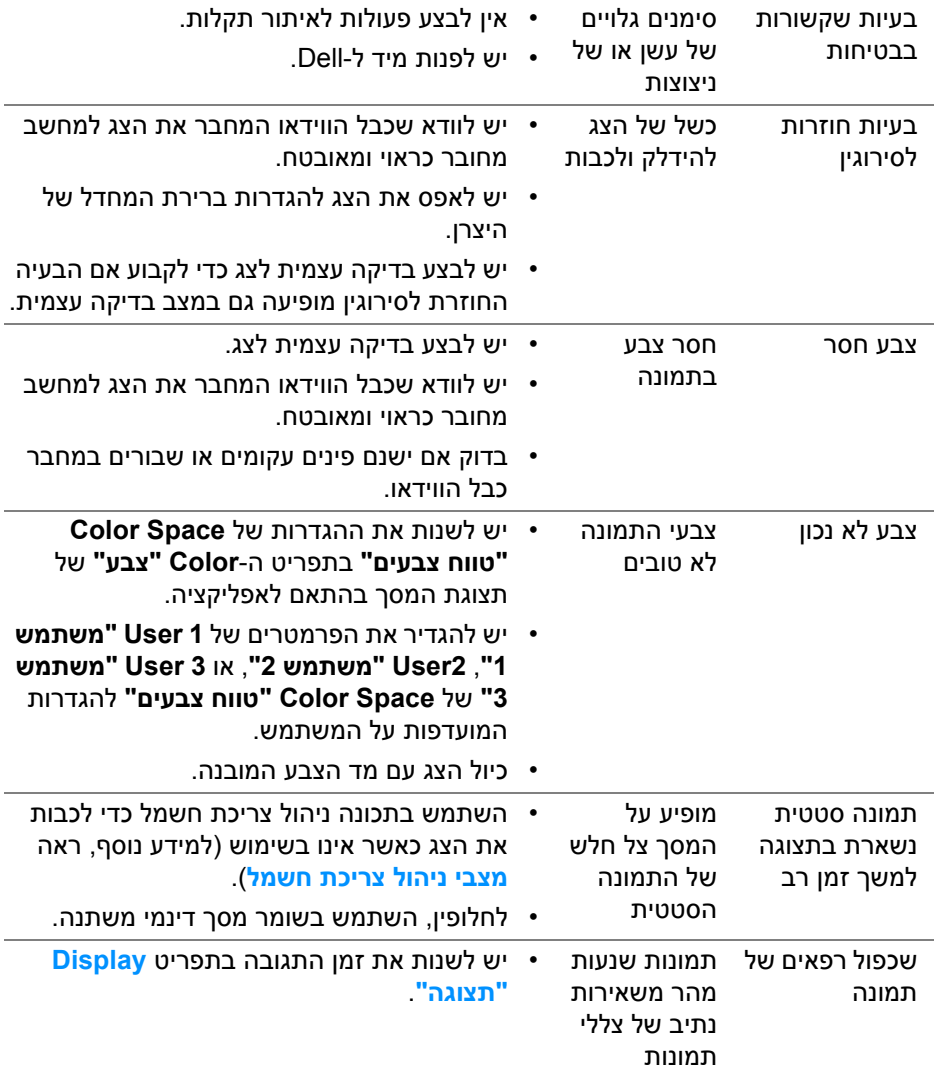

 $($ DELL $)$ 

# **בעיות ספציפיות של המוצר**

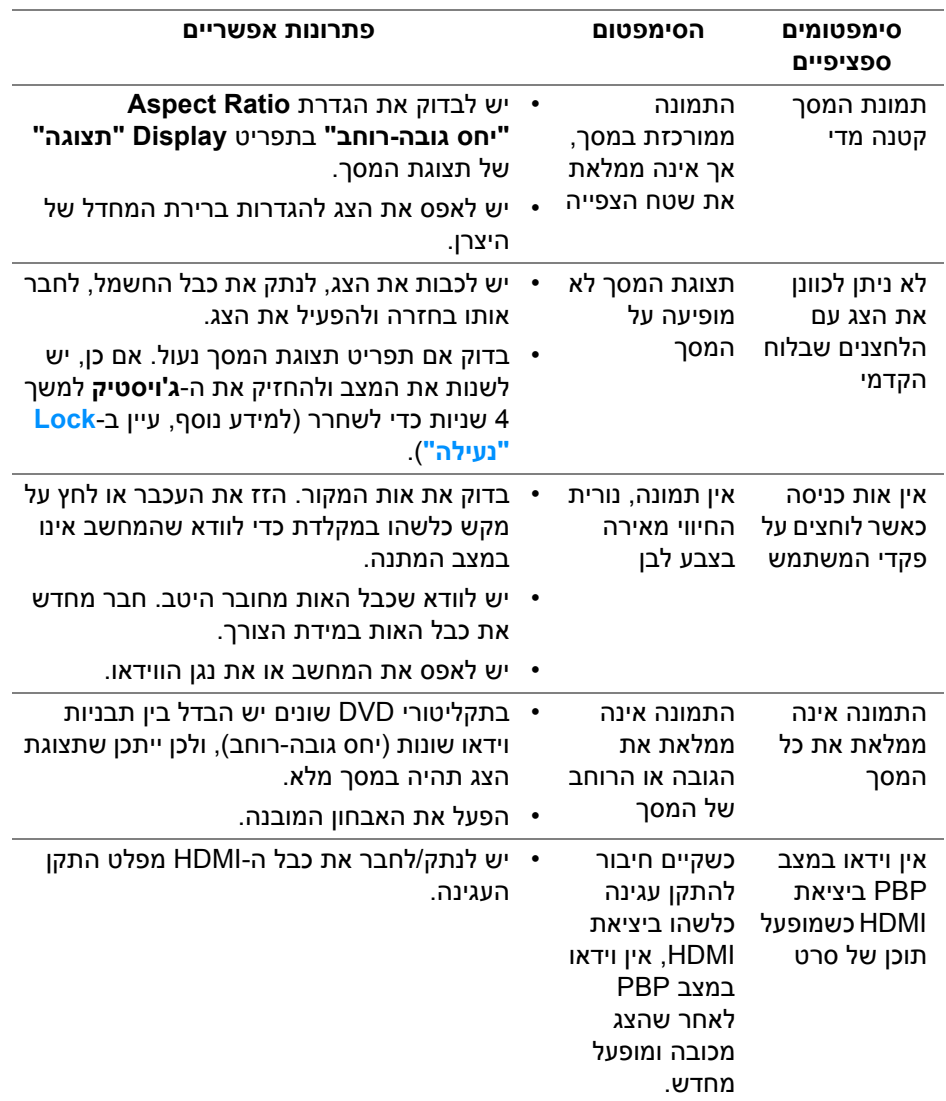

(dell

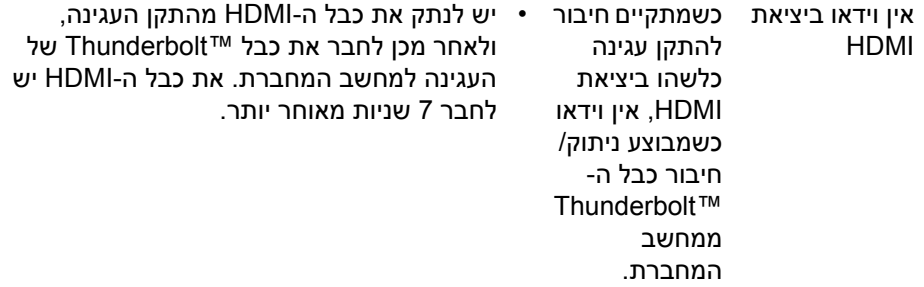

# **בעיות ספציפיות בממשק אפיק טורי אוניברסלי (USB(**

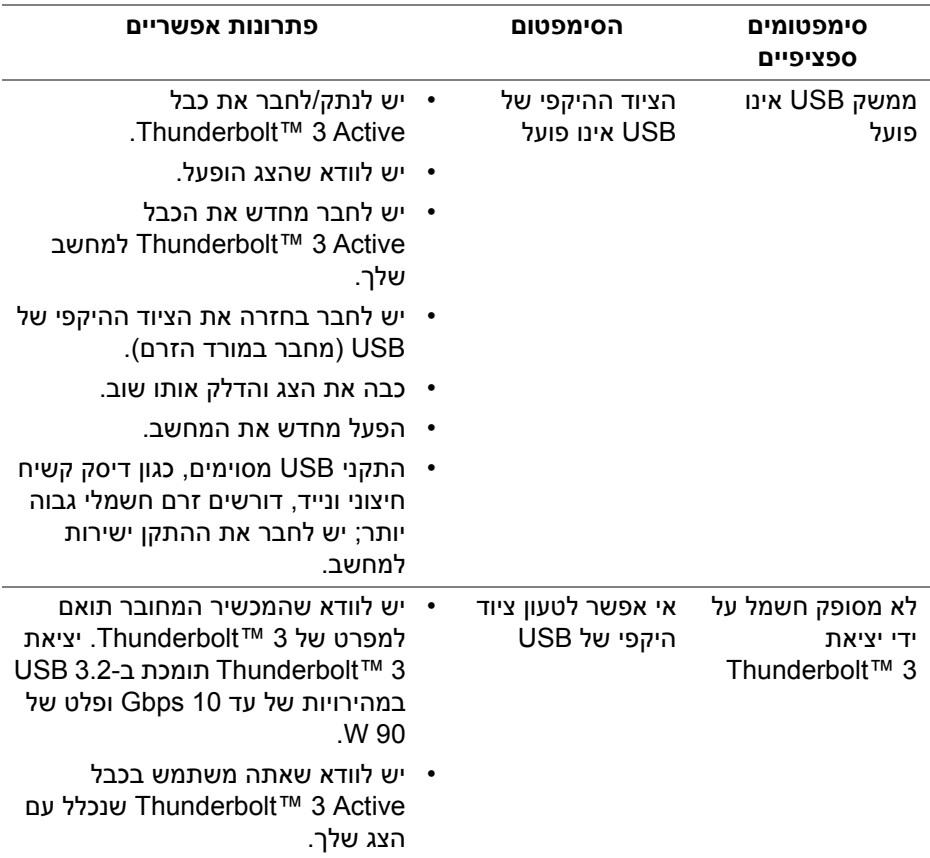

(dell

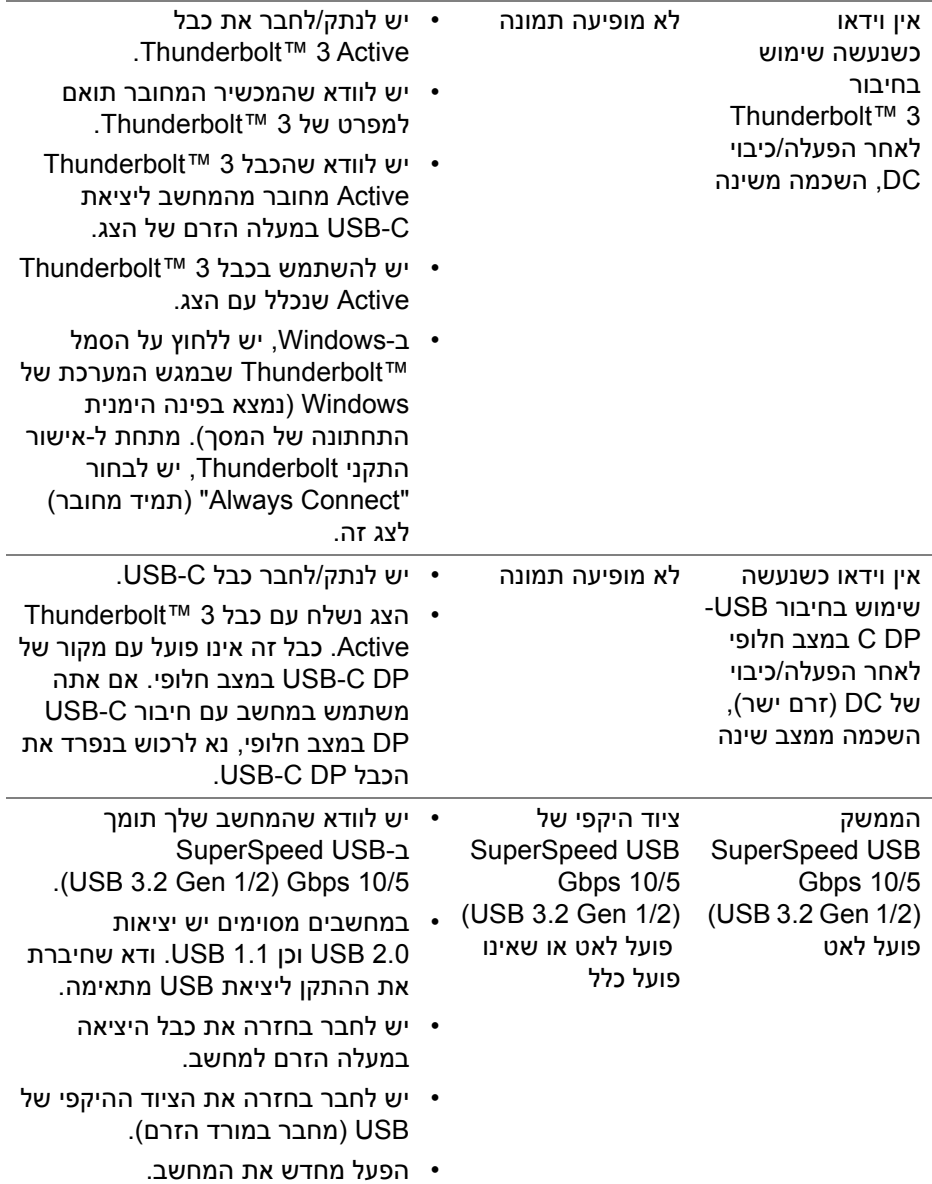

(DELL)

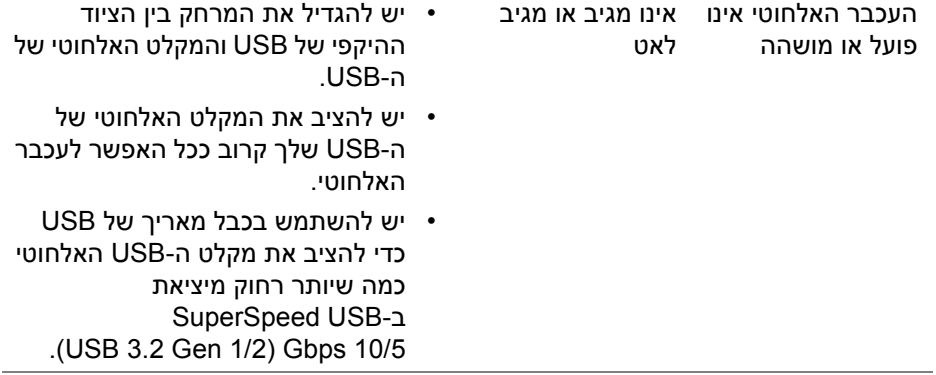

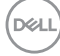

# <span id="page-91-0"></span>**נספח**

### **אזהרה: הוראות בטיחות**

**אזהרה: שימוש בבקרים, בהתאמות או בנהלים שאינם אלה שצוינו בתיעוד זה עלול לגרום לחשיפה להתחשמלות, לסכנות חשמליות ו/או לסכנות מכניות.**

לקבלת מידע על הוראות בטיחות, יש לעיין במידע אודות בטיחות, סביבה ותקינה (SERI(.

# **הודעות FCC) ארה"ב בלבד) ומידע נוסף על תקנות**

ניתן לעיין בהודעות FCC ומידע נוסף על תקנות באתר אודות ציות לתקנות בכתובת .www.dell.com/regulatory\_compliance

## **לפניה ל-Dell**

**מספר הטלפון עבור לקוחות בארה"ב הוא DELL-WWW800-) 800-999-3355(.**

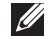

**הערה: אם אין לך חיבור פעיל לאינטרנט, יש לך אפשרות לאתר את הפרטים ליצירת קשר בחשבונית הרכישה, על הטופס המצורף לאריזה, על החשבון או בקטלוג המוצרים של Dell.**

**Dell מציעה מספר אפשרויות למתן שירות ולתמיכה באינטרנט ובטלפון. הזמינות משתנה בהתאם לארץ ולמוצר, וייתכן ששירותים מסוימים לא יהיו זמינים באזורך.** 

- סיוע טכני מקוון ─ www.dell.com/support/monitors
	- פנייה ל-Dell Dell <sup>www.dell.com/contactdell</sub></sup>

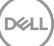

# **תמיכה בווידאו ו-USB באמצעות C-USB**

תמיכה ברזולוציית וידאו ו-USB בעת חיבור לצג באמצעות C-USB.

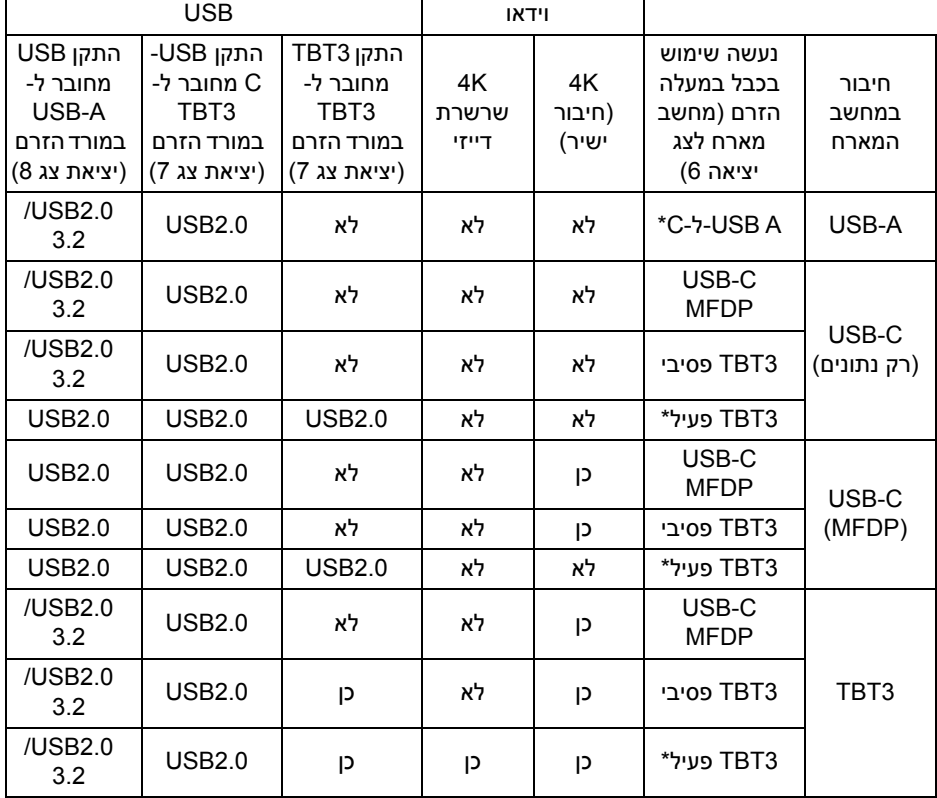

**\*הכבל כלול עם הצג.**

**הערה: 3TBT זה ראשי התיבות של 3 TMThunderbolt.**

**הערה: ניתן לעיין ב- תצוגה [תחתית](#page-11-0) למידע על הקצאת יציאת צג.**

**הערה: ניתן לעיין ב- חיבור הצג לשימוש בפונקציה [TMThunderbolt](#page-36-0) העברה מרובת זרמים [\(MST](#page-36-0) (למידע על הקצאת חיבור chain Daisy.**

# **רכישת כבל Passive 3™ Thunderbolt**

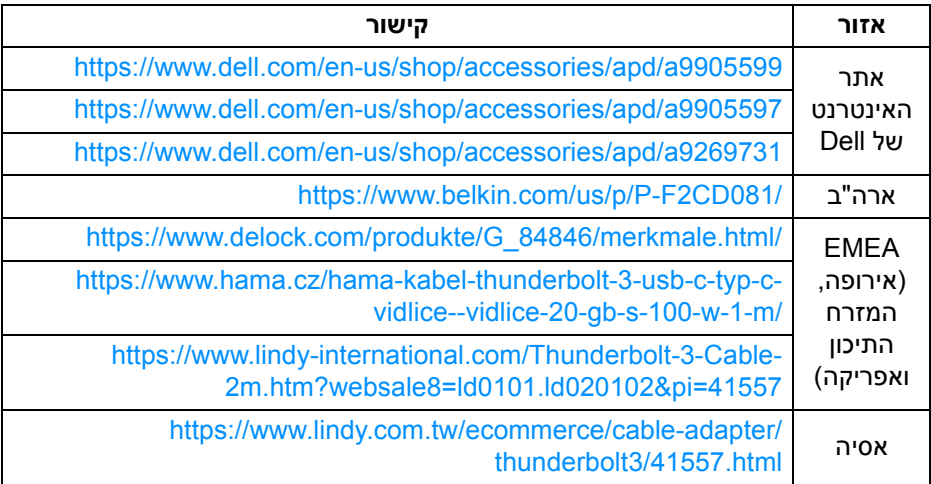

**הערה: הקישורים מיועדים למטרת עיון בלבד, וכפופים לשינוי ללא הודעה מראש.**

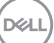